Dell™ Latitude™ 100L

# Руководство по эксплуатации

Модель PP08L

## Примечания, замечания и предупреждения

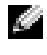

И ПРИМЕЧАНИЕ. ПРИМЕЧАНИЕ содержит важную информацию, которая помогает более эффективно работать с компьютером.

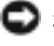

ЗАМЕЧАНИЕ. ЗАМЕЧАНИЕ указывает на возможность повреждения устройства или потери данных и подсказывает, как избежать этой проблемы.

∕ ПРЕДУПРЕЖДЕНИЕ. ПРЕДУПРЕЖДЕНИЕ указывает на потенциальную опасность повреждения, получения легких травм или угрозу для жизни.

## Сокращения и аббревиатуры

Для ознакомления с полным списком аббревиатур и сокращений см. раздел файл Справка Dell Latitude 100L. Для получения доступа к файлу справки см. стр. 17.

В случае приобретения компьютера серии Dell<sup>TM</sup> n Series все упоминания операционной системы Microsoft<sup>®</sup> Windows<sup>®</sup> в настоящем документе неприменимы.

Информация, включенная в состав данного документа, может быть изменена без уведомления. © Dell Inc., 2004 Все права защищены.

Остальные товарные знаки и названия продуктов могут использоваться в этом руководстве для обозначения фирм, заявляющих права на товарные знаки и названия, или продуктов этих фирм. Dell Inc. заявляет об отказе от всех прав собственности на любые товарные знаки и названия, кроме своих собственных.

Модель PP08L

Март 2004 г. P/N Y4235 **Ред. АОО** 

Воспроизведение материалов данного руководства в любой форме без письменного разрешения корпорации Dell Inc. строго запрещено.

Товарные знаки, использованные в этом документе: Dell, логотип DELL, AccessDirect, Latitude, Dell Precision, Dimension, OptiPlex, Latitude, PowerApp, PowerEdge, PowerConnect, PowerVault, Axim, TrueMobile и DellNet являются товарными знаками корпорации Dell Inc.; Intel, Pentium и Celeron являются охраняемыми товарными знаками корпорации Intel; Microsoft и Windows являются охраняемыми товарными знаками корпорации Майкрософт; EMC является охраняемым товарным знаком корпорации EMC; Bluetooth является товарным знаком Bluetooth SIG, Inc. и используется корпорацией Dell Inc. по лицензии.

# Содержание

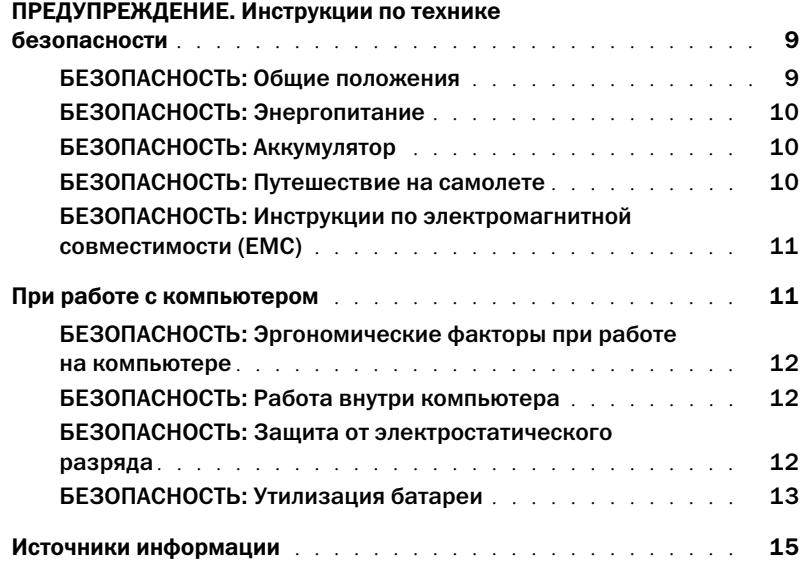

## 1 [Ознакомление с компьютером](#page-18-0)

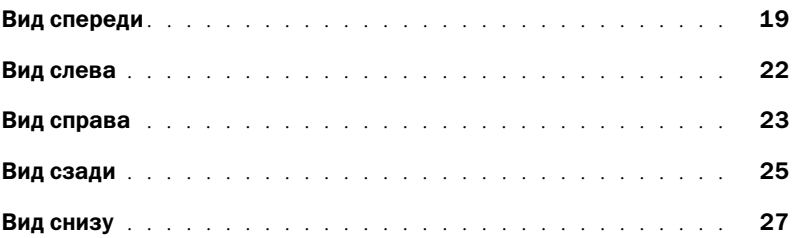

## 2 [Настройка компьютера](#page-28-0)

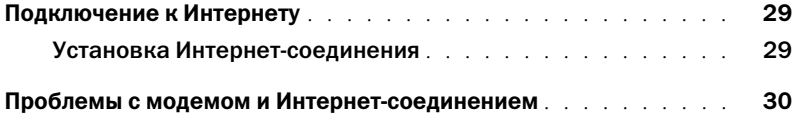

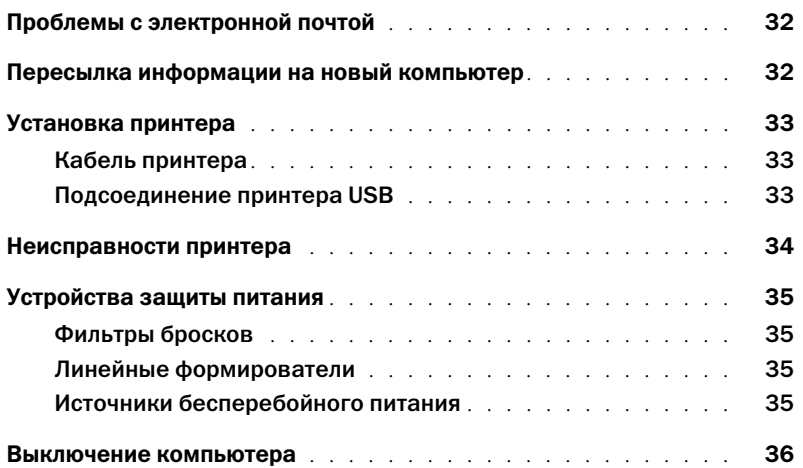

## 3 [Использование батареи](#page-36-0)

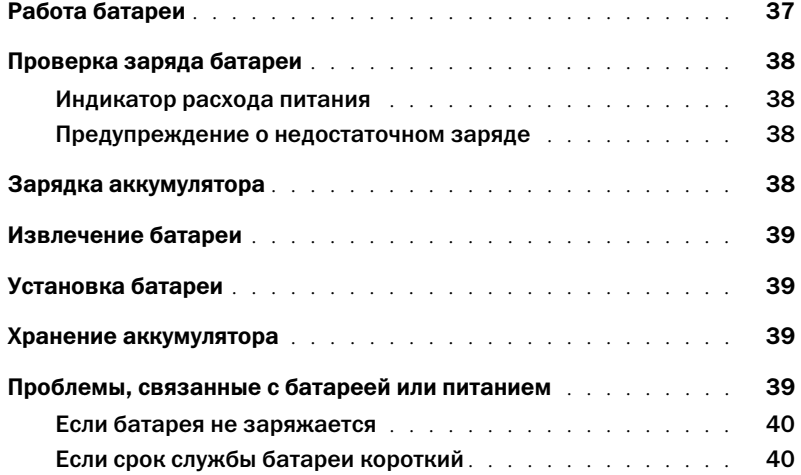

## 4 [Использование клавиатуры и сенсорной панели](#page-40-0)

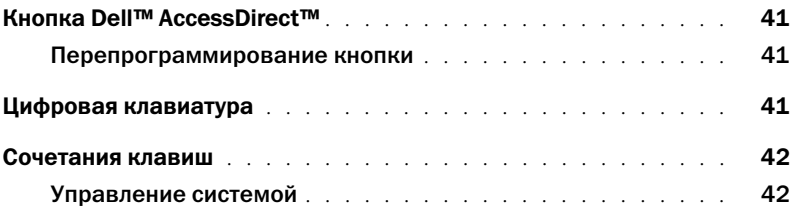

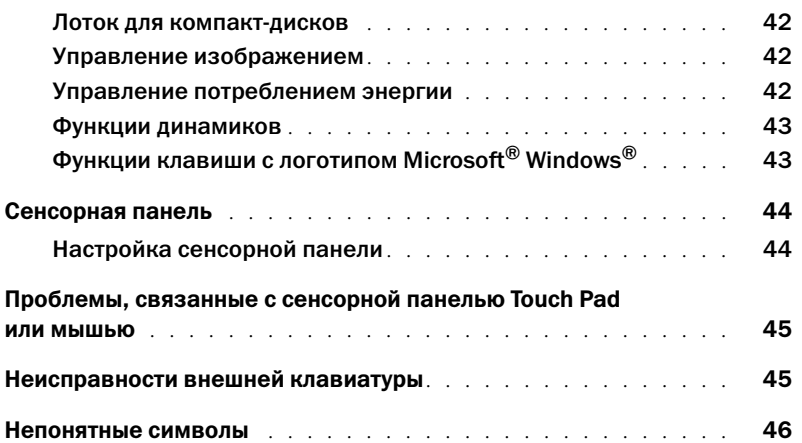

## 5 Использование CD-дисков, DVD-дисков и других мультимедийных устройств

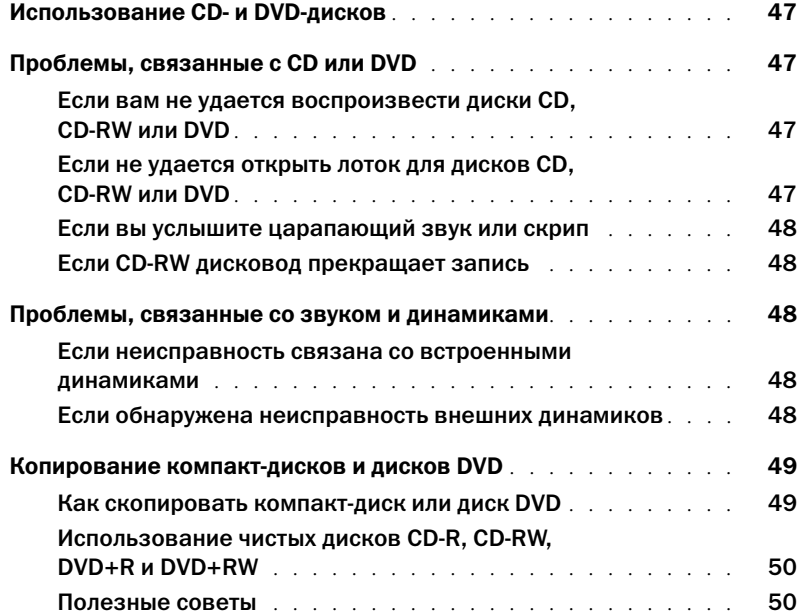

## 6 [Установка домашней и офисной сети](#page-50-0)

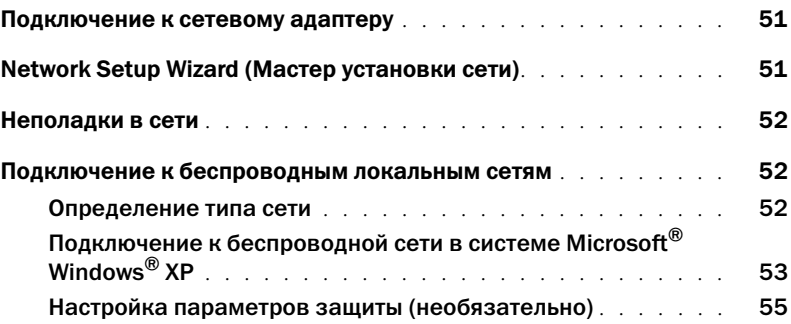

## 7 [Устранение неисправностей](#page-58-0)

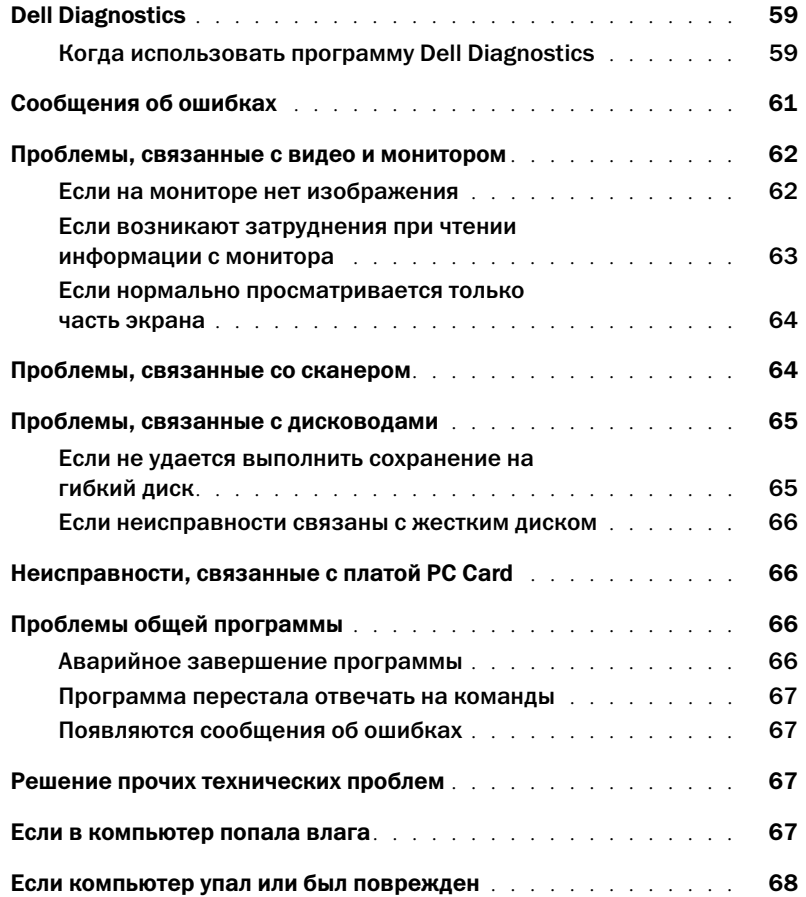

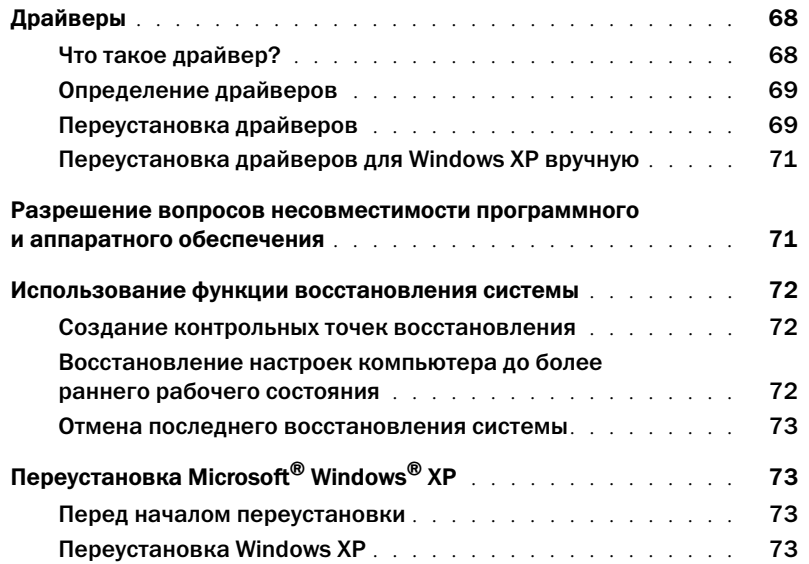

## 8 [Установка и замена компонентов](#page-76-0)

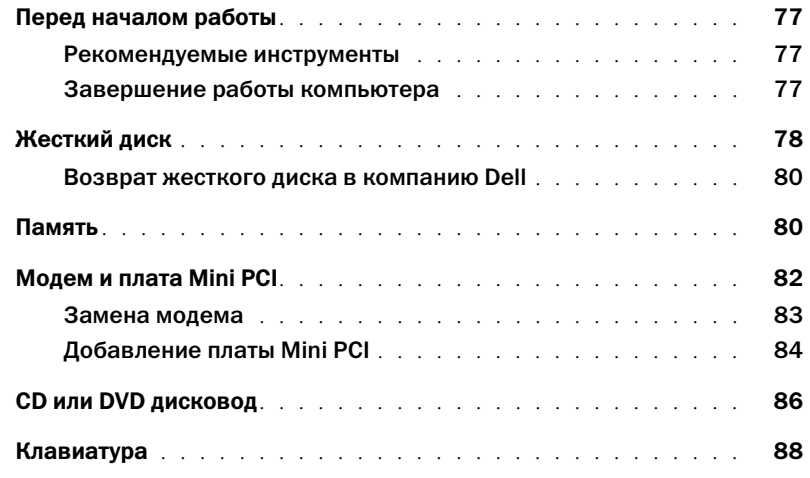

## 9 [Приложение](#page-90-0)

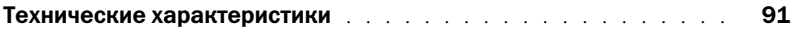

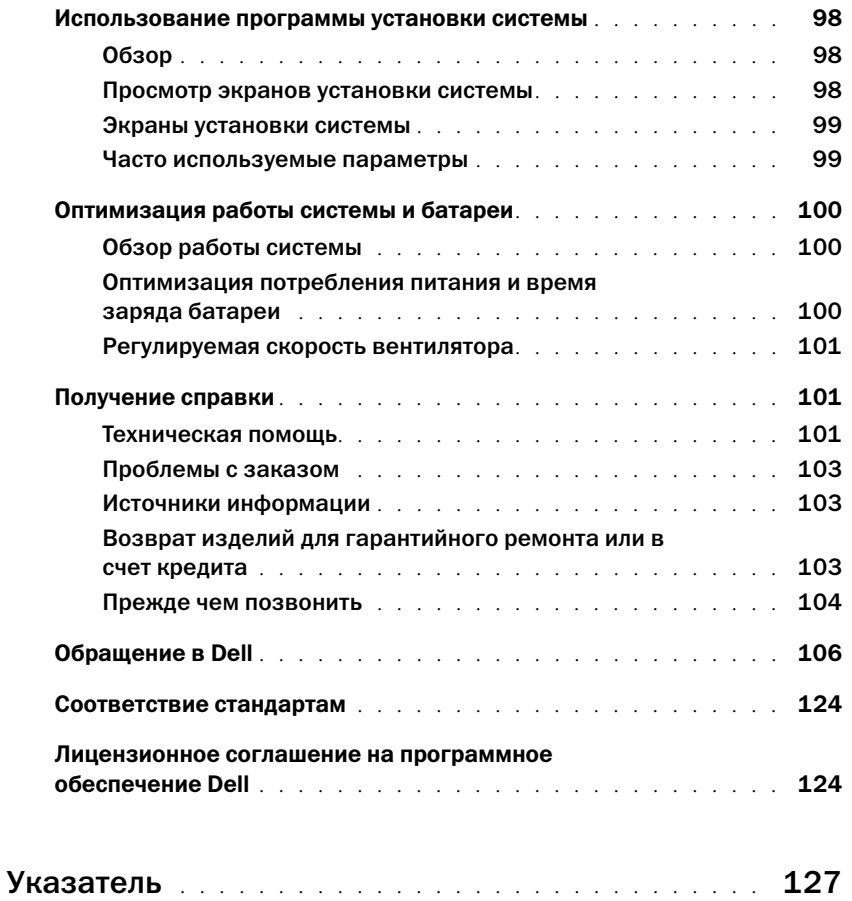

# <span id="page-8-0"></span>ПРЕДУПРЕЖДЕНИЕ. Инструкции по технике безопасности

Следуйте этим инструкциям, чтобы обезопасить себя и уберечь компьютер и рабочее место от повреждений.

### <span id="page-8-1"></span>БЕЗОПАСНОСТЬ: Общие положения

- Не пытайтесь производить текущий ремонт и обслуживание компьютера самостоятельно, если вы не являетесь сертифицированным специалистом службы технической поддержки. Всегда тщательно соблюдайте инструкции по установке.
- При использовании удлинителя для подключения к адаптеру переменного тока убедитесь, что суммарная сила тока изделий, подключенных к удлинителю, не превышает его допустимую силу тока.
- Не вставляйте никаких предметов в вентиляционные и другие отверстия компьютера. Это может вызвать короткое замыкание внутренних компонентов и, как следствие, привести к пожару или поражению электрическим током.
- Не держите работающий компьютер в местах с плохой вентиляцией, например в сумке для перевозки или чемодане. Это может повредить компьютер или привести к пожару.
- Не ставьте компьютер близко к батареям и другим источникам тепла. Кроме того, нельзя заслонять предназначенные для охлаждения вентиляционные отверстия. Не кладите под компьютер стопки бумаги, не ставьте компьютер в замкнутые ниши, а также на кровать, диван или ковер.
- Если для работы компьютера или подзарядки батареи используется адаптер переменного тока, он должен находиться на открытом месте, например на столе или на полу. Не накрывайте адаптер бумагами или другими предметами, которые препятствуют его охлаждению, а также не помещайте адаптер в переносную сумку во время его использования.
- Адаптер переменного тока во время обычной работы компьютера может сильно нагреваться. Будьте осторожны при обращении с адаптером во время работы или сразу после ее окончания.
- При длительной работе с компьютером не держите его на открытых участках тела. Во время нормальной работы корпус устройства нагревается (особенно при питании от электросети). Длительное соприкосновение устройства с кожей может вызвать неприятное ощущение и даже ожог.
- Не пользуйтесь компьютером в помещениях с высокой влажностью, например вблизи ванных комнат, плавательных бассейнов или в сырых подвальных помещениях.
- Если в компьютере есть встроенный или дополнительный модем (PC Card) при приближении грозы отсоединяйте модемный кабель во избежание поражения электрическим током от молнии через телефонную линию.
- Во избежание потенциальной опасности поражения электрическим током, не подсоединяйте и не отсоединяйте кабели, не выполняйте обслуживание и не изменяйте конфигурацию данного изделия во время грозы. В это время работать с компьютером можно только при условии, что все кабели отсоединены и компьютер питается от батареи.
- Если в компьютере есть модем, его кабель должен быть изготовлен из провода диаметром не менее 0,4 и иметь модульный разъем RJ-11, соответствующий стандартам FCC (Федеральной комиссии по коммуникациям CША).
- Прежде чем открыть крышку модуля памяти или мини-платы PCI/модема на нижней части компьютера, отсоедините все кабели от электрических розеток, а также телефонный кабель.
- Если на компьютере установлен разъем для модема RJ-11 и сетевой разъем RJ-45, которые похожи по внешнему виду, будьте внимательны при подсоединении телефонного кабеля - его необходимо подсоединять к разъему RJ-11, но не к RJ-45.
- Платы PC Card при обычной работе могут сильно нагреваться. Будьте осторожны, вынимая плату PC Card после продолжительной работы.
- Перед тем как чистить компьютер, отключите его от электросети. Чистить компьютер следует мягкой влажной тканью. Не используйте чистящие жидкости или аэрозоли, которые могут содержать огнеопасные вещества.

### <span id="page-9-0"></span>БЕЗОПАСНОСТЬ: Энергопитание

- $\bullet$ Пользуйтесь только адаптером переменного тока, поставляемым для этого компьютера корпорацией Dell. Использование других адаптеров может привести к возгоранию или взрыву.
- Прежде чем подключать компьютер к электросети, проверьте, соответствуют ли указанные на адаптере напряжение и частота параметрам сети.
- $\ddot{\phantom{0}}$ Чтобы обесточить компьютер, выключите его, отсоедините адаптер переменного тока от электросети и выньте аккумуляторную батарею из ее отсека или внешнего модульного отсека.
- Во избежание поражения электрическим током подключайте адаптер переменного тока и кабели питания устройств к источникам питания, имеющим надлежащее заземление. Чтобы обеспечить заземление, эти кабели питания могут быть оснащены вилкой с 3 штырьками. Не используйте штепсельные переходники и не улаляйте контакт заземления из вилки кабеля питания. Если используется уллинитель, в нем лолжны быть установлены 2-х или 3-контактные розетки, соответствующие кабелю адаптера переменного тока.
- $\bullet$ Не кладите на кабель адаптера переменного тока никакие предметы и не размещайте его в местах, где на него можно наступить, а также там, где он может перекрутиться.
- Если используется многовыводной сетевой фильтр, будьте осторожны при включении кабеля питания адаптера переменного тока в сетевой фильтр. Некоторые сетевые фильтры допускают неправильное подключение электрической вилки. Это может привести к повреждению компьютера, а также к поражению электрическим током или пожару. Убедитесь, что заземляющий контакт разъема питания попадает в заземленный контакт розетки удлинителя.

### <span id="page-9-1"></span>БЕЗОПАСНОСТЬ: Аккумулятор

- Пользуйтесь только аккумуляторными батареями Dell<sup>TM</sup>, которые олобрены для применения с этим компьютером. Использование аккумуляторов других типов повышает риск возгорания или взрыва.
- $\bullet$ Не носите аккумуляторный блок в кармане, кошельке или другой емкости вместе с металлическими предметами (например, ключами от автомобиля или скрепками для бумаги), поскольку это может привести к короткому замыканию клемм аккумулятора. Возникающий в результате замыкания чрезмерный электрический ток может вызвать резкое повышение температуры и привести к повреждению аккумуляторного блока, возгоранию или ожогу.
- При неправильном обращении с аккумулятором существует опасность получения ожогов. Не разбирайте  $\bullet$ аккумулятор. Обращайтесь с поврежденным или протекающим аккумулятором крайне осторожно. В случае повреждения аккумулятора электролит может вытекать из элементов аккумулятора и вызывать травмы.
- Храните аккумулятор в недоступном для детей месте.
- Не храните и не оставляйте компьютер и батареи вблизи источников тепла, таких как радиатор, камин, кухонная плита, электронагреватели и т.д., а также не подвергайте батареи воздействию температур более  $60^{\circ}$  С (140° F). При нагревании до чрезмерно высокой температуры может произойти разрыв или пробой элементов аккумулятора, что может привести к возгоранию.
- Не утилизируйте аккумулятор компьютера посредством его сжигания, а также вместе с обычными бытовыми  $\bullet$ отходами. Элементы аккумулятора могут взорваться. Утилизируйте использованный аккумулятор согласно инструкциям произволителя или обратитесь в местное агентство по утилизации отхолов за получением инструкций по утилизации. Незамедлительно утилизируйте использованные или поврежденные аккумуляторы.

### <span id="page-9-2"></span>БЕЗОПАСНОСТЬ: Путешествие на самолете

- На использование компьютера Dell в самолете могут распространяться некоторые правила и ограничения, принятые Федеральным управлением авиации США (Federal Aviation Administration). Например, такие инструкции/ограничения могут запрещать использование какого-либо персонального электронного устройства (PED), в котором предусмотрена возможность передачи радиочастот или других электромагнитных сигналов, на борту самолета.
	- Если портативный компьютер Dell оснащен устройством Dell TrueMobile<sup>TM</sup> или другим беспроводным устройством связи, отключайте это устройство перед полетом и следуйте всем инструкциям экипажа самолета относительно таких устройств.

Кроме того, на некоторых этапах полета, например при взлете и посадке, может быть запрещено пользоваться персональными электронными устройствами, такими как портативный компьютер. Некоторые авиакомпании считают критическими и другие этапы полета, например, полет на высоте ниже 3050 м. Выполняйте инструкции, указанные авиакомпанией, которые касаются возможности использования персональных электронных устройств (PED).

### <span id="page-10-0"></span>БЕЗОПАСНОСТЬ: Инструкции по электромагнитной совместимости (ЕМС)

Используйте экранированные сигнальные кабели для обеспечения поддержки необходимого класса электромагнитной совместимости (ЭМС) для данной обстановки. Кабель для подключения принтера к параллельному порту можно приобрести в корпорации Dell. По желанию можно заказать кабель в корпорации Dell на веб-сайте по адресу: www.dell.com.

Статическое электричество может повредить внутренние электронные компоненты компьютера. Для предотвращения повреждений оборудования от статического электричества снимите статический электрический заряд со своего тела, прежде чем как коснуться любого из электронных компонентов компьютера, например, модуля памяти. Это можно сделать, прикоснувшись к неокрашенной металлической поверхности панели ввода/вывода компьютера.

ПРЕДУПРЕЖДЕНИЕ: При контакте со шнуром данного изделия, а также шнурами вспомогательных устройств, продаваемых вместе с данным изделием, вы подвергаетесь воздействию свинца, который считается в штате Калифорния химическим элементом, вызывающим врожденные дефекты и другой репродуктивный ущерб. Вымойте руки после манипуляций со шнуром.

## <span id="page-10-1"></span>При работе с компьютером

Во избежание повреждения компьютера соблюдайте следующие правила.

- Перед включением компьютера поставьте его на ровную поверхность.
- $\ddot{\phantom{0}}$ Во время поездок не подвергайте компьютер обычной процедуре проверки багажа. Компьютер можно проверять на рентгеновской установке, но никогда не пропускайте его через металлодетектор. Если компьютер проверяется вручную, всегда имейте под рукой заряженную аккумуляторную батарею на случай, если вас попросят включить компьютер.
- Если вы перевозите жесткий диск отдельно от компьютера, заверните его в непроводящий материал, например ткань или бумагу. Если жесткий диск проверяется вручную, будьте готовы к тому, что вас попросят установить его в компьютер. Жесткий диск можно проверять на рентгеновской установке, но никогда не пропускайте его через металлодетектор.
- Во время поездок не кладите компьютер на верхние полки для багажа, где компьютер может свободно перемещаться. Не роняйте компьютер и предохраняйте его от ударов.
- Защищайте компьютер, аккумуляторную батарею и жесткий диск от воздействия таких факторов окружающей среды, как пыль, грязь, продукты питания, жидкости, перегрев и переохлаждение, а также от прямых солнечных лучей.
- При изменении условий хранения компьютера, которые сопровождаются резким перепадом температуры и влажности, на компьютере или его внутренних компонентах может образоваться конденсат. Прежде чем начать работать с компьютером, дайте влаге испариться. Это поможет избежать выхода компьютера из строя.

3 ЗАМЕЧАНИЕ. При переносе компьютера из холодной среды в более теплую или наоборот дайте устройству адаптироваться к новым температурным условиям, прежде чем включать питание.

- При отключении кабеля от сети беритесь за вилку или за специальную петлю на вилке. Не тяните за кабель. При извлечении разъема держите его ровно во избежание изгибания штырьков разъема. Перед подсоединением кабеля также убедитесь в том, что оба разъема правильно сориентированы и совмещены.
- Будьте осторожны в обращении с компонентами. Держите компоненты (например, модули памяти) за края, не дотрагиваясь до контактов.
- $\bullet$ При подготовке к удалению модуля памяти из системного блока или отсоединению устройства от компьютера выключите компьютер, отсоедините кабель адаптера переменного тока, извлеките аккумулятор из батарейного отсека и подождите 5 секунд перед началом работы, чтобы избежать повреждений системного блока.
- $\bullet$ Чистку дисплея следует проводить с помощью чистой мягкой ткани и воды. Смочив ткань водой, перемещайте ее по дисплею в одном направлении - сверху вниз. Очистив дисплей, быстро удалите с него влагу, чтобы он был сухим. Длительный контакт с влагой может повредить дисплей. Не используйте для очистки дисплея имеющиеся в продаже очистители для окон.
- Если в компьютер попала вода, или он поврежден, выполните действия, описанные в разделе «Если в  $\bullet$ компьютер попала влага» на стр. 67 или «Если компьютер упал или был поврежден» на стр. 68. Если после выполнения этих действий сохраняется уверенность в том, что компьютер не работает надлежащим образом, обратитесь в компанию Dell (см. стр. 106 для получения соответствующей информации).

#### <span id="page-11-0"></span>БЕЗОПАСНОСТЬ: Эргономические факторы при работе на компьютере

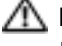

ПРЕДУПРЕЖДЕНИЕ. Неправильная или продолжительная работа с клавиатурой может привести к заболеванию.

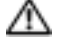

ПРЕДУПРЕЖДЕНИЕ. Длительная работа за дисплеем или внешним монитором может вызвать переутомление глаз.

Чтобы работа была более комфортной и эффективной, следуйте указаниям по эргономике, приведенным в файле Справка Dell Latitude 100L во время установки и работы на компьютере. Для получения доступа к файлу справки см. стр. 17.

Данный переносной компьютер не предназначен для длительного использования в качестве офисного оборудования. При работе в офисе лучше использовать внешнюю клавиатуру.

### <span id="page-11-1"></span>БЕЗОПАСНОСТЬ: Работа внутри компьютера

Перед установкой или удалением модулей памяти, мини-плат РСІ и модема выполните следующие действия.

• ЗАМЕЧАНИЕ. Единственной причиной для доступа и работы внутри компьютера может быть установка модулей памяти, мини-платы PCI, модема, клавиатуры, CD или DVD-дисковода.

ЗАМЕЧАНИЕ. Во избежание повреждения системного блока подождите 5 секунд после выключения компьютера перед отсоединением устройства или удалением модуля памяти, Миниплаты PCI card или модема, клавиатуры, CD или DVD-дисковода.

- 1 Выключите компьютер и все подсоединенные устройства.
- 2 Отсоедините компьютер и другие устройства от электрических розеток, чтобы снизить возможный риск получения травм или поражения электрическим током. Также отключите от компьютера все телефонные и телекоммуникационные линии.
- 3 Выньте основную аккумуляторную батарею из отсека.
- 4 Избавьтесь от заряда статического электричества, прикоснувшись к неокрашенной металлической поверхности на задней панели компьютера.
- 5 В процессе работы периодически дотрагивайтесь до неокрашенных металлических поверхностей, чтобы снять статическое напряжение, которое может повредить внутренние компоненты.

#### <span id="page-11-2"></span>БЕЗОПАСНОСТЬ: Защита от электростатического разряда

Статическое электричество может повредить внутренние электронные компоненты компьютера. Для предотвращения повреждений оборудования от статического электричества снимите статический электрический заряд со своего тела, прежде чем как коснуться любого из электронных компонентов компьютера, например, модуля памяти. Для этого можно периодически прикасаться к неокрашенной металлической поверхности на задней панели корпуса.

При работе внутри компьютера периолически касайтесь неокрашенной металлической поверхности на залней панели, чтобы снять с себя накопленный электростатический заряд.

Во избежание повреждения оборудования электростатическим разрядом можно также принять следующие меры безопасности.

- При распаковке компонента, чувствительного к статическому электричеству, не извлекайте его из антистатического упаковочного материала до момента его установки. Прежде чем удалять антистатическую упаковку, не забудьте снять с себя статическое электричество.
- $\ddot{\phantom{a}}$ При перевозке компонентов, чувствительных к статическому электричеству, сначала поместите их в антистатический контейнер или упаковку.
- $\bullet$ Выполняйте любую работу с чувствительными компонентами только в местах, защищенных от статического электричества. Пользуйтесь антистатическими ковриками и прокладками для сиденья, если это возможно.

### <span id="page-12-0"></span>БЕЗОПАСНОСТЬ: Утилизация батареи

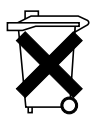

В данном компьютере используется литиево-ионный аккумулятор и резервный аккумулятор. Инструкции по замене ионно-литиевого аккумулятора в компьютере приведены в разделе «Извлечение батареи» на стр. 39. Никель-металл-гидридные батареи это батареи с длительным сроком службы, и вполне возможно, что вам вообще не придется их заменять. Но если необходимость замены аккумуляторной батареи все же возникнет, ее должен делать только сертифицированный специалист службы технической поддержки.

Не выбрасывайте батарею вместе с бытовыми отходами. Адрес ближайшего центра утилизации аккумуляторных батарей можно выяснить у местного предприятия по уничтожению отходов.

## <span id="page-14-0"></span>Источники информации

#### Что требуется найти? Информация находится здесь • Доступ к учебным пособиям и другой справочной Центр поддержки Dell информации • Как получить копию счета-фактуры О настольном компьютере с системой • Как продлить срок действия гарантии Windows • Как обратиться в службу поддержки Dell с вопросом о настольном компьютере с системой Microsoft® Windows® (только в США) • Дополнительная документация, инструмента, сведения по поиску и устранения неисправностей, а также ссылки на ресурсы по поддержке в Интернете • Программа диагностики компьютера Компакт-диск Drivers and Utilities (Драйверы и • Драйверы для компьютера

- Документация по компьютеру
- Документация на устройства

<span id="page-14-1"></span>утилиты) (также называется ResourceCD (Диск с ресурсами))

Документация и драйверы уже установлены на компьютере. Данный компакт-диск можно использовать для переустановки драйверов и запуска программы диагностики Dell Diagnostics; на нем также находится необходимая документация.

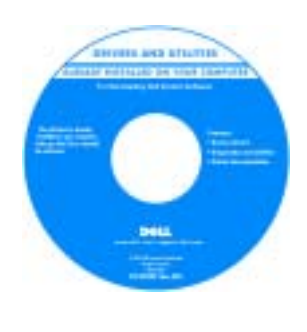

На жестком лиске компьютера могут быть записаны файлы Readme, содержащие самую свежую информацию о технических новшествах компьютера или справочные материалы ДЛЯ ОПЫТНЫХ пользователей и технических специалистов.

- Настройка принтера
- Дополнительная информация о настройке компьютера
- Устранение неисправностей и решение проблем
- Извлечение и установка компонентов компьютера
- Спецификации
- Обращение в компанию Dell

Руководство по эксплуатации

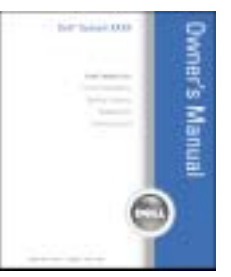

ПРИМЕЧАНИЕ. Этот документ в формате PDF можно найти на сайте support.dell.com.

### • Установка компьютера Схема установки

### Что требуется найти? Информация находится здесь

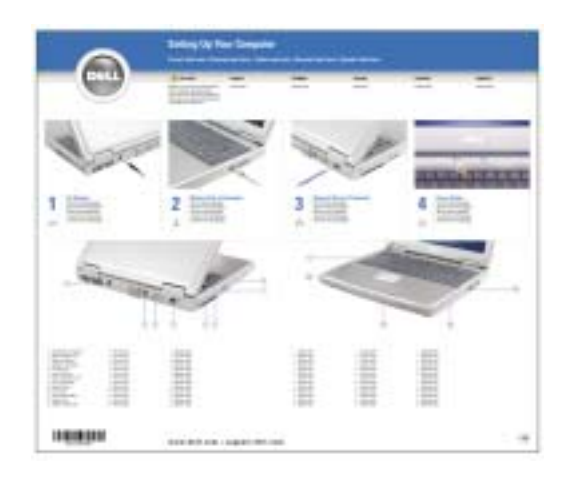

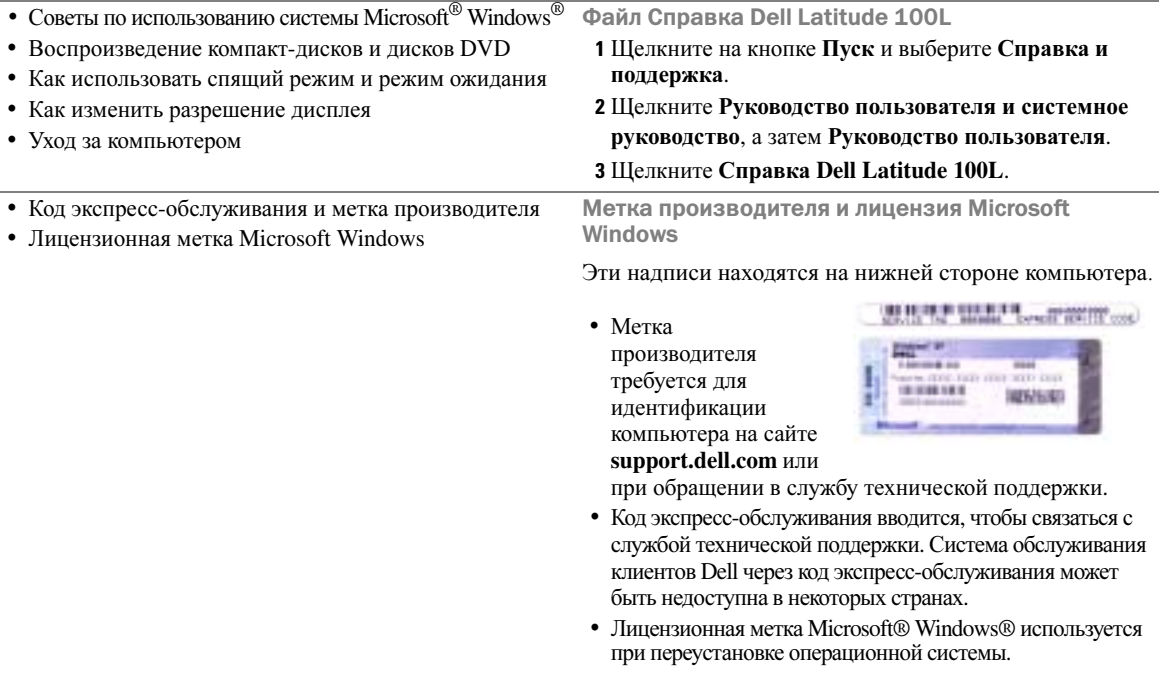

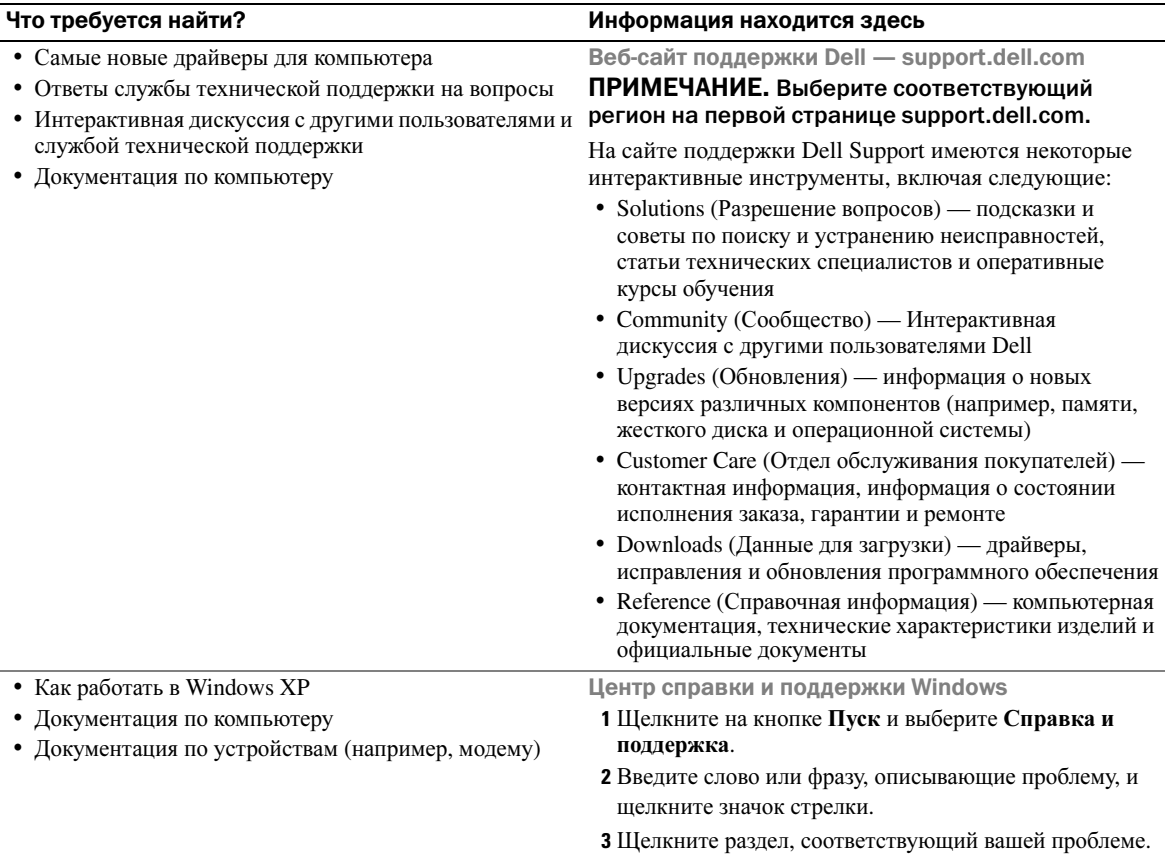

<span id="page-16-0"></span>4 Следуйте инструкциям на экране.

#### Что требуется найти? и поставляет при темперитиче и информация находится здесь

• Переустановка операционной системы Компакт-диск с операционной системой

Операционная система уже установлена на компьютере. Чтобы повторно установить операционную систему, используйте компакт-диск *Operating System* (Операционная система). См. [стр](#page-72-4) 73 для получения инструкций по установке.

После повторной установки [операционной](#page-14-1) системы, [используйте](#page-14-1) компакт*-*диск *Drivers and Utilities (*Драйверы и Утилиты*)* для переустановки драйверов устройств, которые входят в комплект поставки компьютера.

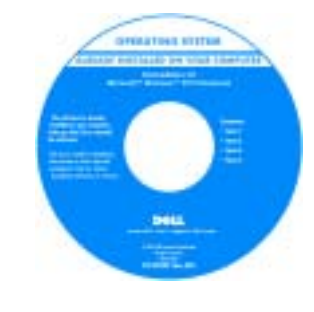

Наклейка с product key (ключом продукта) для операционной системы находится на компьютере.

ПРИМЕЧАНИЕ. Цвет компакт;диска может быть различным в зависимости от заказанной операционной системы.

# <span id="page-18-0"></span>Ознакомление с компьютером

## <span id="page-18-1"></span>Вид спереди

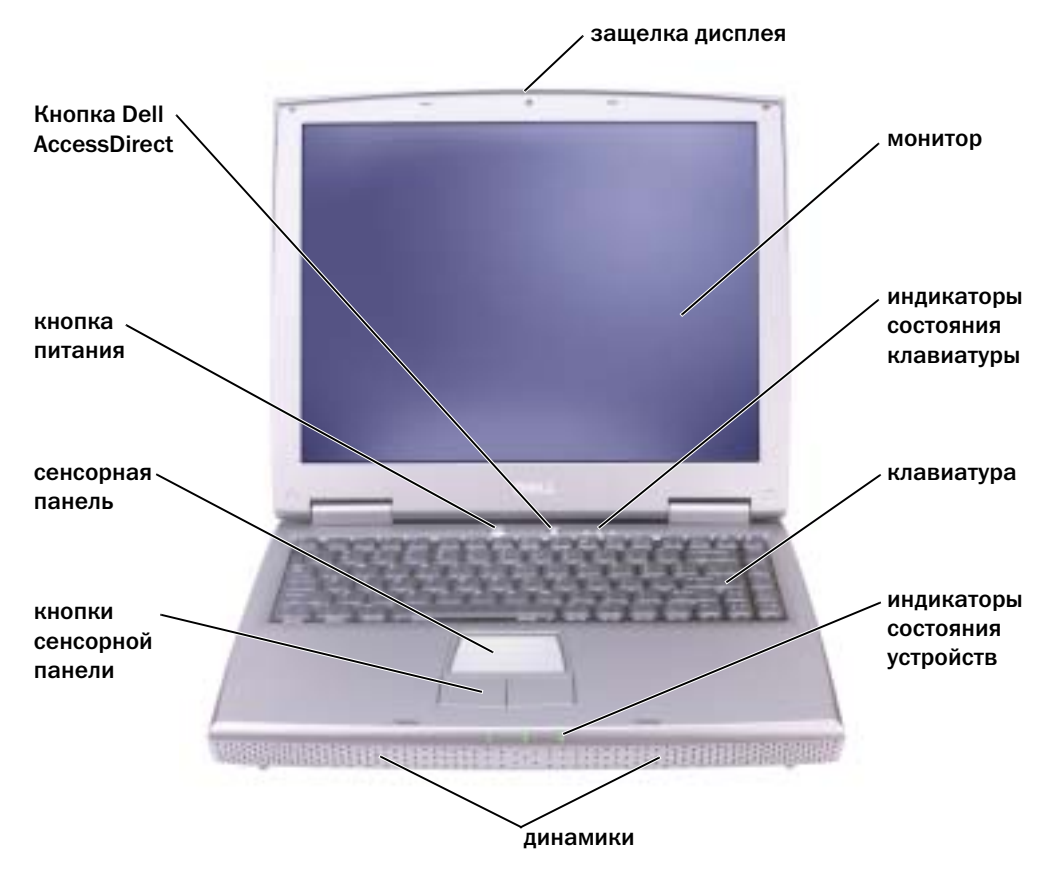

Защелка монитора — Закрывает монитор

Монитор — Для получения дополнительной информации о мониторе см. раздел «Использование дисплея» в файле Справка *Dell Latitude 100L*. Для доступа к файлу помощи см. стр[. 17.](#page-16-0)

#### Световые индикаторы клавиатуры

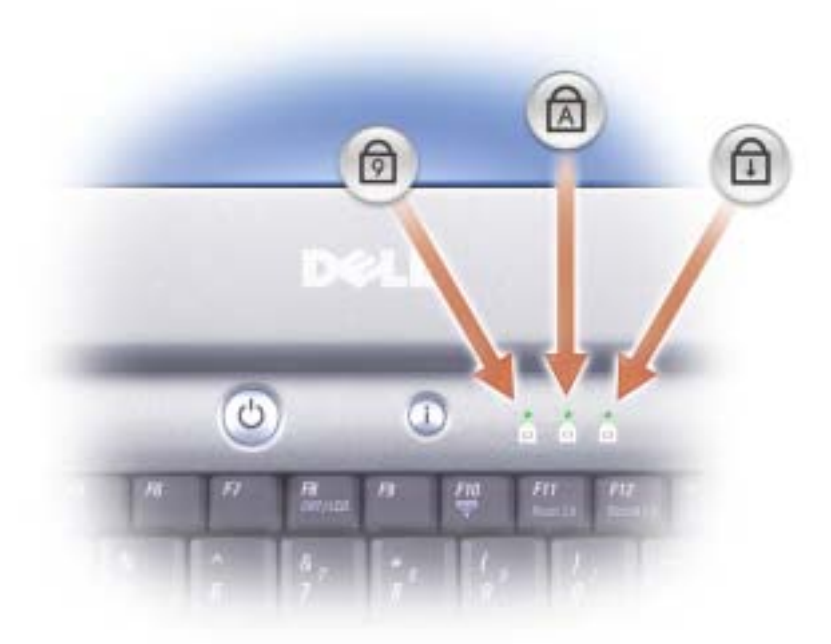

Зеленые индикаторы, расположенные над клавиатурой, означают следующее.

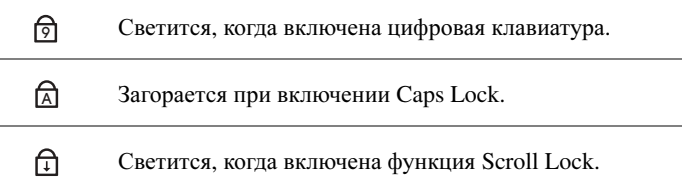

Клавиатура — Клавиатура состоит из цифровых клавиш, а также клавиши с логотипом Microsoft® Windows®. Информацию о поддерживаемых клавишах быстрого выбора команд см. на стр[. 42](#page-41-5).

Динамики — Для настройки громкости встроенных динамиков нажмите сочетание клавиш регулятора громкости. Для получения дополнительной информации см. стр[. 43.](#page-42-2)

#### Световые индикаторы устройств

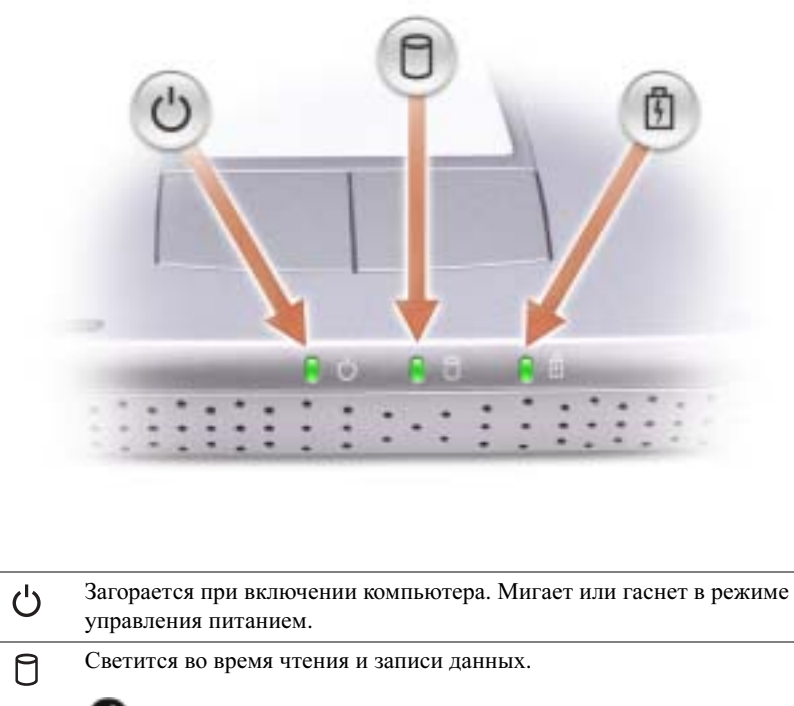

ЗАМЕЧАНИЕ. Чтобы избежать потери данных, никогда не выключайте компьютер, если индикатор мигает.

Мигает, указывая состояние заряда батареи. 南

В случае, если компьютер подключен к электрической розетке, индикатор  $\ddot{F}$  функционирует следующим образом:

- Постоянный зеленый: аккумулятор заряжается.

В случае, если компьютер работает от батареи, индикатор  $\left[\vec{\eta}\right]$  функционирует следующим образом:

- Выключен: батарея достаточно заряжена (или компьютер выключен).
- Мигающий оранжевый: заряд аккумулятора мал.
- Постоянный оранжевый: заряд аккумулятора недопустимо мал.

Кнопки сенсорной панели touch pad - Кнопки на сенсорной панели обеспечивают функциональные возможности мыши. См. стр. 44 для получения дополнительной информации.

Сенсорная панель touch pad - Сенсорная панель и кнопки на сенсорной панели обеспечивают функциональные возможности мыши. См. стр. 44 для получения дополнительной информации.

Кнопка питания — Нажмите на кнопку питания, чтобы включить компьютер или войти/покинуть

режим управления питанием. Для получения дополнительной информации см. раздел «Управление потреблением энергии» в файле Справка Dell Latitude 100L. Для доступа к файлу справки см. стр. 17.

Э ЗАМЕЧАНИЕ. Чтобы предотвратить потерю данных, сохраните и закройте все открытые файлы, завершите выполнение всех программ и выключите компьютер (см. раздел стр. 36).

Если компьютер не отвечает, нажмите и не отпускайте кнопку энергопитания до тех пор, пока компьютер полностью не выключится (это может занять несколько секунд).

Кнопка AccessDirect™ Dell™ - Нажмите эту кнопку для запуска часто используемой программы, например, поддержка и средства обучения. Вы можете перепрограммировать кнопки для запуска программы по своему выбору. Для получения дополнительной информации см. стр. 41.

## <span id="page-21-0"></span>Вид слева

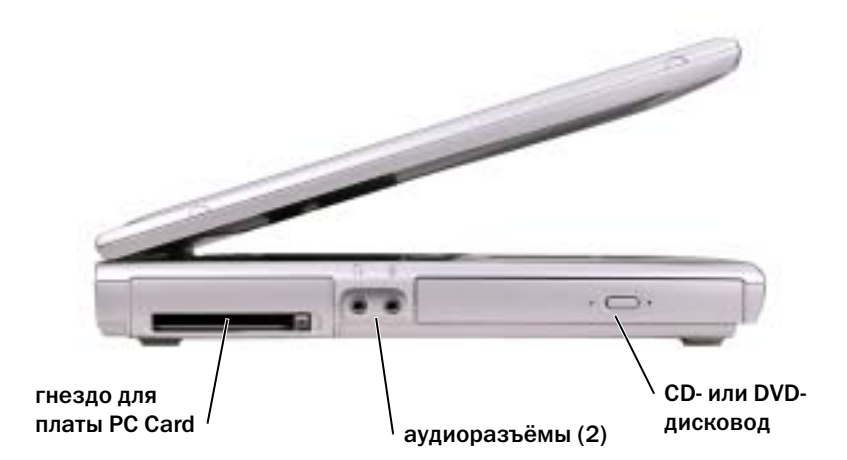

Слот платы PC Card — Поддерживает одну плату PC Card, например, модем или сетевой адаптер. Для получения дополнительной информации см. раздел «Использование плат PC Card» в файле Справка Dell Latitude 100L. Для доступа к файлу справки см. стр. 17.

#### Аудиораземы

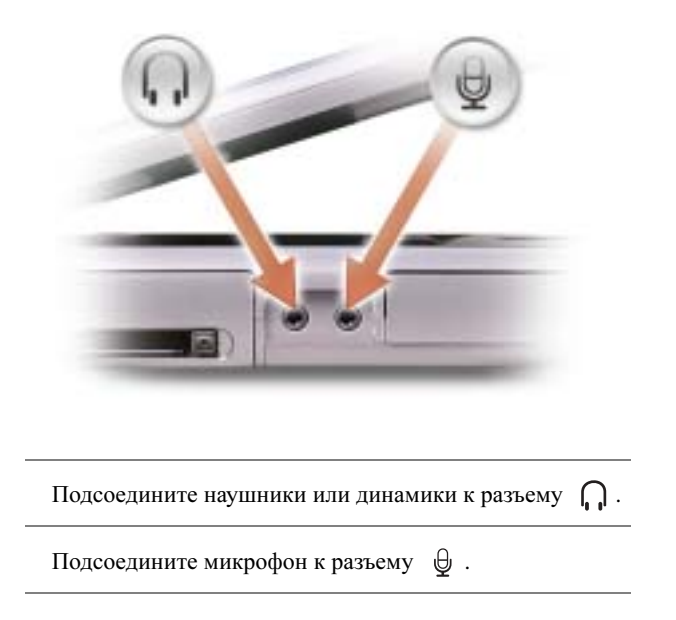

СD- или DVD-дисковод — Подходит для следующих накопителей: CD, DVD, CD-RW и комбинированных CD-RW/DVD.

## <span id="page-22-0"></span>Вид справа

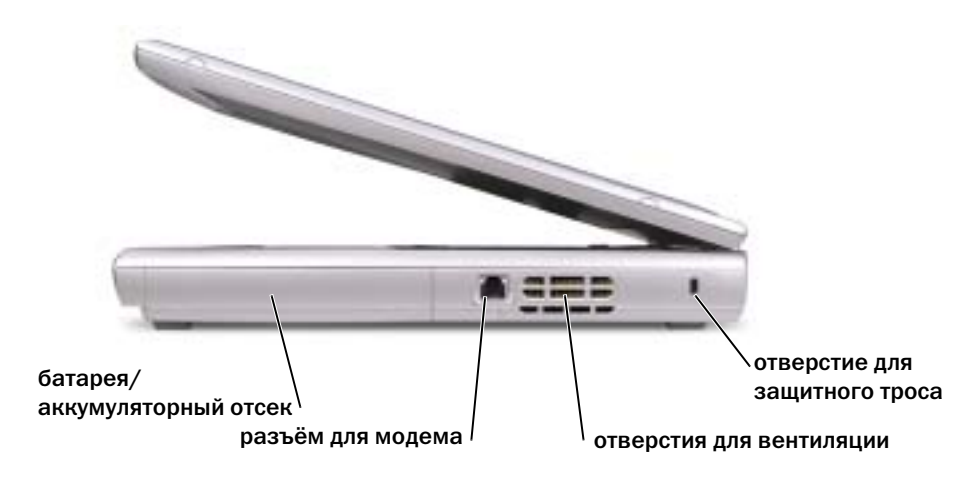

Батарея/отсек для батареи — После установки батареи вы можете пользоваться компьютером, не подключая компьютер к электрической розетке. Cм. стр[. 37](#page-36-2).

#### Разъем для модема

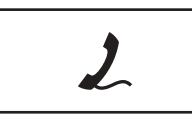

Полключите телефонную линию к разъему для модема.

Информацию по использованию модема см. в оперативной документации по модему, поставляемой с компьютером.

Вентиляционные отверстия - Компьютер использует внутренний вентилятор для создания воздушного потока через вентиляционные отверстия, защищающие компьютер от перегревания.

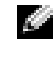

КА ПРИМЕЧАНИЕ. Вентилятор может работать постоянно. скорость вентилятора зависит от использования. Работающий вентилятор шумит, что является нормальным и не указывает на неисправность.

 $\mathcal{A}\setminus\mathcal{A}$  ПРЕДУПРЕЖДЕНИЕ. Не закрывайте воздухозаборник, не вставляйте в него предметы и следите, чтобы в нем не накапливалась пыль. Не держите работающий компьютер в местах с недостаточной вентиляцией, например в закрытом кейсе. Это может повредить компьютер или привести к пожару.

Гнездо защитного кабеля — Позволяет вам прикрепить на компьютер имеющееся в продаже устройство «антивор». Дополнительную информацию см. в инструкциях по такому устройству.

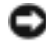

ЗАМЕЧАНИЕ. Перед покупкой устройства «антивор» убедитесь в том, что оно будет функционировать со слотом защитного кабеля.

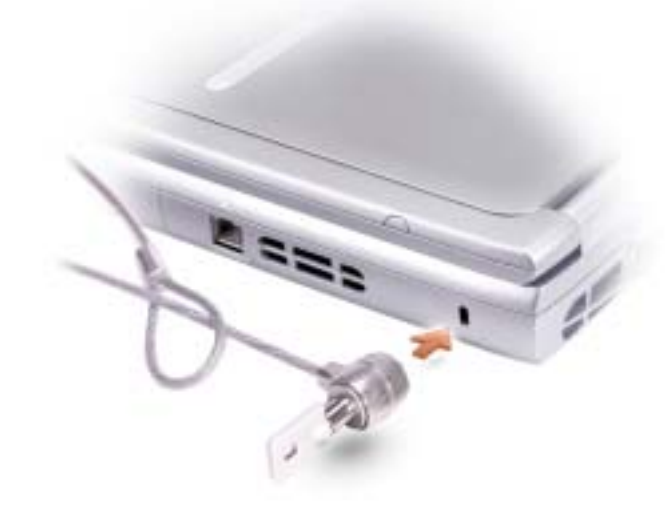

## <span id="page-24-0"></span>Вид сзади

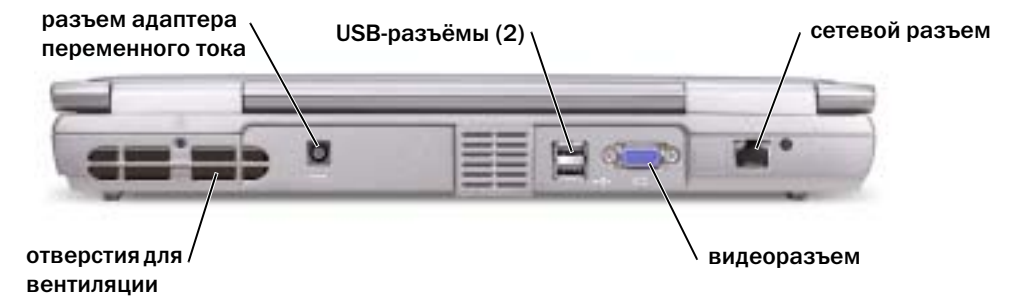

Вентиляционные отверстия - Компьютер использует внутренний вентилятор для создания воздушного потока через вентиляционные отверстия, защищающие компьютер от перегревания.

С ПРИМЕЧАНИЕ. Вентилятор может работать постоянно. скорость вентилятора зависит от использования. Работающий вентилятор шумит, что является нормальным и не указывает на неисправность.

/ ПРЕДУПРЕЖДЕНИЕ. Не закрывайте воздухозаборник, не вставляйте в него предметы и следите, чтобы в нем не накапливалась пыль. Не держите работающий компьютер в местах с недостаточной вентиляцией, например в закрытом кейсе. Это может повредить компьютер или привести к пожару.

Разъем адаптера переменного тока — Подключите адаптер переменного тока к компьютеру.

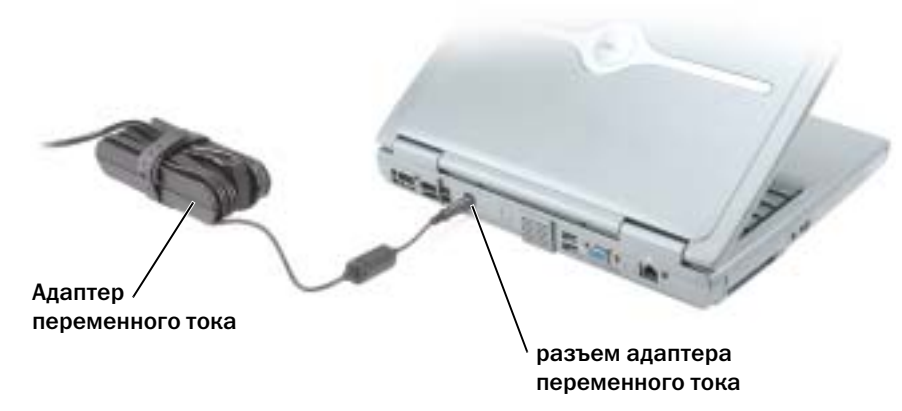

#### ПРИМЕЧАНИЕ. Используйте только поставляемый с компьютером адаптер переменного тока.

Адаптер преобразует напряжение переменного тока в напряжение постоянного тока, который используется для питания компьютера. Адаптер переменного тока можно подключать как к включенному, так и к выключенному компьютеру.

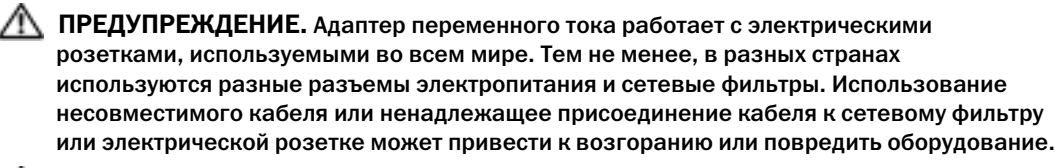

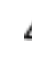

ПРЕДУПРЕЖДЕНИЕ. Если для работы компьютера или подзарядки батареи используется адаптер переменного тока, он должен находиться на открытом месте, например на столе или на полу. Не накрывайте адаптер бумагами или другими предметами, которые препятствуют его охлаждению, а также не помещайте адаптер в переносную сумку во время его использования.

ЗАМЕЧАНИЕ. При отсоединении кабеля адаптера переменного тока от компьютера возьмитесь за разъем, а не за сам кабель, и потяните его с усилием, но осторожно, чтобы не повредить кабель.

#### Разъемы USB

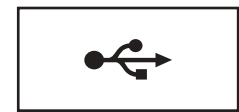

Соединяет такие устройства USB, как мышь, клавиатура или принтер.

#### Видеоразъем

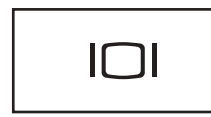

Служит для подключения внешнего монитора. Для получения дополнительной информации см. раздел «Использование дисплея» в файле Справка *Dell Latitude 100L*. Для доступа к файлу помощи см. стр[. 17.](#page-16-0)

#### Сетевой разъем

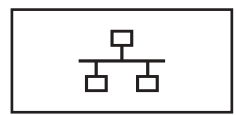

Служит для подключения компьютера к локальной сети. Индикаторы рядом с разъемом обозначают функционирование как проводниковой, так и беспроводной связи.

Информацию по использованию сетевого адаптера см. в оперативной документации по сетевому адаптеру, поставляемой с компьютером.

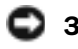

ЗАМЕЧАНИЕ. Сетевой разъем немного больше по размеру, чем разъем модема. Чтобы не повредить компьютер, не включайте телефонный кабель в сетевой разъем.

## <span id="page-26-0"></span>Вид снизу

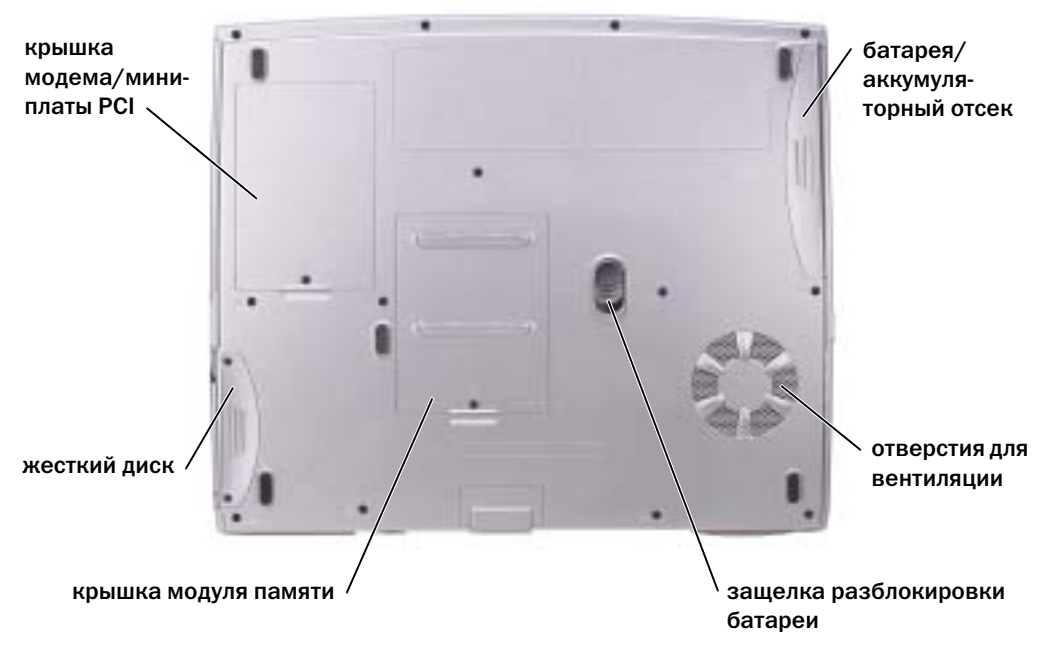

Крышка модема/мини-платы PCI card — Закрывает отсек, в котором находится модем и мини-плата PCI card. См. стр. 82.

Батарея/отсек для батареи — После установки батареи вы можете пользоваться компьютером, не подключая компьютер к электрической розетке. См. стр. 37.

Вентиляционные отверстия - Компьютер использует внутренний вентилятор для создания воздушного потока через вентиляционные отверстия, защищающие компьютер от перегревания.

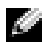

С ПРИМЕЧАНИЕ. Вентилятор может работать постоянно, скорость вентилятора зависит от использования. Работающий вентилятор шумит, что является нормальным и не указывает на неисправность.

/ ПРЕДУПРЕЖДЕНИЕ. Не закрывайте воздухозаборник, не вставляйте в него предметы и следите, чтобы в нем не накапливалась пыль. Не держите работающий компьютер в местах с недостаточной вентиляцией, например в закрытом кейсе. Это может повредить компьютер или привести к пожару.

Защелка разблокировки батареи — Высвобождает батарею. Инструкции приведены на стр. 39.

Крышка модуля памяти — Закрывает отсек, в котором находятся модули (см. раздел стр. 80) памяти и защелка разблокировки CD или DVD дисковода (см. раздел стр. 86).

Жесткий диск — Хранит программное обеспечение и данные

# <span id="page-28-0"></span>Настройка компьютера

## <span id="page-28-1"></span>Подключение к Интернету

#### ПРИМЕЧАНИЕ. Провайдеры доступа в Интернет и их предложения могут отличаться в разных странах.

Для подключения к Интернету вам понадобится модем или сетевое подключение и провайдер интернет-услуг, например, AOL или MSN. Ваш интернет-провайдер предложит одну или несколько из следующих опций интернет-соединения:

- Установление соединения посредством удаленного доступа к сети, которое обеспечивает доступ к Интернету через телефонную линию. Установление соединения посредством удаленного доступа к сети значительно медленнее, чем DSL и кабельное соединение через модем.
- DSL-соединения, которые обеспечивают высокоскоростной доступ к Интернету через существующую телефонную линию. С помощью DSL-соединения вы можете иметь доступ в Интернет и одновременно пользоваться телефоном по той же линии.
- Соединения по кабелю через модем, которые обеспечивают высокоскоростной доступ к Интернету через локальную линию кабельного ТВ.

Если вы используете соединение посредством удаленного доступа, подключите телефонную линию к разъему модема вашего компьютера и к телефонной розетке до того, как вы произведете установку интернет-соединения. Если вы используете соединение DSL или кабельное соединение через модем, свяжитесь с вашим интернет-провайдером для получения инструкций по установке.

### <span id="page-28-2"></span>Установка Интернет-соединения

Для установки соединения AOL или MSN:

- 1 Сохраните и закройте все открытые файлы, выйдите из всех открытых программ.
- 2 Дважды щелкните значок **MSN Explorer** или **AOL** на рабочем столе Microsoft® Windows®.
- 3 Для завершения процесса установки следуйте инструкциям, появляющимся на экране.

Если на рабочем столе компьютера нет пиктограммы **MSN Explorer** или **AOL** или требуется установить интернет-соединение с помощью другого Интернет-провайдера:

- 1 Сохраните и закройте все открытые файлы, выйдите из всех открытых программ.
- 2 Щелкните на кнопке Пуск и выберите **Internet Explorer**.
	- Появится окно **New Connection Wizard** (Мастер нового соединения).
- 3 Щелкните Подключение к Интернету.
- 4 В следующем окне щелкните на соответствующей опции:
- Если у вас нет Интернет-провайдера, и требуется выбрать одного из них, щелкните  $\bullet$ Выбрать из списка поставщиков услуг Интернета.
- $\bullet$ Если вы уже получили информацию по установке от своего Интернет-провайдера, но не получили загрузочный компакт-диск, щелкните Установить подключение вручную.
- $\bullet$ Если у вас есть компакт-диск, щелкните Использовать компакт-диск поставщика услуг Интернета.
- 5 Щелкните на кнопке Далее.

При выборе Set up my connection manually (Установить соединение самостоятельно), перейдите к пункту 6. В противном случае для завершения процесса установки следуйте инструкциям, появляющимся на экране.

ПРИМЕЧАНИЕ. Если вы не знаете, какой тип подсоединения выбрать, обратитесь к своему интернет-провайдеру.

- <span id="page-29-1"></span>6 Щелкните на соответствующей опции в разделе Каким образом подключиться к Интернету?, затем щелкните Далее.
- 7 Для завершения установки используйте информацию по установке, предоставленную вам вашим интернет-провайлером.

Если при подключении к Интернету возникли проблемы, см. раздел «Проблемы с модемом и Интернет-соединением». Если не удается подключиться к Интернет, однако ранее подключение выполнялось успешно, возможно, у Интернет-провайдера возник перерыв в обслуживании клиентов. Свяжитесь с вашим интернет-провайлером и узнайте о состоянии услуг или попробуйте подключиться позже.

## <span id="page-29-0"></span>Проблемы с модемом и Интернет-соединением

• ЗАМЕЧАНИЕ. Подключайте модем только к аналоговой телефонной розетке. Подключение модема к цифровой телефонной сети повреждает модем.

• ЗАМЕЧАНИЕ. Модемный и сетевой разъемы внешне похожи. Не включайте телефонный кабель в сетевой разъем.

ПРИМЕЧАНИЕ. Если вам удается устанавливать соединение с вашим поставщиком Интернет-услуг (интернет-провайдером), то модем функционирует нормально. Если вы уверены, что модем работает правильно, но все равно сталкиваетесь с проблемами, обратитесь к своему провайдеру.

Проверьте телефонную розетку — Отсоелините телефонную линию от модема и соедините с телефоном. Прислушайтесь к тональному сигналу. Убедитесь, что режим тонального набора доступен. Попробуйте подключить модем к другой телефонной розетке.

Причиной низких скоростей подключения могут быть помехи, а также состояние телефонной линии или сети. Для получения дополнительной информации обращайтесь в телефонную компанию или администратору сети.

Подсоедините модем непосредственно к телефонной розетке - Если совместно с телефоном вы используете иные телефонные устройства, такие как автоответчик, факс, фильтр бросков или сетевой разветвитель, обеспечьте прямое соединение телефона с телефонной розеткой, минуя указанные устройства.

Проверьте соединение - Убедитесь, что телефонная линия соединена с модемом.

Проверьте телефонную линию — Попытайтесь использовать другую телефонную линию. Если вы используете кабель длиной более 3 м попробуйте применить более короткий кабель.

Нестандартный зуммер (сигнал) - Если вы пользуетесь услугами голосовой почты, вы можете услышать нестандартный зуммер при получении сообщений. Для получения информации о том, как восстановить обычный тональный вызов, обратитесь в телефонную компанию.

Отключите функцию дозвона в режиме ожидания (захват линии) — Найдите в вашем телефонном справочнике инструкции по отключению этой настройки. После этого настройте параметры коммутируемого подключения к сети следующим образом.

#### Windows XP

- 1 Щелкните на кнопке Пуск и выберите Панель управления.
- 2 Выберите Принтеры и другое оборудование, выберите пункт Телефон и модем, перейдите на вкладку Набор номера и нажмите кнопку Изменить.
- 3 В окне Изменить местонахождение убедитесь в том, что установлен флажок Код отключения режима оповещения а затем выберите необходимый код, указанный в вашем телефонном справочнике.
- 4 Шелкните Применить и далее ОК.
- 5 Закройте окно Телефон и модем.
- 6 Закройте окно Панель управления.

#### Windows 2000

- 1 Нажмите кнопку Пуск, выберите пункт Настройка и пункт Панель управления.
- 2 Щелкните значок Телефон и модем.
- 3 Перейдите на вкладку Набор номера и нажмите кнопку Изменить.
- 4 Убедитесь, что отмечен элемент Запретить ожидание вызова, набор а затем выберите необходимый код, указанный в вашем телефонном справочнике.
- 5 Щелкните Применить и далее ОК.
- 6 Закройте окно Телефон и модем.

#### Убедитесь, что модем обменивается информацией с Windows -

#### Windows XP

- 1 Щелкните на кнопке Пуск и выберите Панель управления.
- 2 Щелкните Принтеры и другое оборудование и Телефон и модем.
- **3** Шелкните на вклалке Молемы.
- 4 Щелкните на СОМ-порте, используемом вашим модемом.
- 5 Шелкните Свойства, выберите вкладку Диагностика и далее Опросить модем, чтобы проверить, выполняется ли обмен информацией модема с Windows.

Если получен ответ на все команды, модем работает нормально.

#### Windows 2000

- 1 Нажмите кнопку Пуск, выберите пункт Настройка и пункт Панель управления.
- 2 Дважды щелкните значок Телефон и модем.
- 3 Щелкните на вкладке Модемы.
- 4 Щелкните на СОМ-порте, используемом вашим модемом.
- 5 Щелкните Свойства, выберите вкладку Диагностика и далее Опросить модем, чтобы проверить, выполняется ли обмен информацией модема с Windows.

Если получен ответ на все команды, модем работает нормально.

## <span id="page-31-0"></span>Проблемы с электронной почтой

Убедитесь в том, что вы подключены к сети Интернет - В открытой программе электронной почты Outlook Express шелкните на Файл. Если установлен флажок Работать автономно. снимите этот флажок и установите Интернет-соединение.

## <span id="page-31-1"></span>Пересылка информации на новый компьютер

Операционная система Microsoft® Windows® XP включает в себя Мастер пересылки файлов и установок для передачи данных с исходного компьютера на другой компьютер. Вы можете пересылать такие данные, как:

- Электронные сообщения  $\bullet$
- $\bullet$ Установки панели инструментов
- Размеры окна  $\bullet$
- $\bullet$ Избранные интернет-ссылки

Вы можете переслать данные на новый компьютер через сеть или сохранить данные на таком носителе, как записываемый CD-лиск или лискета.

Для подготовки нового компьютера к передаче файлов:

- **1** Шелкните на кнопке Пуск, выберите Все программы  $\rightarrow$  Стандартные  $\rightarrow$  Служебные и выберите Мастер переноса файлов и параметров.
- 2 При появлении приветственного экрана Мастера переноса файлов и параметров щелкните Лалее.
- 3 В окне Какой это компьютер? выберите Новый компьютер и щелкните Далее.
- 4 В окне Имеется ли компакт-диск с операционной системой Windows XP? выберите Использовать Мастер с компакт-диска Windows XP и щелкните Далее.
- 5 При появлении экрана Перейдите к исходному компьютеру перейдите к первому или исходному компьютеру. В этом раз нажимать Далее не нужно.

Для копирования данных со старого компьютера:

- **1** Вставьте Windows XP Operating System (Операционная система) CD-диск в старый компьютер.
- 2 В окне Вас приветствует Microsoft Windows XP щелкните Выполнение иных задач.
- $\overline{\mathbf{3}}$ В разделе Что вы хотите сделать? щелкните Перенос файлов и параметров настройки.
- 4 В приветственном экране Мастер переноса файлов и параметров щелкните Далее.
- 5 В окне Какой это компьютер? выберите Исходный компьютер и щелкните Далее.
- 6 В экране Выбор способа переноса выберите нужный способ.
- 7 В окне Что требуется перенести? выберите элементы, которые требуется передать, и щелкните Далее.

По завершении копирования информации появится экран Завершение этапа сбора.

8 Шелкните на кнопке Готово.

Для передачи данных на новый компьютер:

- 1 В экране Перейдите к исходному компьютеру на новом компьютере щелкните Далее.
- 2 В экране Где находятся файлы и параметры настройки? выберите способ переноса файлов и параметров и щелкните Далее.

Мастер прочитает собранные файлы и установки и отнесет их на новый компьютер.

После переноса всех файлов и параметров настройки появится экран Готово.

3 Щелкните Готово и перезапустите новый компьютер.

## <span id="page-32-0"></span>Установка принтера

ЗАМЕЧАНИЕ. Завершите установку операционной системы перед подсоединением принтера к компьютеру.

Поставляемая в комплекте с принтером документация включает информацию о том, как:

- $\bullet$ Получить и установить обновленные драйверы.
- $\bullet$ Подсоединить принтер к компьютеру.
- $\bullet$ Вставить бумагу и установить тонер или картридж с чернилами.
- $\bullet$ За технической поддержкой обратитесь к производителю принтера.

#### <span id="page-32-1"></span>Кабель принтера

В комплекте с принтером может не быть кабеля для принтера, поэтому, если вы покупаете кабель отдельно, убедитесь в том, что кабель будет совместим с принтером. Если вы покупаете кабель для принтера одновременно с компьютером, кабель может находиться в коробке с компьютером.

### <span id="page-32-2"></span>Подсоединение принтера USB

#### **24 ПРИМЕЧАНИЕ.** Можно подсоединять устройства USB при включенном компьютере.

- 1 Завершите установку операционной системы, если вы еще не сделали это.
- 2 При необходимости установите драйвер для принтера. Смотрите документацию, поставляемую в комплекте с принтером.
- **3** Подсоедините USB-кабель для принтера к USB-разъемам на компьютере и на принтере. Разъемы USB соответствуют только одному способу крепления.

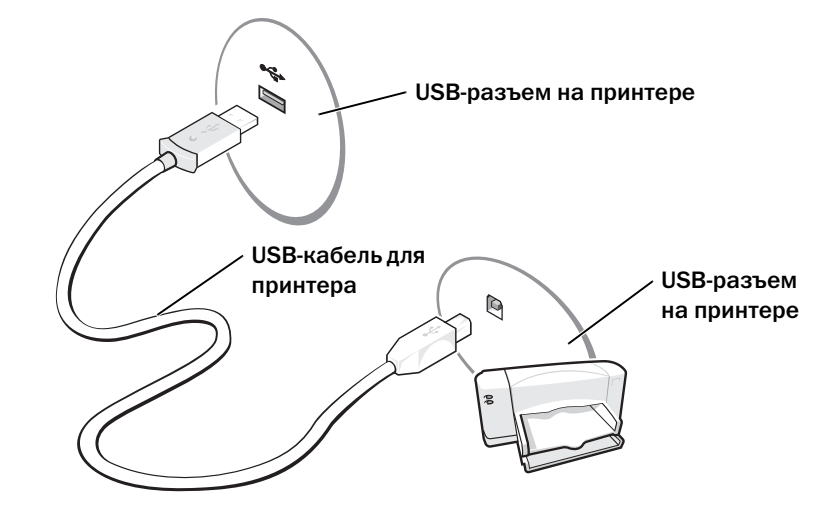

## <span id="page-33-0"></span>Неисправности принтера

Проверьте кабельные соединения принтера — Убедитесь, что кабель принтера должным образом подсоединен к компьютеру (см. стр. 33).

Проверка электрической розетки - Убедитесь, что электрическая розетка исправна, проверив ее при помощи иного устройства, например, светильника.

Убедитесь в том, что принтер включен — Смотрите документацию, поставляемую с принтером.

#### Убедитесь, что операционная система Windows правильно распознает принтер. -

Windows XP

- 1 Щелкните на кнопке Пуск и выберите Панель управления.
- 2 Щелкните Принтеры и другое оборудование.
- 3 Щелкните Показать установленные принтеры или факсы. Если принтер есть в списке, щелкните на его пиктограмме правой кнопкой мыши.
- 4 Щелкните Свойства и выберите вкладку Порты. Убедитесь в том, что для параметра Печать на следующие порты: установка соответствует LPT1 (Порт принтера).

Windows 2000

1 Нажмите кнопку Пуск, выберите пункт Настройка и пункт Принтеры.

Если принтер есть в списке, щелкните на его пиктограмме правой кнопкой мыши.

- 2 Щелкните Свойства и выберите вкладку Порты.
- 3 Убедитесь, что опция Печать в порт: установлен соответствующий тип принтера:
- Для параллельного принтера: LPT1 (порт принтера)
- Для принтера USB: USB

Переустановите драйвер принтера — См. стр. 69.

## <span id="page-34-0"></span>Устройства защиты питания

Некоторые устройства предназначены для защиты от скачков напряжения и обесточивания.

- Фильтры бросков
- Линейные формирователи
- Бесперебойные источники питания (UPS)

### <span id="page-34-1"></span>Фильтры бросков

Фильтры бросков и сетевые фильтры, оборудованные защитой от перенапряжения, помогают предотвратить повреждения компьютера, вызванные всплесками напряжения, вероятными во время грозы или последующих перебоев питания. Уровень защиты обычно соизмерим со стоимостью фильтра бросков. Некоторые производители фильтров бросков включают в гарантийные обязательства определенные типы повреждений. Внимательно прочитайте гарантию на устройство при выборе фильтра бросков. Устройство с более высоким показателем в Джоулях обеспечивает большую защиту. Сравните характеристики в Джоулях для определения соответствующей эффективности различных устройств.

ЗАМЕЧАНИЕ. Большинство фильтров бросков не защищают от колебаний в электросети или перебоев электроснабжения, вызванных ударами молний. Во время ударов молний в вашем районе отсоедините телефонную линию, выключив ее из телефонной розетки, и отключите компьютер от электросети.

Многие фильтры бросков имеют телефонный разъем для защиты модема. Инструкции по подключению к модему приведены в документации к фильтрам бросков.

ЗАМЕЧАНИЕ. Не все фильтры бросков обеспечивают защиту сетевой платы. Отключите сетевой кабель от электросети во время грозы.

### <span id="page-34-2"></span>Линейные формирователи

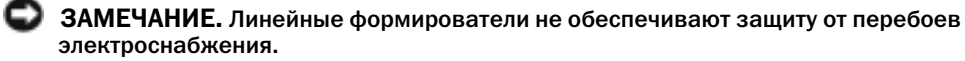

Линейные формирователи предназначены для поддержания напряжения переменного тока на достаточно постоянном уровне.

### <span id="page-34-3"></span>Источники бесперебойного питания

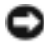

ЗАМЕЧАНИЕ. Потеря электропитания во время сохранения данных на жесткий диск может привести к потере данных или повреждению файла.

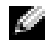

ПРИМЕЧАНИЕ. Для обеспечения максимально длительного функционирования батареи подключайте к источнику бесперебойного питания только компьютер. Подключайте другие устройства, например, принтер, к отдельному сетевому фильтру, чтобы обеспечить защиту от всплесков напряжения.

Источники бесперебойного питания предохраняют от колебаний в сети и перебоев электроснабжения. Источники бесперебойного питания состоят из батареи, которая обеспечивает временное питание подключенных устройств в то время, когда питание переменным током прервано. Батарея заряжается во время работы от источника переменного тока. См. документацию производителя источника бесперебойного питания, чтобы определить срок службы батареи, и убедитесь в том, что устройство одобрено Лабораторией по технике безопасности (UL США).

## <span id="page-35-1"></span><span id="page-35-0"></span>Выключение компьютера

ЗАМЕЧАНИЕ. Чтобы предотвратить потерю данных, сохраните и закройте все открытые файлы, завершите выполнение всех программ и выключите компьютер.

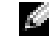

ПРИМЕЧАНИЕ. В качестве альтернативного способа выключения компьютера вы можете перевести компьютер в режим ожидания или в режим сна. Для получения дополнительной информации см. файл Справка Dell Latitude 100L. Для получения доступа к файлу помощи см. [стр. 17](#page-16-0).

- 1 Сохраните и закройте все открытые файлы, закройте все открытые программы, щелкните на кнопке Пуск и выберите Выключить компьютер.
- 2 В окне Выключить компьютер щелкните Выключить.

Компьютер выключится после окончания процесса завершения работы.
# Использование батареи

# <span id="page-36-0"></span>Работа батареи

Используйте батарею для питания компьютера, когда он не подключен к электрической розетке. Один аккумулятор в качестве стандартного компонента установлен в аккумуляторный отсек.

Срок службы аккумулятора зависит от условий эксплуатации. Время работы значительно сократится в том случае, если вы выполняете следующие действия (и не только):

ПРИМЕЧАНИЕ. Рекомендуется подключать компьютер к электрической розетке во время W. записи на СD-диск.

- Использование накопителей на оптических дисках, особенно устройств DVD и CD-RW.
- Использование коммуникационных устройств, плат PC Card или устройств USB.  $\bullet$
- $\bullet$ Использование установок для монитора, устанавливающих максимальную яркость.
- Использование 3D-хранителей экрана или других энергоемких программ, например, 3D- $\bullet$ игр и инженерных программ.
- Работа компьютера при максимальном эксплуатационном режиме. Для получения дополнительной информации см. раздел «Управление потреблением энергии» в файле Справка Dell Latitude 100L. Для доступа к файлу помощи см. стр. 17.

Вы можете установить опции управления режимом электропитания таким образом, чтобы получить предупредительное сообщение о недостаточном заряде батареи.

∕ Г ПРЕДУПРЕЖДЕНИЕ. Использование несовместимой батареи может повысить риск возгорания или взрыва. Заменяйте батарею только на совместимую батарею, приобретенную в Dell. Ионно-литиевый аккумулятор предназначен для использования в компьютере Dell™. Не используйте на этом компьютере аккумуляторы из других компьютеров.

/ Г. ПРЕДУПРЕЖДЕНИЕ. Не выбрасывайте батареи вместе с бытовыми отходами. Если ваша батарея больше не удерживает заряд, свяжитесь с вашим местным агентством по утилизации или учреждением по охране окружающей среды для получения инструкций по утилизации ионно-литиевой батареи. См. «БЕЗОПАСНОСТЬ: Утилизация батареи» на стр. 13.

∕ Г ПРЕДУПРЕЖДЕНИЕ. Неправильное обращение с батареей может повысить риск возгорания или химического ожога. Не протыкайте, не сжигайте, не разбирайте и не нагревайте аккумулятор до температуры выше 65°С (149°F). Храните аккумулятор в недоступном для детей месте. Обращайтесь с поврежденной или протекающей батареей крайне осторожно. Поврежденная батарея может протекать и вызвать травмы или повредить оборудование.

# Проверка заряда батареи

Информацию о заряде батареи можно узнать с помощью окна расхода питания Microsoft® Windows<sup>®</sup>, с помощью значка  $\begin{bmatrix} 1 \\ 1 \end{bmatrix}$ , индикатора заряда батареи и с помощью предупреждения о недостаточном заряде батареи.

# Индикатор расхода питания

Индикатор расхода питания Windows показывает оставшийся заряд аккумулятора. Для проверки расхода питания дважды щелкните на значке **в панели задач. Для получения дополнительной** информации о вкладке Индикатор расхода питания см. раздел «Управление потреблением энергии» в файле Справка *Dell Latitude 100L*. Для доступа к файлу помощи см. стр[. 17](#page-16-0).

Если компьютер подключен к электрической розетке, появится значок .

# Предупреждение о недостаточном заряде

ЗАМЕЧАНИЕ. Во избежание потери или повреждения данных сохраните свою работу сразу после получения предупреждения о недостаточном заряде. Затем соедините компьютер с электрической розеткой. Если аккумулятор полностью разрядился, автоматически запустится спящий режим.

Во всплывающем окне появится сообщение о том, что аккумулятор разрядился примерно на 90 %. Для получения дополнительной информации, относящейся к предупреждениям о недостаточном заряде аккумулятора, см. раздел «Управление потреблением энергии» в файле Справка *Dell Latitude 100L*. Для доступа к файлу помощи см. стр[. 17](#page-16-0).

# Зарядка аккумулятора

 $\mathbb{Z}$  ПРИМЕЧАНИЕ. В течение примерно 3 часов адаптер переменного тока производит подзарядку полностью разряженной батареи при выключенном компьютере. Время подзарядки значительно увеличивается, если компьютер включен и работает с высокой скоростью процессора и активностью системы. Эксплуатация компьютера с высокой активностью системы в течение длительных периодов времени может помешать проведению подзарядки батареи.

При подключении компьютера к электрической розетке или во время установки батареи в компьютер, который уже подключен к электрической розетке, выполняется проверка температуры и заряда батареи. При необходимости адаптер переменного тока производит зарядку аккумулятора и поддерживает его заряд.

Если аккумулятор нагрелся при работе в компьютере или пребывании в нагретой среде, то при подключении компьютера к электросети зарядка аккумулятора может не выполняться.

Если световой индикатор  $\left|\vec{\mathcal{F}}\right|$  мигает поочередно зеленым и оранжевым цветом, значит, температура аккумулятора слишком высока для начала подзарядки. Отсоедините компьютер от электрической розетки и дайте компьютеру и батарее остыть до комнатной температуры. Затем подключите компьютер к электросети или установите дополнительный аккумулятор в модульный отсек.

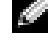

ПРИМЕЧАНИЕ. Можно оставлять аккумулятор в компьютере на неограниченное время. Внутренняя схема аккумулятора предотвращает его избыточную зарядку.

Для получения дополнительной информации по устранению проблем, связанных с аккумулятором, см. раздел «Управление потреблением энергии» в файле Справка Dell Latitude 100L. Для доступа к файлу помощи см. стр. 17.

# Извлечение батареи

Д ПРЕДУПРЕЖДЕНИЕ. Перед выполнением этой процедуры отсоедините модем от настенной телефонной розетки.

- 1 Убедитесь, что питание компьютера выключено, или он отсоединен от электрической розетки.
- 2 Сдвиньте и удерживайте защелку батареи.
- 3 Вытащите батарею.

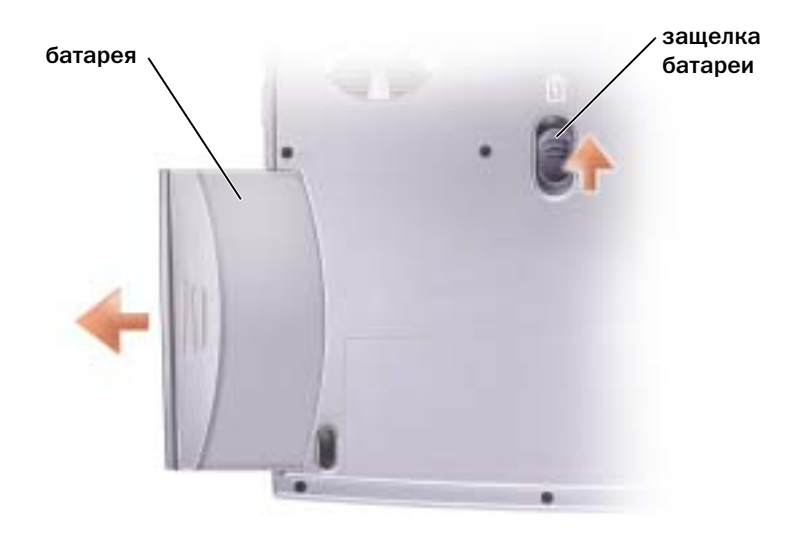

# Установка батареи

Вдвигайте батарею в нишу для батареи до щелчка замка.

# Хранение аккумулятора

Если компьютер не используется в течение длительного времени, извлеките аккумулятор. При длительном хранении аккумулятор разряжается. После длительного хранения полностью перезарядите батарею перед ее использованием.

# Проблемы, связанные с батареей или питанием

**24 ПРИМЕЧАНИЕ.** См. файл Справка Dell Latitude 100L для получения информации о режиме ожидания. Для получения доступа к файлу помощи см. стр. 17.

Проверьте контрольную лампу кнопки питания - Если контрольная лампа горит ровно или мигает, питание подключено к компьютеру. Если световой индикатор мигает, значит, компьютер находится в режиме ожидания—нажмите кнопку питания, чтобы выйти из режима ожидания. Если индикатор не горит, нажмите кнопку питания, чтобы включить компьютер или выйти из режима управления питанием. Если компьютер не включается, нажмите и удерживайте кнопку питания в течение нескольких секунд.

Зарядка батареи - Батарея может быть разряжена.

1 Переустановите батарею.

2 Присоелините компьютер к электрической розетке при помощи алаптера переменного тока.

3 Включите компьютер.

Проверьте состояние батареи по световому индикатору - Если световой индикатор мигает оранжевым цветом или имеет постоянный оранжевый цвет, заряд батареи нелостаточен или батарея разряжена. Полключите компьютер к электросети.

Если индикатор состояния аккумулятор мигает попеременно зеленым и оранжевым светом. аккумулятор слишком сильно нагрет для зарядки. Выключите питание компьютера (см. стр. 36), отсоедините компьютер от электрической розетки, а затем дождитесь, когда батарея и компьютер достигнут комнатной температуры.

Если индикатор состояния аккумулятора быстро мигает оранжевым светом, возможно, аккумулятор поврежден. Обратитесь в компанию Dell (см. стр. 106).

Проверка электрической розетки - Убедитесь, что электрическая розетка исправна, проверив ее при помощи иного устройства, например, светильника.

Проверьте адаптер переменного тока — Проверьте соединения кабеля адаптера. Если на адаптере есть индикатор, убедитесь, что он горит.

Подключите компьютер непосредственно к электрической розетке - Чтобы определить, что компьютер действительно включается, необходимо выполнить его подключение к электросети в обход устройств защиты питания, сетевых фильтров и кабелей удлинителей.

Исключите возможные внешние воздействия - Выключите находящиеся поблизости вентиляторы, флуоресцентные светильники, галогенные светильники или иные устройства.

**Настройте параметры питания** — См. файл *Справка Dell Latitude 100L* или выполните поиск по ключевому слову режим ожидания в центре справки и поддержки Windows. Информацию о лоступе к файлу помощи см. стр. 17.

Переустановите модули памяти - Если индикатор питания компьютера горит, но на экране отсутствует изображение, переустановите модули памяти (см. стр. 80).

### Если батарея не заряжается

Завершите работу на компьютере - Время подзарядки значительно увеличивается, если компьютер включен и работает с высокой скоростью процессора и активностью системы. Эксплуатация компьютера с высокой активностью системы в течение длительных периодов времени может помешать проведению подзарядки батареи.

### Если срок службы батареи короткий

См. «Работа батареи» на стр. 37 - Время работы может значительно сократиться при определенных условиях

Оптимизируйте работу процессора и потребление энергии - См. стр. 100.

# Использование клавиатуры и сенсорной панели

# Кнопка Dell™ AccessDirect™

Нажмите эту кнопку для запуска часто используемой программы, например, программы поддержки и средств обучения или заданной по умолчанию программы просмотра Интернет.

# Перепрограммирование кнопки

Для изменения настроек перепрограммируемой кнопки или для информации относительно использования кнопки:

- 1 Щелкните на кнопке Пуск $\rightarrow$  Панель управления $\rightarrow$  Принтеры и другое оборудование→ Клавиатура.
- 2 Щелкните на вкладке AccessDirect.
- 3 Щелкните на кнопке Справка и следуйте инструкциям, появляющимся на экране.

# Цифровая клавиатура

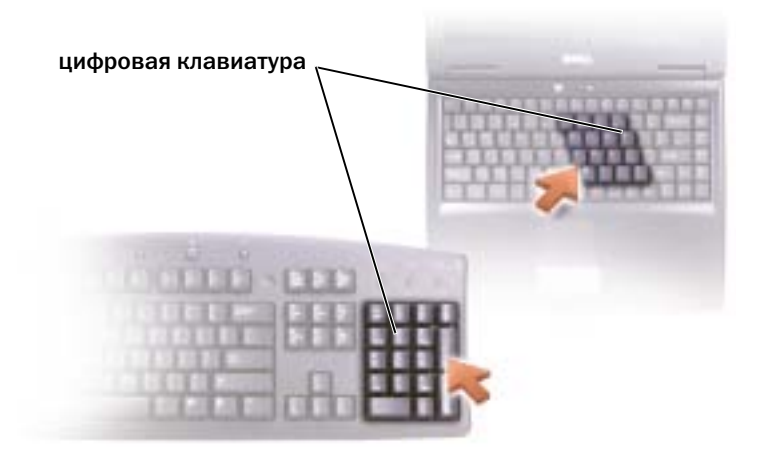

Цифровая клавиатура функционирует так же, как цифровая клавиатура на внешней клавиатуре. Каждая клавиша выполняет несколько функций. Цифры и символы клавиатуры указаны синим цветом на правой части клавиш клавиатуры.

Чтобы включить цифровую клавиатуру, нажмите клавиши <Fn><F11>. Индикатор  $\bigcap$ обозначает, что вспомогательная клавиатура находится в активном состоянии.

Для использования цифровой функции во время работы клавиатуры нажмите <Fn> и необходимую клавишу.

Чтобы выключить цифровую клавиатуру, нажмите клавиши <Fn><F11> еще раз.

# Сочетания клавиш

# Управление системой

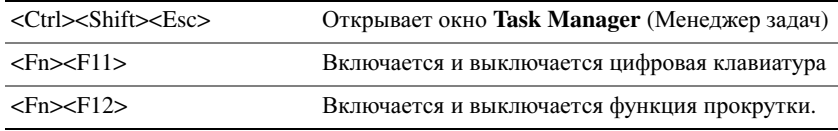

#### Лоток для компакт-дисков

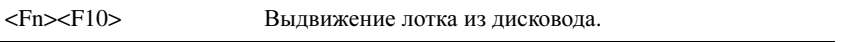

## Управление изображением

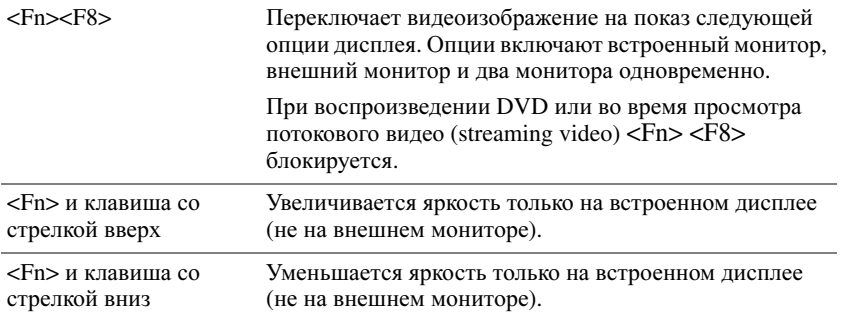

#### Управление потреблением энергии

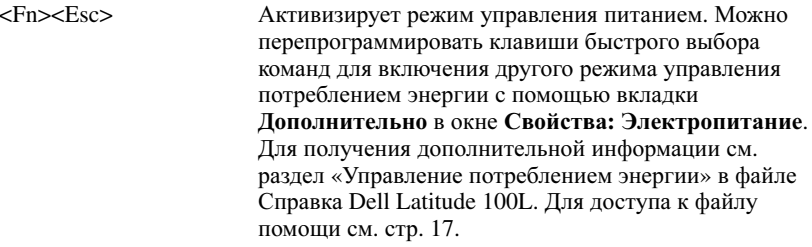

# Функции динамиков

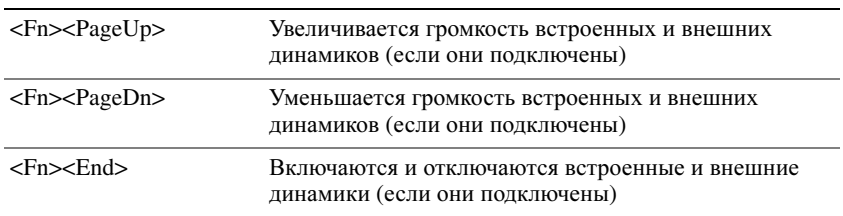

# Функции клавиши с логотипом Microsoft<sup>®</sup> Windows<sup>®</sup>

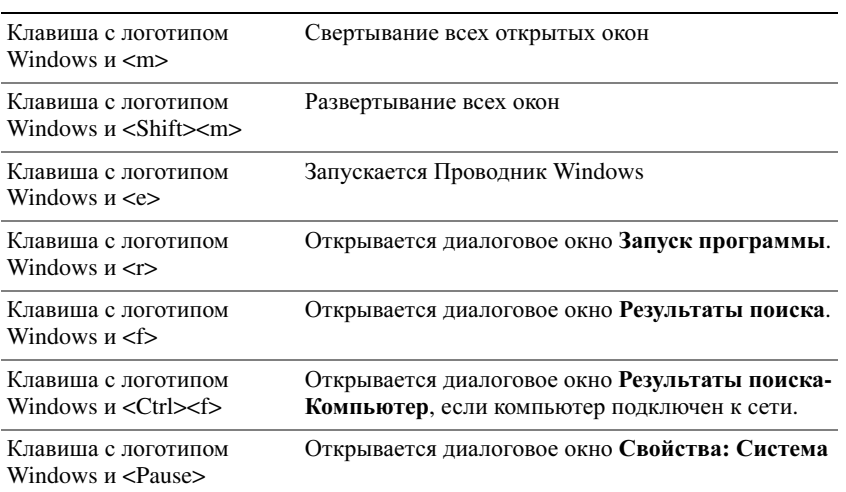

Для настройки работы клавиатуры, например, частоты повторяемости символов, щелкните на кнопке Пуск $\rightarrow$  Панель управления $\rightarrow$  Принтеры и другое оборудование $\rightarrow$  Клавиатура. Следуйте инструкциям на экране.

# Сенсорная панель

Сенсорная панель, реагируя на давление и движение пальца, позволяет перемещать курсор на экране. Используйте сенсорную панель и ее кнопки так, как обычно используете мышь.

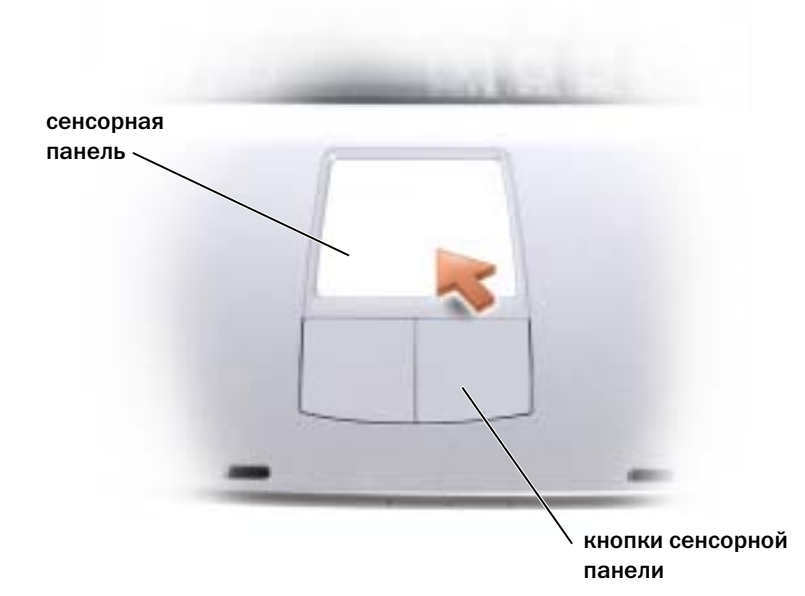

- Для перемещения курсора легко скользите пальцем по сенсорной панели.
- Чтобы выбрать объект, очень легко ударьте один раз пальцем по поверхности сенсорной панели или нажмите большим пальцем левую кнопку сенсорной панели.
- Чтобы выбрать и переместить (или перетащить) объект, поместите на него курсор и дважды очень легко ударьте пальцем по сенсорной панели. После второго удара, не отрывая палец от сенсорной панели, переместите выбранный объект, двигая пальцем по ее поверхности.
- Чтобы два раза щелкнуть на объекте, поместите курсор на объект и дважды очень легко ударьте пальцем по сенсорной панели или дважды нажмите большим пальцем левую кнопку сенсорной панели.

### Настройка сенсорной панели

Можно использовать окно Свойства**:** Мышь для отключения сенсорной панели или настройки ее параметров.

- 1 Щелкните на кнопке Пуск, выберите Панель управления, Принтеры и другое оборудование.
- 2 Щелкните Мышь.
- 3 В окне Свойства**:** Мышь щелкните на вкладке Параметры устройства.

Для отключения сенсорной панели или мыши выделите устройство и щелкните Отключить.

Для изменения параметров сенсорной панели или мыши выделите устройство, щелкните Параметры выберите соответствующие параметры и щелкните Применить.

4 Шелкните ОК для сохранения параметров и закройте окно, затем щелкните ОК еще раз и закройте окно Свойства: Мышь.

# Проблемы, связанные с сенсорной панелью Touch Pad или мышью

Проверьте параметры установки сенсорной панели Touch Pad -

Windows XP

1 Щелкните на кнопке Пуск, выберите Панель управления, Принтеры и другое оборудование.

2 Щелкните Мышь.

3 Попробуйте задать настройки.

Windows 2000

- 1 Нажмите кнопку Пуск, выберите пункт Настройка и пункт Панель управления.
- 2 Дважды щелкните значок Мышь.

3 Попробуйте задать настройки.

Проверьте провод, идущий от мыши - Завершите работу на компьютере (см. стр. 36). Отсоедините провод мыши и проверьте его на предмет возможных повреждений. Надежно закрепите кабель на прежнем месте.

Если используется удлинитель мыши, отсоедините его и подключите мышь непосредственно к компьютеру.

#### Чтобы убедиться в том, что неисправность связана с мышью, проверьте сенсорную панель touch pad -

1 Завершите работу на компьютере (см. стр. 36).

2 Отсоелините мышь.

- 3 Включите компьютер.
- 4 На рабочем столе Windows, перемещая курсор с помощью сенсорной панели, выберите и щелкните пиктограмму.

Если сенсорная панель работает правильно, возможно, мышь неисправна.

Переустановите драйвер сенсорной панели touch pad  $-$  См. стр. 69.

# Неисправности внешней клавиатуры

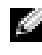

**22 ПРИМЕЧАНИЕ.** Если к компьютеру подключена внешняя клавиатура, встроенная клавиатура компьютера сохраняет все свои функции.

**Проверьте кабель клавиатуры** — Завершите работу на компьютере (см. стр. 36). Отсоедините кабель клавиатуры и проверьте его на предмет повреждений. Надежно закрепите кабель на прежнем месте.

Если используется удлинитель клавиатуры, отключите его и подключите клавиатуру непосредственно к компьютеру.

#### Проверьте внешнюю клавиатуру -

1 Завершите работу на компьютере (см. стр. 36), подождите 1 минуту и снова включите компьютер.

- 2 Убедитесь в том, что в процессе загрузки мигают световые индикаторы на клавиатуре: numbers/цифры, capitals/заглавные и scroll/прокрутка.
- **3** На рабочем столе Windows<sup>(r)</sup> нажмите кнопку Пуск, выберите Все программы (Программы в Windows 2000), Стандартные, а затем Блокнот.
- 4 Наберите при помощи внешней клавиатуры несколько символов и убедитесь в том, что они появляются на экране.

Если проверка прошла неудачно, возможно, внешняя клавиатура неисправна.

#### Чтобы убедиться в том, что неисправность связана с внешней клавиатурой, проверьте встроенную клавиатуру -

- 1 Завершите работу на компьютере (см. стр. 36).
- 2 Отсоедините внешнюю клавиатуру.
- 3 Включите компьютер.
- 4 На рабочем столе Windows нажмите кнопку Пуск, выберите Все программы (Программы в Windows 2000), Стандартные, а затем Блокнот.
- 5 Наберите при помощи внешней клавиатуры несколько символов и убедитесь в том, что они появляются на экране.

Если теперь символы отображаются на экране, а при работе с внешней клавиатурой они не появлялись, возможно, внешняя клавиатура неисправна. Обратитесь в компанию Dell (см. стр. 106).

# Непонятные символы

Отключение цифровой клавиатуры — Нажмите <Fn><F11> для отключения цифровой клавиатуры, если вместо букв отображаются цифры. Убедитесь, что индикатор Numbers не горит.

# Использование CD-дисков, DVDдисков и других мультимедийных **УСТРОЙСТВ**

# Использование CD- и DVD-дисков

Для получения информации об использовании компакт-лисков или DVD-лисков на компьютере см. файл Справка Dell Latitude 100L. Для получения доступа к файлу помощи см. стр. 17.

# Проблемы, связанные с CD или DVD

# Если вам не удается воспроизвести диски CD, CD-RW или DVD

**ПРИМЕЧАНИЕ.** Из-за различных типов файлов, используемых в мире, некоторые DVDдиски могут не работать на некоторых DVD-дисководах.

Нормальная работа высокоскоростных CD-дисководов сопровождается вибрацией, что может вызывать шум. Такой шум не означает, что дисковод или CD-диск повреждены.

Убедитесь, что Windows® распознает дисковод —  $B$  Windows XP нажмите кнопку Start (Пуск) и выберите пункт My Computer (Мой компьютер). В других операционных системах дважды щелкните значок My Computer (Мой компьютер). Если дисковод в списке отсутствует, выполните полную проверку системы с помощью антивирусной программы и удалите вирусы, если они будут найдены. Иногда операционная система Windows не может распознать дисковод из-за наличия вирусов. Вставьте загрузочный диск и перезагрузите компьютер.

Попробуйте другой диск — Вставьте другой диск, чтобы исключить вероятность того, что исходный диск был неисправен.

#### Убедитесь в том, CD-диск защелкнулся на шпинделе лотка CD-дисковода

Настройте регулятор громкости Windows — Дважды щелкните на значке громкость в правом нижнем углу экрана. Убедитесь, что звук не приглушен до предела и не отключен.

**Очистка дисковода или диска** — Инструкции см. в разделе «Чистка компьютера» в файле Cnpaeka Dell Latitude 100L. Для получения доступа к файлу помощи см. стр. 17.

# Если не удается открыть лоток для дисков CD, CD-RW или DVD

- 1 Убедитесь, что компьютер выключен и его питание отключено (см. стр. 36).
- 2 Разогните скрепку для бумаг и вставьте один конец в отверстие на передней панели дисковода; нажимайте до тех пор, пока лоток частично не выдвинется.
- 3 Осторожно выдвигайте лоток до его остановки.

#### Если вы услышите царапающий звук или скрип

- Убедитесь, что этот звук не вызван работающей программой.
- Убелитесь, что лиск вставлен правильно.

#### Если CD-RW дисковод прекращает запись

Отключите режим ожидания Windows перед тем, как начать запись на диск **CDRW-** — Выполните поиск по ключевому слову *standby* (режим ожилания) в разделе Help and Support Center (Центр справки и поддержки). Для получения помощи см. стр. 17.

Измените скорость записи на более медленную - Смотрите справочные файлы в программном обеспечении по созланию CD.

Выйдите из всех открытых программ — Выход из всех открытых программ перед записью на CD-RW может несколько смягчить проблему.

# Проблемы, связанные со звуком и динамиками

#### Если неисправность связана со встроенными динамиками

Отрегулируйте уровень громкости в Windows  $^\circ$  — Дважды шелкните на значке громкость в правом нижнем углу экрана. Убедитесь, что звук не приглушен до предела и не отключен. Отрегулируйте громкость, чтобы исключить искажения звука.

#### Отрегулируйте громкость, используя сокращенные клавишные наборы -

Нажмите клавиши <Fn><End>, чтобы отключить (приглушить) или вновь включить встроенные линамики.

Переустановите звуковой (аудио) драйвер - См. стр. 69.

#### Если обнаружена неисправность внешних динамиков

**20 ПРИМЕЧАНИЕ.** Регулятор громкости в некоторых MP3-проигрывателях подменяет установки громкости Windows. После воспроизведения музыки в формате MP3 убедитесь, что уровень громкости не уменьшен, и не отключен звук.

Проверьте кабельные соединения динамиков - Смотрите схему настройки, которая прилагается к динамикам.

Проверка электрической розетки - Убедитесь, что электрическая розетка исправна, проверив ее при помощи иного устройства, например, светильника.

Убедитесь, что динамики включены - Смотрите схему настройки, которая прилагается к линамикам.

Настройте регулятор громкости Windows — Лважлы шелкните на значке громкость в правом нижнем углу экрана. Убедитесь, что звук не приглушен до предела и не отключен. Отрегулируйте громкость, чтобы исключить искажения звука.

Проверьте динамики - Вставьте разъем аудио-кабеля динамика в гнездо разъема выхода (lineout) на компьютере. Убедитесь, что установлен достаточный уровень громкости звука. Запустите музыкальный компакт-диск.

Запустите тест самопроверки динамиков - Некоторые системы имеют кнопку запуска теста самопроверки на низкочастотной колонке. Инструкции по самотестированию можно найти в документации, прилагаемой к динамикам.

Исключите возможные внешние воздействия - Для диагностики внешних воздействий отключите расположенные поблизости вентиляторы, флуоресцентные и галогенные светильники.

Переустановите звуковой (аудио) драйвер — См. стр. 69.

# Копирование компакт-дисков и дисков DVD

**2. ПРИМЕЧАНИЕ, Убедитесь, что при создании компакт-дисков и дисков DVD не** нарушаются законы об авторских правах.

Этот раздел относится только к компьютерам с дисководом CD-R, CD-RW, DVD+RW, DVD+R или комбинированным дисководом DVD/CD-RW.

Далее показано, как сделать точную копию компакт-диска или диска DVD. Программу Sonic RecordNow также можно использовать для других целей, включая создание компакт-дисков из аудиофайлов на компьютере и создание компакт-дисков МРЗ. Для получения инструкций см. документацию по Sonic RecordNow, которая поставляется с компьютером. Откройте программу Sonic RecordNow, нажмите на знак вопроса в правом верхнем углу окна и выберите RecordNow Help (Справка RecordNow) или RecordNow Tutorial (Учебное пособие по RecordNow).

# Как скопировать компакт-диск или диск DVD

#### ПРИМЕЧАНИЕ. Если возникают проблемы записи при использовании комбинированного дисковода DVD/CD-RW, проверьте наличие исправлений программного обеспечения на веб-узле поддержки Sonic support.sonic.com.

В настоящее время существует пять форматов записываемых дисков DVD: DVD+R, DVD+RW, DVD-R, DVD-RW и DVD-RAM. Дисководы для записи дисков DVD, установленные в компьютеры Dell(tm), поддерживают запись дисков DVD+R и DVD+RW, а также чтение дисков DVD-R и DVD-RW, но они не поддерживают запись, а, возможно, даже и чтение дисков DVD-RAM. Бытовые проигрыватели DVD для систем домашних кинотеатров могут не поддерживать чтение всех пяти форматов.

#### **2. ПРИМЕЧАНИЕ.** Большинство коммерческих дисков DVD имею защиту авторских прав и их невозможно скопировать с помощью программы Sonic RecordNow.

- 1 Нажмите кнопку Пуск, выберите Все программы (Программы в Windows 2000) $\rightarrow$  $Sonic \rightarrow RecordNow! \rightarrow RecordNow!$
- 2 Выберите вкладку аудио или вкладку данных в зависимости от типа компакт-диска или диска DVD, который планируется скопировать.
- 3 Щелкните Exact Copy (Точная копия).
- 4 Чтобы скопировать компакт-диск или диск DVD:
	- $\bullet$ Если имеется один дисковод компакт-дисков или дисков DVD, проверьте параметры и нажмите кнопку Сору (Копировать). Компьютер прочитает исходный компакт-диск или диск DVD и скопирует его во временную папку на жестком диске компьютера.

При появлении соответствующего запроса вставьте чистый компакт-диск или диск DVD в дисковод компакт-дисков или дисков DVD и нажмите кнопку **OK**.

Если имеются два дисковода компакт-дисков или дисков DVD, выберите дисковод, в который вставлен исходный компакт-диск или диск DVD, и нажмите кнопку Сору (Копировать). Компьютер скопирует данные с компакт-диска или диска DVD на чистый компакт-лиск или лиск DVD.

После завершения копирования исходного компакт-диска или диска DVD, записанный компактдиски или диск DVD автоматически извлекается.

# Использование чистых дисков CDR, CDRW, DVD+R и DVD+RW

Этот дисковод CD-RW может выполнять запись на два типа носителей—CD-R и CD-RW (включая высокоскоростные диски CD-RW). Используйте чистые диски CD-R для записи музыки или постоянного хранения файлов данных. После создания диска CD-R повторная запись на этот диск CD-R без изменения метода записи невозможна (для получения дополнительной информации см. документацию Sonic). Используйте чистые диски CD-RW для записи на компакт-диски, а также для удаления, повторной записи или обновления данных на компакт-дисках.

Этот дисковод DVD может выполнять запись на четыре типа носителей—CD-R, CD-RW (включая высокоскоростные диски CD-RW), DVD+R и DVD+RW. Чистые диски DVD+R можно использовать для постоянного хранения больших объемов информации. После создания диска DVD+R повторная запись на него может оказаться невозможной в зависимости от того, был ли «закрыт» диск (конечная стадия процесса создания диска). Используйте чистые диски DVD+RW, если потребуется возможность удаления, повторной записи или обновления данных на этом диске.

# Полезные советы

- С помощью Проводника Microsoft® Windows® перетащите файлы на диск CD-R или CD-RW только после запуска программы Sonic RecordNow и откройте проект RecordNow.
- Диски CD-R следует использовать для записи компакт-дисков, которые затем можно будет воспроизводить на обычных стереопроигрывателях. Диски CD-RW не воспроизводятся на большинстве домашних или автомобильных магнитол.
- С помощью программы Sonic RecordNow нельзя создавать аудиодиски DVD.
- Музыкальные файлы в формате МР3 могут проигрываться только на МР3-проигрывателях или на компьютерах с установленным программным обеспечением для проигрывания МР3-файлов.
- Не следует выполнять запись на чистых дисках CD-R или CD-RW до максимальной емкости; например, не копируйте файл объемом 650 Мб на чистый компакт-диск емкостью 650 Мб. CD-RW-дисководу требуется 1 или 2 Мб свободного места на CD-диске для завершения записи.
- Потренируйтесь в записи компакт-дисков, используя диск CD-RW, пока вы не ознакомитесь со всеми приемами записи. Если допущена ошибка, можно удалить данные на диске CD-RW и повторить попытку. Можно также использовать чистые CD-RW для проверки проектов с музыкальными файлами перед окончательной их записью на чистый диск CD-R.
- Для получения дополнительной информации см. веб-узел поддержки Sonic **support.sonic.com**.

# Установка домашней и офисной сети

# Подключение к сетевому адаптеру

Перед присоединением компьютера к сети необходимо установить в компьютер сетевой адаптер и подключить к нему сетевой кабель.

Для подключения сетевого кабеля:

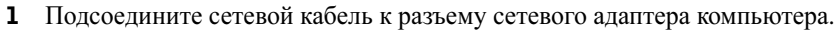

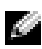

ПРИМЕЧАНИЕ. Вставьте кабель в разъем до щелчка, а затем осторожно потяните его, чтобы убедиться в надежности его подсоединения.

2 Подсоедините другой конец сетевого кабеля к устройству для сетевого соединения, например, к внешнему коммутационному сетевому разъему.

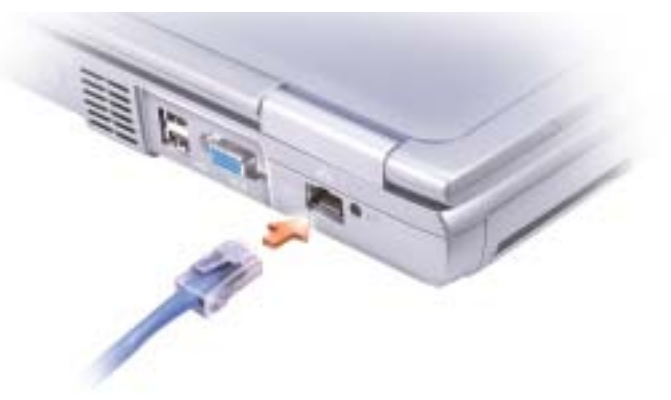

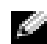

ПРИМЕЧАНИЕ. Не используйте сетевой кабель с телефонной розеткой.

# Network Setup Wizard (Мастер установки сети)

Операционная система Microsoft Windows  $\mathbb{R}$  XP включает в себя Мастер настройки сети лля управления процессом совместного использования файлов, принтеров и Интернет-соединения для домашней или небольшой офисной сети компьютеров.

- **1** Щелкните на кнопке Пуск, выберите Все программы  $\rightarrow$  Стандартные  $\rightarrow$  Связь и затем Мастер настройки сети.
- 2 На приветственном экране щелкните Далее.
- 3 Щелкните Перечень для создания сети.
- 4 Заполните перечень и выполните требуемые операции, а затем вернитесь к Network Setup Wizard (Мастер установки сети).
- 5 Следуйте инструкциям на экране.

# Неполадки в сети

ПРИМЕЧАНИЕ. Горящий или мигающий зеленый индикатор может свидетельствовать о наличии активного беспроводного сетевого соединения в области.

Проверьте разъем сетевого кабеля. — Убедитесь в том, что сетевой кабель надежно подсоединен к разъему на компьютере и внешнему коммутационному сетевому разъему.

Проверьте световой индикатор сети на сетевом разъеме. — Зеленый цвет показывает, что сетевое соединение функционирует. Если индикатор состояния горит не зеленым светом, попробуйте заменить сетевой кабель. Желтый цвет индикатора означает, что драйвер сетевой платы загружен, и плата фиксирует сетевые процессы.

Замените сетевой кабель — Попробуйте использовать другой кабель. Если имеется несколько доступных сетевых разъемов, попробуйте подключить кабель в другой разъем.

Перезапустите компьютер — Снова попытайтесь войти в сеть.

Свяжитесь с вашим администратором сети — Убедитесь в том, что у вас правильные сетевые настройки и что ваша сеть функционирует.

# Подключение к беспроводным локальным сетям

ПРИМЕЧАНИЕ. Данные инструкции по работе в сети не относятся к изделиям с технологией Bluetooth™ или устройствам сотовой связи.

# Определение типа сети

ПРИМЕЧАНИЕ. Большинство беспроводных сетей имеют инфраструктурный тип.

Беспроводные сети делятся на две категории — сети типа Infrastructure (инфраструктурные) и сети типа ad-hoc (специализированные). Для объединения нескольких компьютеров в инфраструктурную сеть используются маршрутизаторы или групповые пункты доступа. В сети ad-hoc не используются маршрутизаторы и групповые пункты доступа. Она состоит из компьютеров, которые осуществляют обмен данными непосредственно друг с другом.

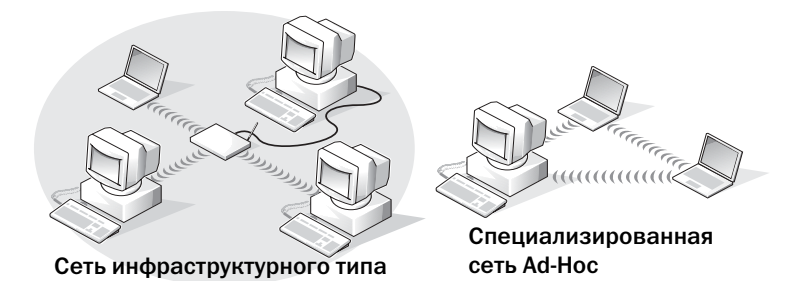

www.dell.com | support.dell.com www.dell.com | support.dell.com

# Подключение к беспроводной сети в системе Microsoft® Windows® XP

Чтобы выполнить подключение к сети, необходимо установить специальное программное обеспечение и драйверы для беспроводной сетевой платы. Программное обеспечение уже установлено. В случае удаления или повреждения данного программного обеспечения необходимо выполнить инструкции, указанные в руководстве пользователя для сетевой платы. Руководство пользователя находится на компакт-диске *Drivers and Utilities* (Драйверы и утилиты) (прилагается к компьютеру) в разделе «User's Guides-Network User's Guides» (Руководство пользователя - Руководство пользователя сети). User's Guide (Руководство пользователя) имеется также на веб-узле поддержки Dell по адресу: **support.dell.com**.

- 1 Щелкните на кнопке Пуск, выберите Панель управления, Переключиться в классический вид.
- 2 Два раза щелкните Сетевые подключения.
- 3 Щелкните Беспроводное сетевое соединение.

Будет выделен значок Беспроводное сетевое соединение.

4 В разделе Типичные сетевые задачи на левой панели щелкните Изменение настроек отдельного подключения.

Появится окно Свойства беспроводного сетевого соединения.

- 5 Выберите вкладку Беспроводные сети.
- $\mathbb{Z}$  ПРИМЕЧАНИЕ. Названия беспроводных сетей, которые обнаружены компьютером, перечислены в разделе Доступные сети.

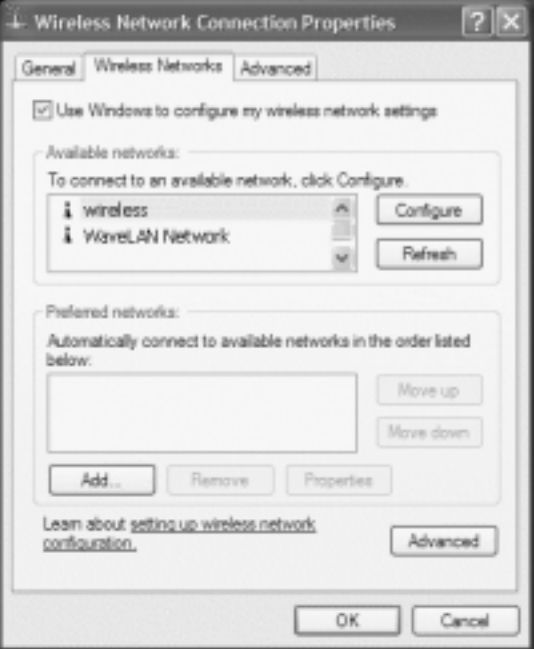

6 Щелкните на кнопке Добавить.

Появится окно Свойства беспроводной сети.

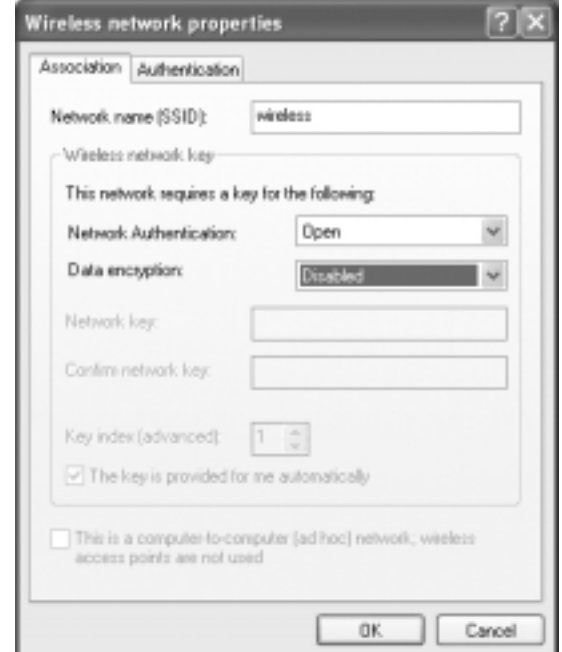

- $\Box$  ПРИМЕЧАНИЕ. Если используется сеть с защитой WPA, а на вкладке Association (Ассоциация) невозможно выбрать параметр WPA, загрузите обновление для беспроводной сети WPA с веб-узла поддержки корпорации Майкрософт.
- 7 Введите название беспроводной сети в поле Сетевое имя **(SSID)**.
- 8 Если не требуется настройка параметров защиты, перейдите к разделу [этап](#page-55-0) 9. Если требуется настройка параметров защиты *(*необязательно*)*, перейдите к разделу «Настройка параметров защиты ([необязательно](#page-54-0))» на стр. 55.
- 9 Щелкните на кнопке **OK**.

Название новой сети появится в поле Сети предпочтения, после чего настройка завершена.

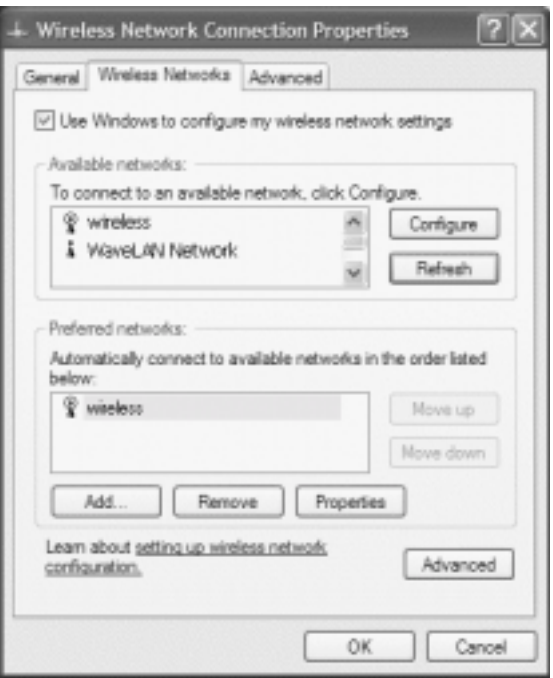

# <span id="page-54-0"></span>Настройка параметров защиты (необязательно)

Выберите один из следующих параметров подключения, соответствующий параметрам безопасности сети:

- Подключение к сети с соблюдением требований безопасности по протоколу WEP
- Подключение к сети с соблюдением требований безопасности защищенного доступа по технологии Wi-Fi (WPA)

 $\mathbb{Z}_2$  ПРИМЕЧАНИЕ. Параметры защиты являются уникальными для вашей сети. Компания Dell не обладает данной информацией.

- нием поле сети предпочтения выберите название беспроводной сети.<br>1 В поле Сети предпочтения выберите название беспроводной сети.
- 2 Щелкните Свойства.
- 3 В выпадающем меню Проверка подлинности сети выберите Открыть.

В более ранних версиях программного обеспечения для беспроводной сети компании Dell(tm) раскрывающиеся меню могут отсутствовать. При использовании более ранней версии установите флажок Шифрование данных **(WEP)** и перейдите к шагу [этап](#page-55-1) 5.

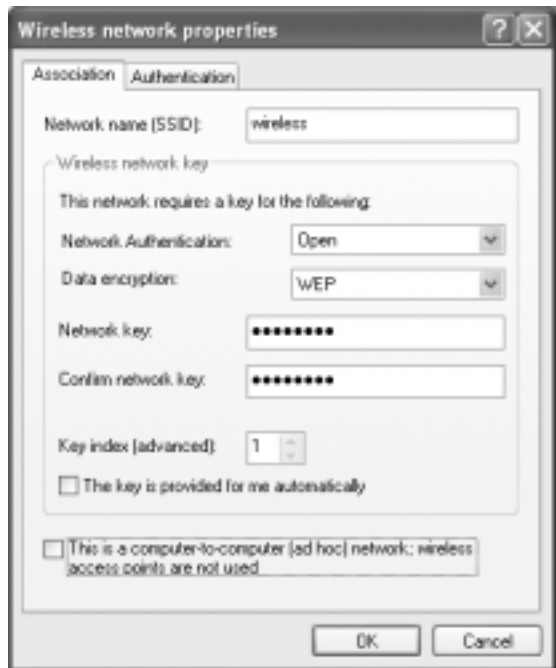

- 4 В выпадающем меню Шифрование данных выберите WEP.
- <span id="page-55-1"></span>5 Если для беспроводной сети не требуется ключ сети (например, пароль), перейдите к шагу этап 9.
- 6 Снимите флажок Ключ предоставлен автоматически.
- Введите ключ сети WEP в поле Ключ сети.  $\mathbf{7}$
- 8 Повторно введите этот ключ в поле Подтверждение ключа.
- a a shekara ПРИМЕЧАНИЕ. Компьютеру может потребоваться до 1 минуты для подключения к сети.
- <span id="page-55-0"></span>**9** IIIелкните ОК.

Установка сети завершена.

#### Подключение к сети с соблюдением требований безопасности защищенного доступа по технологии Wi-Fi (WPA)

В следующих инструкциях перечислены основные действия для подключения к сети WPA. Если для работы в сети требуется имя пользователя, пароль или параметры домена, см. инструкции по установке в Руководстве пользователя беспроводной сетевой платы.

**2008** • ПРИМЕЧАНИЕ, Для работы с протоколами WPA необходимо знать параметры «Проверка подлинности сети» и «Шифрование данных» для беспроводной сети. Кроме этого, для сети с защитой по протоколу WPA требуются специальные параметры, например, ключ сети, имя пользователя, пароль и имя домена.

- 1 В поле Сети предпочтения выберите название беспроводной сети.
- 2 Щелкните Свойства.
- 3 В раскрывающемся меню Проверка подлинности сети выберите тип проверки подлинности сети.

Если используется сеть с защитой WPA, а на вкладке **Association** (Ассоциация) невозможно выбрать параметр WPA, загрузите обновление для беспроводной сети WPA с веб-узла поддержки корпорации Майкрософт.

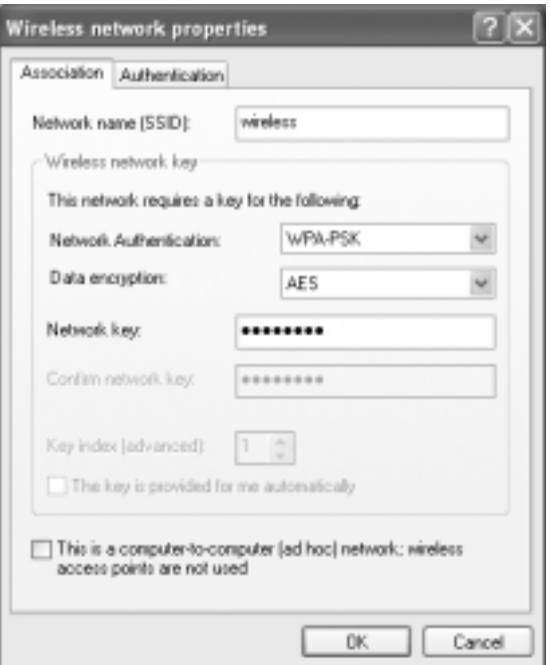

- 4 В раскрывающемся меню Шифрование данных выберите тип шифрования данных.
- 5 Если для беспроводной сети требуется ключ, введите его в поле Ключ сети.

ПРИМЕЧАНИЕ. Компьютеру может потребоваться до 1 минуты для подключения к сети.

6 Щелкните на кнопке **OK**.

Установка сети завершена.

# Устранение неисправностей

# <span id="page-58-0"></span>**Dell Diagnostics**

 $\bigwedge$  ПРЕДУПРЕЖДЕНИЕ. Перед тем как приступить к выполнению операций данного раздела, выполните указания по безопасности в начале этого документа (см. стр. 9).

# Когда использовать программу Dell Diagnostics

Если компьютер работает со сбоями, проверьте его работу, как описано в разделе «Решение проблем», и запустите программу Dell Diagnostics, прежде чем обращаться в службу технической поддержки Dell.

ЗАМЕЧАНИЕ. Программа Dell Diagnostics работает только на компьютера марки Dell™.

Программа Dell Diagnostics находится в скрытом разделе Diagnostic Utility жесткого диска.

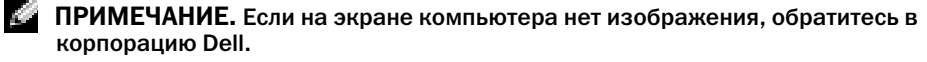

- 1 Выключите компьютер.
- 2 Если компьютер подключен к стыковочному устройству, отстыкуйте его. Инструкции см. в документации, поставляемой со стыковочным устройством.
- 3 Подключите компьютер к электросети.
- 4 Включите компьютер. Когда появится логотип DELL<sup>TM</sup>, немедленно нажмите клавишу <F12>.

ПРИМЕЧАНИЕ. Если на дисплее отсутствует изображение, то для запуска программы Dell Diagnostics можно одновременно нажать <Fn> и кнопку отключения питания компьютера. Компьютер автоматически запустит тест системы перед загрузкой.

ПРИМЕЧАНИЕ. Если будет получено сообщение о том, что разделы утилиты диагностики не найдены, запустите программу Dell Diagnostics с компакт-диска компактдиск Drivers and Utilities (Драйверы и Утилиты).

Если эти клавиши нажаты с опозданием и появился экран с логотипом Microsoft® Windows<sup>®</sup>, дождитесь появления рабочего стола Windows. Затем завершите работу компьютера с помощью меню Пуск и повторите попытку.

5 Когда появится список загрузочных устройств, выделите пункт Диагностика и нажмите клавишу <Enter>.

Компьютер запускает проверку Pre-boot System Assessment серию встроенных диагностических тестов, которые проверяют системную плату, клавиатуру, жесткий диск и дисплей.

- Во время проверки отвечайте на вопросы, отображаемые на экране.  $\bullet$
- Если обнаружен какой-либо сбой, компьютер останавливается и выдает звуковой сигнал. Чтобы остановить тестирование и перезагрузить компьютер, нажмите клавишу <n>. Чтобы перейти к следующему тесту, нажмите клавишу <y>. Чтобы повторно протестировать неисправный компонент, нажмите клавишу <r>.
- Если во время проверки Pre-boot System Assessment обнаружен сбой, запишите код ошибки и обратитесь в корпорацию Dell, прежде чем продолжать работу программы Dell Diagnostics.

Если тест системы перед загрузкой выполнен успешно, появится сообщение Booting Dell Diagnostic Utility Partition. Press any key to continue (3arpy3ka раздела утилиты Dell Diagnostic Utility. Нажмите любую клавишу для продолжения).

- 6 Нажмите любую клавишу, чтобы запустить программу Dell Diagnostics из раздела средств лиагностики жесткого лиска.
- 7 Когда появится главное меню Dell Diagnostics, выберите тест для запуска.

#### Главное меню программы Dell Diagnostics

1 После загрузки программы Dell Diagnostics и появления окна **Main Menu** (Главное меню) щелкните на кнопке для выбора нужного параметра.

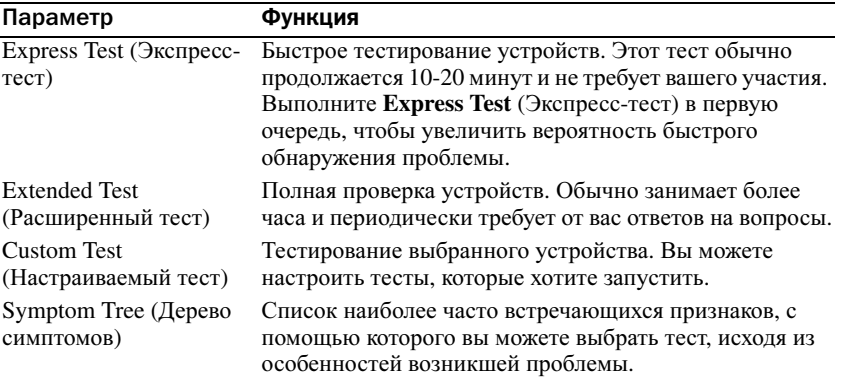

2 Если во время теста возникла проблема, появится сообщение с кодом ошибки и описанием проблемы. Запишите эту информацию и выполните инструкции на экране.

Если вам не удалось устранить ошибку, обратитесь в корпорацию Dell.

**2008** • ПРИМЕЧАНИЕ. Метка производителя (Service Tag) компьютера отображается в верхней части экрана каждого теста. При обращении в корпорацию Dell служба технической поддержки потребует от вас указать Метку производителя.

3 Если запущены тесты Custom Test (Настраиваемый тест) или Symptom Tree (Дерево симптомов), подробную информацию можно получить на соответствующих вкладках, описание которых приведено в следующей таблице.

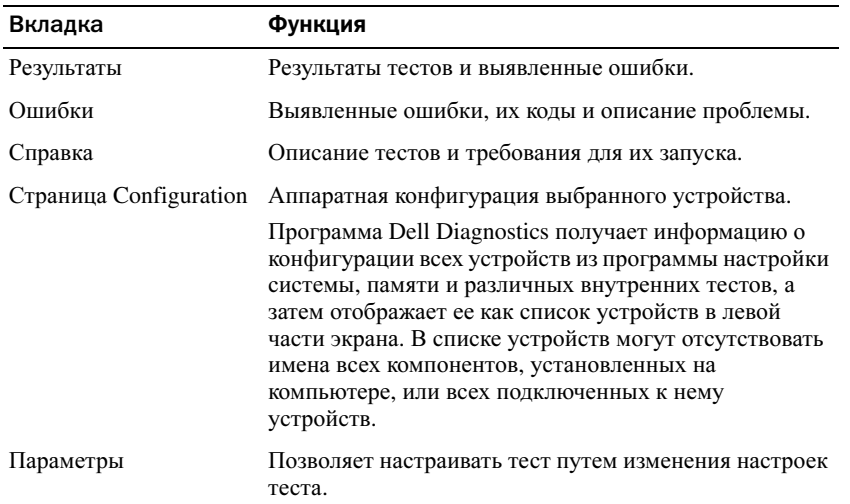

4 По завершении тестов закройте экран теста, чтобы вернуться к экрану Main Menu (Главное меню). Чтобы выйти из программы Dell Diagnostics и перезагрузить компьютер, закройте окно Main Menu (Главное меню).

# <span id="page-60-0"></span>Сообщения об ошибках

Если какого-либо сообщения нет в списке, см. документацию по операционной системе или программе, которая работала в момент появления этого сообщения.

THE FILE BEING COPIED IS TOO LARGE FOR THE DESTINATION DRIVE (КОПИРУСМЫЙ ФАЙЛ слишком велик для диска, на который он копируется) — Файл, который вы пытаетесь скопировать, слишком велик, или диск переполнен. Попытайтесь скопировать файл на другой диск, или на диск большего размера.

A FILENAME CANNOT CONTAIN ANY OF THE FOLLOWING CHARACTERS:  $\setminus$  / : \* ? " < > | (Имя файла не должно содержать следующие символы: \ / : \* ? " < > |) — Не используйте эти символы в именах файлов.

INSERT BOOTABLE MEDIA (Вставьте загрузочный носитель) — Операционная система пытается загрузиться не с загрузочной дискеты или CD-диска. Вставьте загрузочную дискету или компакт-лиск.

INVALID CONFIGURATION INFORMATION-PLEASE RUN SYSTEM SETUP PROGRAM (Неверная информация о конфигурации - запустите программу SETUP) — Информация о конфигурации системы не совпадает с конфигурацией аппаратного обеспечения. В большинстве случаев это сообщение появляется после установки модуля памяти. Измените соответствующие параметры в программе настройки системы. Cм. «[Использование](#page-97-0) программы установки системы» на стр[. 98.](#page-97-0)

KEYBOARD CLOCK LINE FAILURE (Ошибка линии синхронизирующего сигнала клавиатуры) — Проверьте правильность кабельного соединения внешней клавиатуры. Запустите тесты Keyboard Controller (Контроллер клавиатуры), как указано в разделе Программа диагностики Dell Diagnostics.

KEYBOARD CONTROLLER FAILURE (Ошибка контроллера клавиатуры) — Проверьте правильность кабельного соединения внешней клавиатуры. Перезагрузите компьютер, не дотрагиваясь до клавиатуры и мыши во время загрузки. Запустите программу тестирования Keyboard Controller, как описано в программе «Dell Diagnostics» (см. раздел стр[. 59\)](#page-58-0).

#### KEYBOARD DATA LINE FAILURE (Ошибка линии передачи данных клавиатуры) —

Проверьте правильность кабельного соединения внешней клавиатуры. Запустите программу тестирования Keyboard Controller, как описано в программе «Dell Diagnostics» (см. раздел стр[. 59](#page-58-0)).

#### KEYBOARD STUCK KEY FAILURE (Ошибка запавшей клавиши клавиатуры) —

Проверьте правильность кабельного соединения внешней клавиатуры или цифровой клавиатуры. Перезагрузите компьютер, не дотрагиваясь до клавиатуры во время загрузки. Запустите программу тестирования Stuck Key**,** как описано в xx «Dell Diagnostics» (см. раздел стр[. 59\)](#page-58-0).

# Проблемы, связанные с видео и монитором

#### Если на мониторе нет изображения

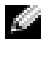

ПРИМЕЧАНИЕ. Если используется программа, которая требует более высокого разрешения, чем поддерживается компьютером, рекомендуется подключить к компьютеру внешний монитор.

**Проверьте световой индикатор**  $\binom{1}{1}$  – Если световой индикатор  $\binom{1}{1}$  мигает, это означает, что питание подключено к компьютеру.

- Если световой индикатор (1) мигает, значит, компьютер находится в режиме ожидания—нажмите кнопку энергопитания, чтобы выйти из режима ожидания.
- Если световой индикатор  $\binom{1}{2}$  не горит, нажмите кнопку энергопитания.
- Если световой индикатор  $\binom{1}{2}$  горит, возможно, параметры режима управления потреблением энергии привели к выключению монитора. Попытайтесь путем нажатия на любую клавишу или движением курсора выйти из режима ожидания.

Проверьте батарею — Если для питания вашего компьютера используется батарея, она может разрядиться. Подключите компьютер к электросети с помощью адаптера переменного тока и включите компьютер.

Проверка электрической розетки - Убедитесь, что электрическая розетка исправна, проверив ее при помощи иного устройства, например, светильника.

Проверьте адаптер переменного тока - Проверьте соединения кабеля адаптера. Если адаптер имеет световой индикатор, убедитесь в том, что индикатор включен.

Подключите компьютер непосредственно к электрической розетке - Чтобы определить, что компьютер действительно включается, необходимо выполнить его подключение к электросети в обход устройств защиты питания, сетевых фильтров и кабелей удлинителей. Для доступа к файлу помощи см. стр. 17.

Настройте параметры питания - Выполните поиск по ключевому слову standby (режим ожидания) в разделе Windows Help and Support Center (Центр справки и поддержки Windows). Для получения доступа к файлу помощи см. стр. 17.

Переключите видеоизображение - Если к компьютеру подключен внешний монитор, для переключения изображения на дисплей нажмите комбинацию клавиш <Fn><F8>.

ПРИМЕЧАНИЕ. При воспроизведении DVD или во время просмотра потокового видео (streaming video)  $\langle$ Fn> $\langle$ F8> блокируется.

#### Если возникают затруднения при чтении информации с монитора

Настройте яркость — См. файл Справка Dell Latitude 100L для получения инструкций по настройке яркости. Для получения доступа к файлу помощи см. стр. 17.

Отодвиньте от компьютера или монитора низкочастотные колонки - Если внешняя акустическая система включает в себя низкочастотные колонки, убедитесь, что колонки удалены как минимум на 60 см от компьютера или внешнего монитора.

Исключите возможные внешние воздействия - Выключите находящиеся поблизости вентиляторы, флуоресцентные светильники, галогенные светильники или иные устройства.

Поворачивайте компьютер, меняя его ориентацию в разных направлениях - Исключите солнечные блики, которые могут снизить качество изображения.

#### Установите настройки Windows для монитора -

#### Windows XP

- 1 Нажмите кнопку Пуск и щелкните Панель управления.
- 2 Щелкните Оформление и темы.
- 3 Щелкните в зоне, в которой требуется произвести изменения, или на пиктограмме Экран.
- 4 Попробуйте установить различные значения для параметров Качество иветопередачи и Разрешение экрана.

Windows 2000

- 1 Нажмите кнопку Пуск, выберите пункт Настройка и пункт Панель управления.
- 2 Дважды щелкните значок Экран и откройте вкладку Настройка.
- 3 Попробуйте изменить значения параметров Цветовая палитра Область экрана и Дополнительно.

Смотрите «Сообщения об ошибках» - Если появляются сообщения об ошибках, см. стр. 61.

#### Если нормально просматривается только часть экрана

#### Присоедините внешний монитор -

1 Выключите компьютер и присоедините к нему внешний монитор.

2 Включите компьютер и внешний монитор, установите настройки яркости и контрастности монитора.

Если внешний монитор работает, возможно, неисправен дисплей компьютера или видеоконтроллер. Обратитесь в компанию Dell (см. стр. 106).

# Проблемы, связанные со сканером

Проверьте кабельное соединение - Убедитесь, что кабель питания сканера жестко соединен с источником электропитания и что сканер включен.

Проверьте кабельное соединение - Убедитесь, что кабель жестко соединен с компьютером и сканером.

Разблокируйте сканер — Убедитесь, что ваш сканер разблокирован, если имеется клавиша блокировки или кнопка блокировки.

Переустановите драйвер сканера — Смотрите инструкции в документации на сканер.

# Проблемы, связанные с дисководами

ПРИМЕЧАНИЕ. Для получения сведений о сохранении файлов на гибком диске см. файл Справка Dell Latitude 100L. Для доступа к файлу помощи см. стр. 17.

#### Если не удается выполнить сохранение на гибкий диск

**Убедитесь в том. что Windows распознает дисковод** — *B Windows XP* нажмите кнопку Start (Пуск) и выберите пункт My Computer (Мой компьютер). В других операционных системах дважды щелкните значок My Computer (Мой компьютер). Если дисковод в списке отсутствует, выполните полную проверку системы с помошью антивирусной программы и удалите вирусы, если они булут найлены. Иногла операционная система Windows не может распознать дисковод из-за наличия вирусов. Вставьте загрузочный диск и перезагрузите компьютер.

Убедитесь в том, что дискета не защищена от записи - Вы не сможете сохранить данные на диск, защищенный от записи. См. следующий рисунок.

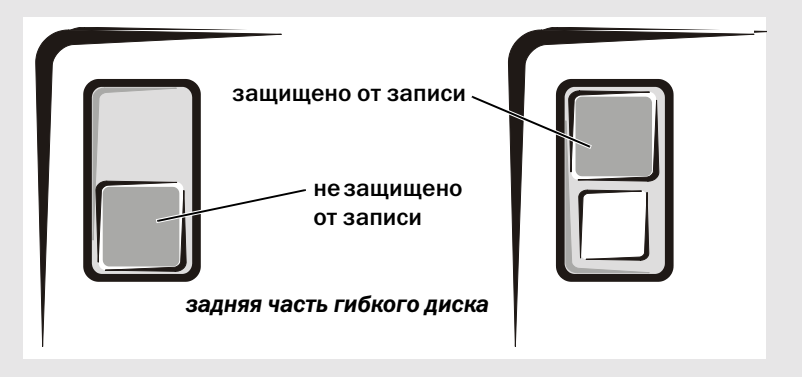

Попробуйте другую дискету - Вставьте другую дискету, чтобы исключить вероятность возможной неисправности исходного диска.

#### Подключите дисковод еще раз. -

- 1 Сохраните и закройте все открытые файлы, завершите выполнение всех программ и выключите компьютер.
- 2 Отключите дисковод и подключите его еще раз.
- 3 Включите компьютер.

Произведите чистку дисковода — Инструкции см. в разделе «Чистка компьютера» в файле Справка Dell Latitude 100L. Для доступа к файлу помощи см. стр. 17.

#### Если неисправности связаны с жестким диском

Дайте компьютеру остыть перед включением - Горячий накопитель на жестких дисках может мешать запуску операционной системы. Прежде чем включать компьютер, попробуйте дать ему остыть до комнатной температуры.

#### Проверьте дисковод на наличие ошибок -

- **1 В Windows XP нажмите кнопку Пуск и выберите Мой компьютер.** В Windows 2000 дважды щелкните значок Мой компьютер.
- 2 Шелкните правой кнопкой мыши на букве, обозначающей лисковол (локальный лиск), который требуется проверить на наличие ошибок, и выберите Свойства.
- 3 Выберите вкладку Сервис.
- 4 Под заголовком Проверка диска щелкните на кнопке Выполнить проверку.
- 5 Щелкните на кнопке Запуск.

# Неисправности, связанные с платой PC Card

Проверьте плату PC Card — Убедитесь, что плата PC Card правильно вставлена в разъем.

Убедитесь, что Windows распознает плату - Дважды щелкните значок Safely Remove Hardware (Безопасное извлечение устройства) (или значок Unplug or Eject Hardware (Отключить или улалить устройство) в Windows 2000) на панели залач Windows. Убелитесь, что плата есть в списке.

Если имеют место неисправности с платой PC Card от Dell  $-$  Свяжитесь с Dell (см. стр. 106).

Если возникли проблемы с платой PC Card от другого поставщика (не **Dell)** - Свяжитесь с производителем платы PC Card.

# Проблемы общей программы

И ПРИМЕЧАНИЕ. Обычно программное обеспечение включает в себя инструкции по установке, находящиеся в документации, либо на дискете или CD-диске.

#### Аварийное завершение программы

Смотрите документацию на программное обеспечение - Многие производители программного обеспечения поддерживают веб-сайты, на которых можно найти информацию, позволяющую решить проблему. Убедитесь, что программа была правильно установлена и настроена. При необходимости переустановите программу.

#### Программа перестала отвечать на команды

#### Завершение программы -

1 Нажмите комбинацию клавиш <Ctrl><Shift><Esc>.

- 2 Выберите вкладку Приложения, затем выберите программу, которая не отвечает.
- 3 Щелкните на кнопке Снять задачу.

#### Появляются сообщения об ошибках

См. «Сообщения об ошибках» на стр. 61 — Найлите текст сообщения и примите соответствующие меры. См. документацию, прилагаемую к программе.

# Решение прочих технических проблем

Зайдите на веб-сайт поддержки Dell — Посетите сайт support.dell.com для получения помощи по общим вопросам работы, установки и поиска и устранения неисправностей.

Отправка электронной почты в адрес Dell — Посетите сайт support.dell.com, где щелкните **E-Mail Dell** (Отправить сообщение по электронной почте в компанию Dell) в списке **Communicate** (Установить связь). Отправьте электронное сообщение о возникшей проблеме в адрес Dell. Вы получите ответ в течение нескольких часов.

Свяжитесь с Dell — Если проблему не удается решить, используя поддержку на сайте Dell<sup>TM</sup> Поддержка или электронную почту, обратитесь за технической помощью в компанию Dell. (см. стр. 106).

# Если в компьютер попала влага

- Д ПРЕДУПРЕЖДЕНИЕ. Выполняйте эту операцию только в том случае, если вы уверены в безопасности. Если компьютер подключен к электрической розетке, рекомендуется перед попыткой отсоединения кабеля электропитания от розетки сначала отключить переменный ток на автоматическом выключателе. Будьте предельно осторожны, когда отсоединяете кабели электропитания от функционирующего источника питания.
	- 1 Выключите компьютер (см. стр. 36), отключите адаптер переменного тока от компьютера, а затем от электросети.
	- 2 Выключите все подключенные периферийные устройства и отсоедините их от их источников питания, а затем - от компьютера.
	- 3 Заземлите свое тело, прикоснувшись к одному из металлических разъемов на задней панели компьютера.
	- 4 Снимите все установленные платы PC Card и положите их в безопасное место для сушки.
	- 5 Вытащите батарею.
- 6 Протрите батарею и положите ее в безопасное место для просушки.
- 7 Протрите дисплей.
- 8 Извлеките жесткий диск (см. стр[. 78](#page-77-0)).
- 9 Извлеките модули памяти (см. стр[. 80\)](#page-79-0).
- 10 Снимите крышку монитора и положите его правым боком кверху на две книги или на подобную подставку так, чтобы обеспечивалась циркуляция воздуха вокруг корпуса. Чтобы влага испарилась, компьютер должен находиться выключенным в сухом помещении при комнатной температуре минимум 24 часа.

**В ЗАМЕЧАНИЕ.** Не используйте дополнительные средства - такие, как фены для сушки волос или вентиляторы ; для ускорения процесса сушки.

ПРЕДУПРЕЖДЕНИЕ. Прежде чем продолжать выполнение последующих операций и во избежание поражения электрическим током, убедитесь в том, что компьютер основательно просушен.

- 11 Заземлите свое тело, прикоснувшись к одному из металлических разъемов на задней панели компьютера.
- 12 Верните на место модуль $(u)$  памяти, крышку модуля и закрепите их.
- 13 Установите на место накопитель на жестких дисках.
- 14 Установите на место все платы PC Cards, которые вы снимали.
- 15 Установите батарею.
- 16 Включите компьютер и убедитесь в его нормальной работе.

Если компьютер не запускается, или не удается определить, какое устройство повреждено, обратитесь в Dell (см. стр[. 106](#page-105-0)).

# Если компьютер упал или был поврежден

- 1 Сохраните и закройте все открытые файлы, завершите работу всех программ и выключите компьютер (см. стр[. 36\)](#page-35-0).
- 2 Отключите адаптер переменного тока от компьютера и от электросети.
- 3 Выключите все подключенные периферийные устройства и отсоедините их от их источников питания, а затем - от компьютера.
- 4 Извлеките и затем переустановите батарею.
- 5 Включите компьютер.

Если компьютер не запускается, или не удается определить, какое устройство повреждено, обратитесь в Dell (см. стр[. 106](#page-105-0)).

# Драйверы

#### Что такое драйвер?

Драйвер - это программа, которая управляет устройством, например, принтером, мышью или клавиатурой. Для каждого устройства необходим драйвер.

Драйвер выступает в качестве переводчика между устройством и программами, которые используют данное устройство. Каждое устройство обладает собственным набором специальных команд, которые может распознать только его драйвер.

Многие драйверы, например, драйвер клавиатуры, поставляются в комплекте с операционной системой Microsoft® Windows®. Вам может понадобиться установить драйвер, если:

- $\bullet$ Вы обновляете свою операционную систему.
- $\bullet$ Вы переустанавливаете свою операционную систему.
- Вы подключаете или устанавливаете новое устройство.

Если какое-либо из устройств вызывает проблемы, выполните действия, указанные в следующих разделах, чтобы определить, является ли драйвер причиной ваших проблем, а также для необходимого обновления драйвера.

# Определение драйверов

- 1 Щелкните на кнопке Пуск и выберите Панель управления.
- 2 В окне Панель управления в разделе Выберите категорию щелкните Производительность и обслуживание.
- 3 В окне Производительность и обслуживание щелкните Система.
- 4 На экране Свойства: Система выберите вкладку Оборудование.
- 5 Щелкните Диспетчер устройств.
- 6 В окне Диспетчер устройств просмотрите весь список, чтобы проверить, не имеется ли значок восклицательного знака (кружок желтого цвета со знаком [!]) около пиктограммы какого-либо устройства.

Если восклицательный знак находится по соседству с названием устройства, вам, возможно, понадобится переустановить драйвер или установить новый.

### <span id="page-68-0"></span>Переустановка драйверов

• ЗАМЕЧАНИЕ. Веб-сайт поддержки компании Dell и компакт-диск Drivers and Utilities (Драйверы и Утилиты) обеспечивают доступ к драйверам для компьютеров Dell™. Если вы устанавливаете драйверы, полученные из других источников, ваш компьютер может работать с ошибками.

#### <span id="page-68-1"></span>Использование Отката драйвера устройств Windows XP

Если после установки или обновления драйвера возникают проблемы в работе компьютера, воспользуйтесь Откатом драйвера устройств Windows XP для замены нового драйвера на первоначально установленную версию.

Чтобы применить функции отката драйвера устройства, сделайте следующее.

- 1 Щелкните на кнопке Пуск и выберите Панель управления.
- 2 В окне Панель управления в разделе Выберите категорию щелкните Производительность и обслуживание.
- 3 В окне Производительность и обслуживание щелкните Система.
- 4 На экране Свойства: Система выберите вкладку Оборудование.
- 5 Щелкните Диспетчер устройств.
- 6 В окне Диспетчер устройств щелкните правой кнопкой мыши на пиктограмме устройства, для которого был установлен новый драйвер, и выберите Свойства.
- 7 Выберите вкладку Драйвер.
- 8 Щелкните на кнопке Откатить.

Если с помощью функции отката драйвера устройства не удалось решить проблему, воспользуйтесь приложением Восстановление системы (см. стр. 72) для возврата операционной системы компьютера в состояние, в котором она находилась до установки нового драйвера.

#### Использование CD-диска Drivers and Utilities (Драйверы и Утилиты)

Если с помощью Отката драйвера устройств или Восстановления системы (см. стр. 72) не удалось решить проблему, переустановите драйвер с  $CD$ -диска Drivers and Utilities (Драйверы и Утилиты).

- 1 Сохраните и закройте все открытые файлы, выйдите из всех открытых программ.
- 2 Вставьте компакт-диск Drivers and Utilities (Драйверы и Утилиты).

Обычно компакт-диск запускается автоматически. Если программа не запустилась автоматически, запустите Проводник Windows, щелкните на папке CD-дисковода, чтобы отобразить его содержимое, и затем дважды щелкните на файле **autorcd.exe**. При первом запуске компакт-диска может появиться запрос на установку установочных файлов. Щелкните ОК и выполняйте инструкции на экране.

3 В выпадающем меню Язык на панели инструментов выберите нужный язык для драйвера или утилиты (если имеется).

Появится окно приветствия.

4 Щелкните на кнопке Далее. Компакт-диск автоматически анализирует оборудование на компьютере, чтобы определить драйверы и утилиты, используемые компьютером.

После завершения проверки оборудования можно также выполнить обнаружение других драйверов и утилит. В группе Критерии поиска выберите необходимые категории в выпадающем меню Модель системы, Операционная система и Тема.

Появятся ссылки на конкретные драйверы или утилиты, которые использует установленная операционная система.

5 Нажмите на определенный драйвер или утилиту, чтобы получить описание драйвера или утилиты, которые вы собираетесь установить.

6 Шелкните на кнопке Установить (если имеется), чтобы начать установку драйвера или утилиты. Для завершения установки выполните инструкции в окне приветствия.

Если кнопка Установить отсутствует, автоматическая установка не предусмотрена. Для получения инструкций по установке обратитесь к соответствующим инструкциям в следующих подразделах либо щелкните на кнопке Извлечь, выполните инструкции по извлечению и прочтите файл readme.

Если появится указание найти файлы драйвера, в окне информации о драйвере щелкните ссылку на дисковод компакт-дисков, чтобы вывести на экран файлы, связанные с этим драйвером.

# Переустановка драйверов для Windows XP вручную

- 1 После распаковки файлов драйвера на жесткий диск в соответствии с инструкциями предыдущего раздела щелкните на кнопке Пуск, а затем щелкните правой кнопкой мыши Мой компьютер.
- 2 Щелкните Свойства.
- 3 Выберите вкладку Оборудование и шелкните Лиспетчер устройств.
- 4 Два раза щелкните на типе устройства, для которого выполняется установка драйвера (например. Модемы или Устройства ИК-связи.
- 5 Дважды щелкните на названии устройства, драйвер для которого вы устанавливаете.
- 6 Выберите вкладку Драйвер и щелкните Обновить драйвер.
- 7 Щелкните Установка из указанного места и затем на кнопке Далее.
- 8 Щелкните на кнопке Обзор и перейдите в папку, в которую ранее были распакованы файлы драйвера.
- 9 Когда появится имя соответствующего драйвера, щелкните на кнопке Далее.
- 10 Щелкните на кнопке Готово и перезагрузите компьютер.

# Разрешение вопросов несовместимости программного и аппаратного обеспечения

Если во время запуска операционной системы устройство не обнаружено или обнаружено с неправильной конфигурацией, то для устранения ошибок несовместимости можно использовать программу для устранения неполадок оборудования.

Как устранить несовместимость с помощью справки по устранению неполадок оборудования:

- 1 Нажмите кнопку Пуск и выберите Справка и поддержка.
- 2 Введите поиск и устранение неисправностей оборудования в поле Найти и щелкните на стрелке, чтобы запустить поиск.
- 3 Щелкните Поиск и устранение неисправностей оборудования в списке Результаты поиска.
- 4 В списке Поиск и устранение неисправностей оборудования щелкните Требуется устранить конфликт оборудования компьютера и щелкните на кнопке Далее.

# <span id="page-71-0"></span>Использование функции восстановления системы

Операционная система Microsoft® Windows® XP позволяет применять функцию Восстановление системы, которая приводит операционную систему компьютера к исходному состоянию (без повреждения файлов данных), если изменения в оборудовании, программном обеспечении или другие параметры системы привели компьютер в неработоспособное состояние. Информация об использовании функции восстановления системы приведена в разделе Центр справки и поддержки. Информацию о доступе к файлу помощи см. на стр. 17.

• ЗАМЕЧАНИЕ. Регулярно создавайте резервные копии данных. Восстановление системы не отслеживает изменения в файлах данных и не восстанавливает эти файлы.

#### Создание контрольных точек восстановления

- 1 Нажмите кнопку Пуск и выберите Справка и поддержка.
- 2 Щелкните Восстановление системы.
- 3 Следуйте инструкциям на экране.

#### Восстановление настроек компьютера до более раннего рабочего состояния

Если после установки драйвера устройства возникли проблемы, для их устранения используйте функцию Откат драйвера устройства (см. стр. 69). Если это не помогает, используйте Восстановление системы.

Э ЗАМЕЧАНИЕ. Перед тем как вы восстановите более ранние настройки операционной системы компьютера, сохраните и закройте все открытые файлы и закройте все открытые программы. Не изменяйте, не открывайте и не удаляйте файлы и программы до завершения восстановления системы.

- 1 Щелкните на кнопке Пуск, выберите Все программы → Стандартные → Служебные, а затем шелкните на кнопке Восстановление системы.
- 2 Выберите Восстановление более раннего состояния компьютера и щелкните на кнопке Лалее.
- 3 Шелкните на дате календаря, которой должна соответствовать восстановленная система.

Окно Выбор контрольной точки восстановления содержит календарь, в котором можно выбрать точки восстановления. Все даты с доступными точками восстановления выделяются в календаре жирным шрифтом.

4 Выберите точку восстановления и щелкните на кнопке Далее.

Если на какую-то дату имеется только одна точка восстановления, она выбирается автоматически. Если имеются в наличии лве и более точек восстановления, шелкните на необходимой точке восстановления.

5 Щелкните на кнопке Далее.

Экран Восстановление завершено появляется после того, как функция Восстановление системы завершит сбор данных, и затем компьютер выполнит перезагрузку.

6 После того, как компьютер перезагрузится, щелкните на кнопке ОК.

Чтобы сменить точку восстановления, повторите действия с другой точкой или отмените восстановление.
#### Отмена последнего восстановления системы

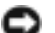

• ЗАМЕЧАНИЕ. Перед тем, как вы произведете отмену последнего восстановления системы, сохраните и закройте все открытые файлы и закройте все открытые программы. Не изменяйте, не открывайте и не удаляйте файлы и программы до завершения восстановления системы.

- **1** Щелкните на кнопке Пуск, выберите Все программы  $\rightarrow$  Стандартные  $\rightarrow$  Служебные, а затем шелкните на кнопке Восстановление системы.
- 2 Шелкните на кнопке Отменить последнее восстановление и затем шелкните на кнопке Далее.
- 3 Щелкните на кнопке Далее.

Появится экран Восстановление системы, и компьютер выполнит перезагрузку.

4 После того, как компьютер перезагрузится, щелкните на кнопке ОК.

#### Возможность Восстановления системы.

Если вы переустанавливаете Windows XP, имея менее 200 Мб свободного места на жестком диске, Восстановление системы автоматически блокируется. Чтобы увидеть, включено ли Восстановление системы:

- 1 Щелкните на кнопке Пуск и выберите Панель управления.
- 2 Щелкните Производительность и обслуживание.
- 3 Щелкните Система.
- 4 Выберите вкладку Восстановление системы.
- 5 Убедитесь в том, что флажок Отключить восстановление системы снят.

# <span id="page-72-0"></span>Переустановка Microsoft<sup>®</sup> Windows<sup>®</sup> XP

#### Перед началом переустановки

Если вы переустанавливаете операционную систему Windows XP для устранения неисправности с новым установленным драйвером, используйте Откат драйвера устройств в Windows XP (смотрите стр. 69) для замены нового драйвера на первоначально установленную версию.

Если с помощью Отката драйвера устройства не удалось решить проблему, воспользуйтесь приложением Восстановление системы (смотрите стр. 72) для приведения операционной системы вашего компьютера к исходному состоянию, в котором она находилсь до установки нового драйвера устройства.

#### Переустановка Windows XP

Для переустановки Windows XP выполняйте действия, указанные в следующем разделе, в том порядке, в котором они перечислены.

Процесс переустановки может занять от 1 до 2 часов. После завершения переустановки вам необходимо переустановить драйверы устройств, антивирусную программу и другое программное обеспечение.

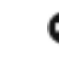

• ЗАМЕЧАНИЕ. CD-диск Operating System (Операционная система) обеспечивает различные варианты для переустановки Windows XP. При выполнении этих вариантов могут быть перезаписаны файлы и могут быть затронуты программы, установленные на жестком диске. Поэтому, прежде чем переустанавливать систему Windows XP, проконсультируйтесь в службе технической поддержки Dell.

**3AMEYAHUE.** Во избежание конфликтов с Windows XP отключите любое антивирусное программное обеспечение, установленное на вашем компьютере до переустановки Windows ХР. Инструкции см. в документации. поставляемой в комплекте с программным обеспечением.

#### Подготовка к загрузке с СD-диска с операционной системой

- **1** Вставьте CD-диск *Operating System* (Операционная система).
- 2 Выйдите из всех открытых программ или утилит, которые могут запуститься после того, как вы вставите CD-диск.
- 3 Завершите работу (см. стр. 36) компьютера и перегрузите его.
- 4 При появлении логотипа DELL<sup>TM</sup> сразу нажмите <F12>.

При появлении логотипа операционной системы, подождите, пока на экране появится рабочий стол Windows, завершите работу компьютера и повторите попытку.

- 5 Используйте клавиши со стрелками для выбора CD-ROM и затем нажмите <Enter>.
- 6 При появлении на экране сообщения нажмите любую клавишу для загрузки с СDдиска нажмите любую клавишу.

#### Начало установки Windows XP

- 1 При появлении экрана Windows XP Setup (Установка Windows XP) нажмите <Enter> для выбора To set up Windows now (Установить Windows сейчас).
- 2 Прочтите информацию, указанную в окне Microsoft Windows Licensing Agreement (Лицензионное соглашение Microsoft Windows) и нажмите <F8> для принятия условий лицензионного соглашения.
- 3 Если на вашем компьютере уже установлена Windows XP, и вы хотите восстановить данные текущей версии Windows XP, наберите г, чтобы выбрать вариант восстановления, и выньте CD-диск из дисковода.
- 4 Если требуется установить новую копию Windows XP, нажмите <Esc> и выберите опцию установки новой копии.
- 5 Нажмите <Enter> для выбора выделенного раздела (рекомендуется) и далее следуйте инструкциям, появляющимся на экране.
- ПРИМЕЧАНИЕ. Время, необходимое для завершения установки, зависит от размера жесткого диска и скорости вашего компьютера.

Появится экран Windows XP Setup (Установка Windows XP), и операционная система начнет копирование файлов и установку устройств. Компьютер несколько раз перезагрузится.

#### Завершение установки графического интерфейса пользователя (GUI)

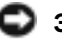

• ЗАМЕЧАНИЕ. Во время перезапуска компьютера при появлении следующего сообщения не следует ничего нажимать: Нажмите любую клавишу, чтобы выполнить загрузку с CD-диска.

- 1 Когда появится экран Язык и региональные стандарты, выберите параметры для вашей зоны и щелкните Далее.
- 2 Введите свое имя и название организации (по желанию) в окне Настройка принадлежности программ и щелкните Далее.
- 3 Если производится переустановка Windows XP Home Edition, в окне Имя этого компьютера введите имя компьютера (или подтвердите предлагаемое имя) и щелкните Далее.

Если производится переустановка Windows XP Professional, в окне Имя компьютера и Пароль Администратора введите имя компьютера (или подтвердите предлагаемое имя) и пароль, затем щелкните Далее.

- 4 Если модем уже установлен, введите запрашиваемую информацию и щелкните на Далее при появлении экрана Информация о наборе номера.
- 5 Введите дату, время и часовой пояс в окне Установка даты и времени и щелкните на кнопке Далее.
- 6 Если компьютер имеет сетевой адаптер, щелкните на Стандартная на экране Сетевые настройки и щелкните на кнопке Далее.

Если сетевой адаптер для компьютера отсутствует этот параметр не будет отображаться.

7 Если вы переустанавливаете Windows XP Professional, вам может быть предложено предоставить дополнительную информацию относительно вашей сетевой конфигурации, например, название домена или название рабочей группы. Если вы не уверены в значениях параметров, подтвердите заданные по умолчанию параметры.

Windows XP устанавливает компоненты операционной системы, конфигурирует компьютер и перезапускает его.

#### Завершение установки операционной системы

- С ЗАМЕЧАНИЕ. Во время перезапуска компьютера при появлении следующего сообщения не следует ничего нажимать: Нажмите любую клавишу, чтобы выполнить загрузку с CD-диска.
- 1 При появлении экрана Вас приветствует Microsoft щелкните Дальше.
- 2 При появлении сообщения Как данный компьютер будет подключаться к Интернет? Щелкните Отменить.
- 3 При появлении экрана Зарегистрировать в Microsoft? выберите Позже, а затем щелкните на кнопке Далее.

При появлении экрана Кто будет пользоваться компьютером? можно ввести имена не более 5 пользователей.

- 4 Щелкните на кнопке Далее.
- 5 Щелкните на Завершить для завершения установки и извлеките CD-диск из дисковода.

#### Переустановка Драйверов и Программного обеспечения

- 1 Переустановите требуемые драйверы (см. стр. 69).
- 2 Переустановите антивирусное программное обеспечение. Инструкции см. в документации, поставляемой в комплекте с программным обеспечением.

3 Переустановите другое программное обеспечение. Инструкции см. в документации, поставляемой в комплекте с программным обеспечением.

# Установка и замена компонентов

# <span id="page-76-0"></span>Перед началом работы

В этом разделе описаны процедуры извлечения и установки компонентов компьютера. Если не указано иначе, в каждой процедуре подразумевается соблюдение следующих условий:

- Выполнены действия, описанные в разделе «Выключение компьютера».
- Прочтите сведения по безопасности в начале этого документа (см. раздел [стр](#page-8-0). 9)*.*

#### Рекомендуемые инструменты

Для выполнения процедур, описанных в этом документе, могут потребоваться следующие инструменты:

- Небольшая плоская отвертка
- Крестовая отвертка
- Небольшая пластиковая палочка
- Дискета или компакт-диск с программой обновления флэш-BIOS

#### Завершение работы компьютера

Следуйте этим инструкциям во избежание повреждений компьютера и для собственной безопасности.

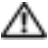

 $\overline{\mathbb{A}}$  ПРЕДУПРЕЖДЕНИЕ. Перед тем как приступить к выполнению операций данного раздела, выполните указания по безопасности в начале этого документа (см. раздел [стр. 9](#page-8-0)).

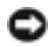

ЗАМЕЧАНИЕ. Ремонт компьютера может выполнять только квалифицированный специалист. На ущерб, вызванный неавторизованным обслуживанием, гарантия не распространяется.

ПРЕДУПРЕЖДЕНИЕ. Обращайтесь с компонентами и платами осторожно. Не следует дотрагиваться до компонентов и контактов платы. Держите плату за края или за металлическую монтажную пластину. Держите такие компоненты, как процессор, за края, а не за контакты.

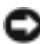

ЗАМЕЧАНИЕ. При отключении кабеля от сети беритесь за вилку или за специальную петлю на вилке. Не тяните за кабель. У некоторых кабелей имеется разъем с фиксирующими лапками; перед отключением кабеля такого типа нажмите на фиксирующие лапки. При разъединении разъемов старайтесь разносить их по прямой, чтобы контакты не погнулись. Аналогично, перед подключением кабеля убедитесь в правильной ориентации и соответствии частей разъемов.

#### **3AMEЧАНИЕ.** Во избежание повреждения компьютера перед началом работы с внутренними компонентами компьютера выполните следующие действия.

- 1 Рабочая поверхность должна быть ровной и чистой, чтобы не поцарапать крышку компьютера.
- 2 Выключите компьютер.
- 3 Убедитесь, что компьютер и все подключенные к нему устройства выключены. Если компьютер и подсоединенные к нему устройства не выключились автоматически при завершении работы компьютера, нажмите на 4 секунды кнопку питания.
- 4 Если компьютер подключен к стыковочному устройству, отстыкуйте его. Инструкции см. в документации, поставляемой со стыковочным устройством.
- ЗАМЕЧАНИЕ. Сначала отсоединяйте сетевой кабель от стенной розетки, а затем от компьютера.
- 5 Отключите компьютер от всех телефонных и телекоммуникационных линий.
- 6 Отсоедините компьютер и все подключенные к нему устройства от электросети, затем нажмите кнопку питания, чтобы снять остаточный заряд с системной платы,
- Э ЗАМЕЧАНИЕ. Сначала подсоединяйте сетевой кабель к стенной розетке, а затем к компьютеру.
- 7 Извлеките все установленные платы PC Card из гнезда PC Card.
- 8 Закройте дисплей и, перевернув компьютер, положите его на ровную рабочую поверхность.
- ЗАМЕЧАНИЕ. Во избежание повреждения системной платы перед обслуживанием компьютера необходимо вынуть главную батарею.
- 9 Сдвинув и удерживая защелку отсека для аккумулятора на нижней панели компьютера, извлеките аккумулятор из отсека.
- 10 Извлеките все установленные модули.
- 11 Выньте жесткий диск.

# Жесткий диск

ПРИМЕЧАНИЕ. Потребуется компакт-диск Operating System (Операционная система) для установки операционной системы Microsoft $^\circledR$  Windows $^\circledR$ . Дополнительно потребуется компакт-диск Drivers and Utilities (Драйверы и утилиты), прилагаемый к компьютеру, для установки драйверов и утилит на новый жесткий диск.

∕ ↑ ПРЕДУПРЕЖДЕНИЕ. Если вы извлекаете диск из компьютера в то время, когда он горячий, не прикасайтесь к металлическому корпусу жесткого диска.

• ЗАМЕЧАНИЕ. Чтобы предотвратить потерю данных, выключите компьютер (см. стр. 36) перед тем, как извлечь жесткий диск. Не извлекайте жесткий диск, если компьютер включен, находится в ждущем или спящем режиме.

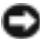

ЗАМЕЧАНИЕ. Жесткие диски крайне хрупкие, даже легкий удар может повредить диск.

#### $\blacksquare$  ПРИМЕЧАНИЕ. Dell не гарантирует совместимость и не обеспечивает поддержку жестких дисков других поставщиков.

Для замены жесткого диска в отделении для жесткого диска:

- 1 Выполните инструкции в разделе «Перед [началом](#page-76-0) работы» на стр. 77.
- 2 Переверните компьютер и выверните винты жесткого диска.

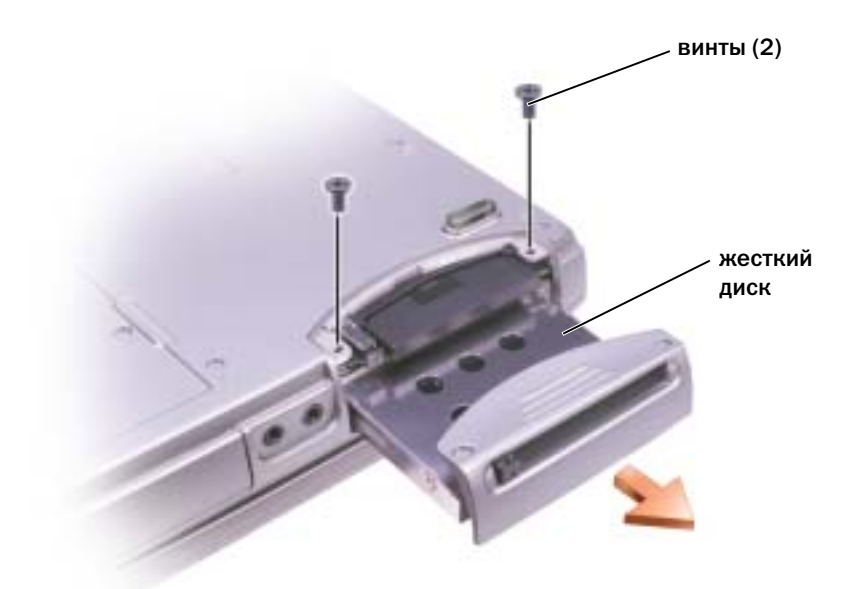

- ЗАМЕЧАНИЕ. Если жесткий диск вынут из компьютера, храните его в антистатической упаковке. Cм. раздел [«БЕЗОПАСНОСТЬ: Защита от электростатического разряда» на стр. 12.](#page-11-0)
- 3 Извлеките жесткий диск из компьютера.
- 4 Вытащите новый диск из упаковки.

Сохраните оригинальную упаковку для хранения или транспортировки жесткого диска.

ЗАМЕЧАНИЕ. Надавливайте на диск с силой и равномерно, чтобы поместить его на место. При слишком сильном нажатии можно повредить разъем.

- 5 Вставьте жесткий диск в отсек и, нажимая на него, полностью вдвиньте его в отсек.
- 6 Вставьте на место и затяните винты.
- 7 Для установки операционной системы на компьютер воспользуйтесь CD-диском *Operating System* (Операционная система). (см. стр[. 73](#page-72-0)).
- 8 Для установки драйверов и утилит на компьютер воспользуйтесь CD-диском *Drivers and Utilities* (Драйверы и утилиты). (см. стр[. 69](#page-68-2)).

#### Возврат жесткого диска в компанию Dell

Возврат вашего старого жесткого диска в компанию Dell должен осуществляться в оригинальной или аналогичной упаковке из фольги. В противном случае жесткий диск может быть поврежден в процессе транспортировки.

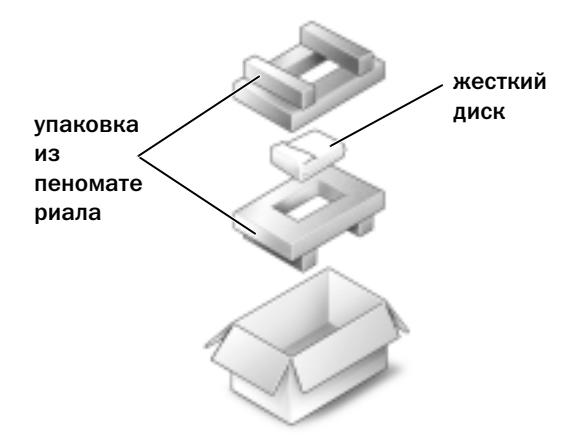

### Память

Объем оперативной памяти компьютера можно увеличить, установив на системную плату модули памяти. Смотрите стр[. 92](#page-91-0) для информации о памяти, поддерживаемой вашим компьютером. Устанавливайте только те модули памяти, которые подходят для вашего компьютера.

- 1 Выполните инструкции в разделе «Перед началом работы» на стр[. 77](#page-76-0).
- 2 Переверните компьютер, ослабьте невыпадающий винт в крышке модуля памяти и полностью снимите крышку с компьютера.

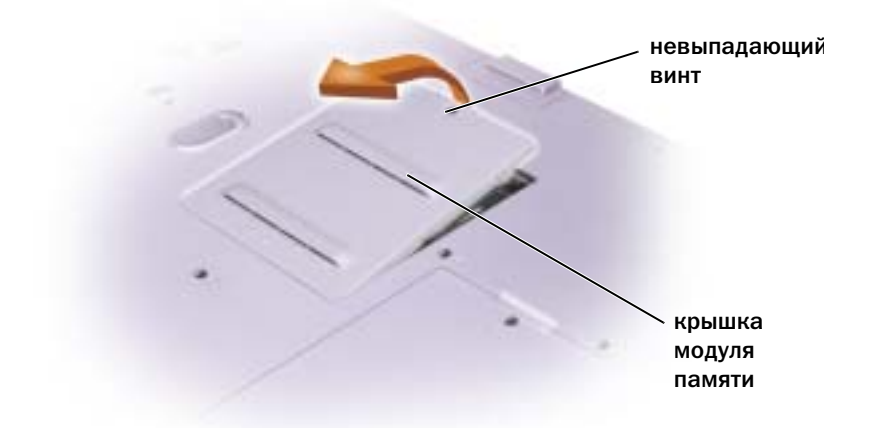

ПРИМЕЧАНИЕ. Модули памяти, приобретенные у компании DELL, подпадают под гарантию вашего компьютера.

- 3 При замене модуля памяти извлеките имеющийся модуль:
	- Подушечками пальцев осторожно раскрывайте зажимные клипсы с каждой стороны  $\mathbf{a}$ разъема модуля памяти до тех пор, пока модуль памяти не выскочит.
	- $\mathbf b$ Выньте модуль из разъема.

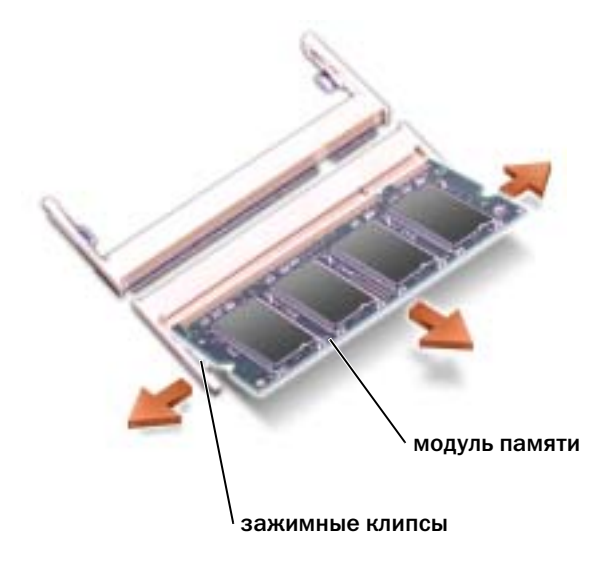

4 Заземлитесь и установите новый модуль памяти:

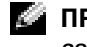

ПРИМЕЧАНИЕ. Если модуль памяти не будет установлен правильно, компьютер может не загружаться надлежащим образом. При этом никаких сообщений об ошибке не появится.

- Совместите прорезь на краю разъема модуля со слотом в центре разъема. a
- $\mathbf b$ Задвиньте модуль в слот до упора под углом 45 градусов и наклоняйте модуль вниз до щелчка. Если вы не услышали щелчка, выньте модуль и установите его еще раз.

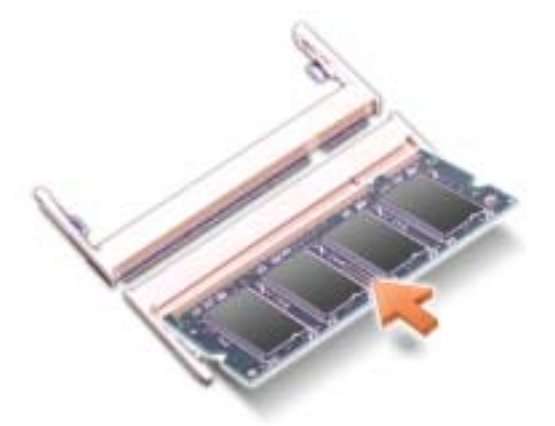

- 5 Верните крышку на место.
- ЗАМЕЧАНИЕ. Если крышка модуля памяти плохо закрывается, извлеките модуль и попробуйте вставить его еще раз. Не закрывайте крышку силой, это может повредить компьютер.
- 6 Вставьте батарею в отсек для батареи или подсоедините адаптер переменного тока к компьютеру и к источнику электрического питания.
- $\overline{7}$ Включите компьютер.

При загрузке компьютера система распознает дополнительную оперативную память и автоматически обновляет информацию о конфигурации системы.

Для проверки объема памяти, установленной на компьютер, щелкните на кнопке Пуск, выберите Справка и поддержка и затем Сведения о компьютере.

# Модем и плата Mini PCI

- 1 Выполните инструкции в разделе «Перед началом работы» на стр. 77.
- 2 Переверните компьютер, ослабыте винт крепления на крышке модема/мини-платы РСІ и полностью снимите крышку с компьютера.

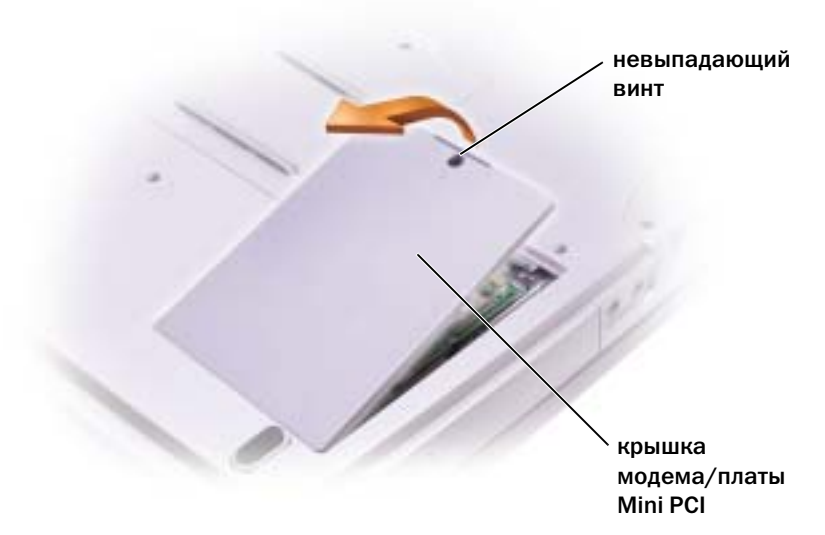

- 3 Продолжайте в соответствии с разделом:
	- Чтобы установить модем, см. следующий раздел «Замена модема».
	- Информацию о подключении платы Mini PCI см. на стр[. 84.](#page-83-0)

#### Замена модема

- 1 Извлеките установленный модем:
	- a Выверните винты, прикрепляющие модем к системному блоку, и отложите их в сторону.
	- **b** Потяните кверху за прикрепленный язычок, чтобы вытащить модем из разъема в системном блоке, и разъедините кабель модема.

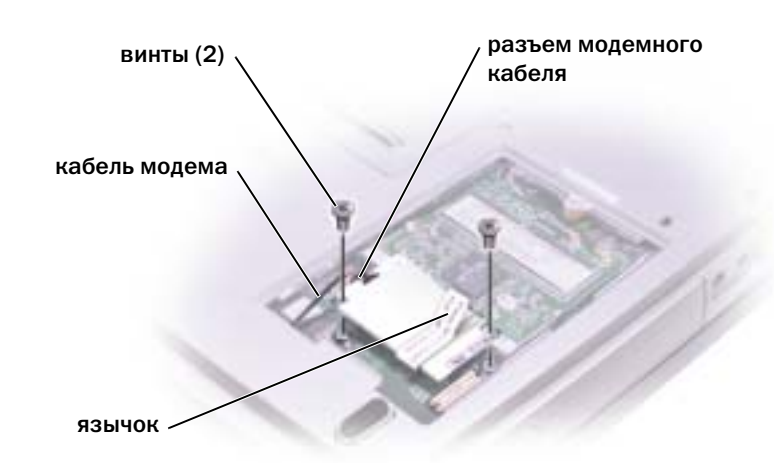

2 Подсоедините кабель модема к новому модему.

Э ЗАМЕЧАНИЕ. Разъемы кабеля подогнаны для правильной вставки, не прилагайте усилий при соединении.

- 3 Выровняйте молем с отверстиями для винтов и влавите молем в разъем на системном блоке.
- 4 Затяните винты, чтобы прикрепить модем к системному блоку.
- 5 Верните крышку на место.

#### <span id="page-83-0"></span>Добавление платы Mini PCI

∕ Г. ПРЕДУПРЕЖДЕНИЕ. Требованиями FCC категорически запрещено устанавливать платы Mini PCI, которые работают на частоте 5 ГГц, для беспроводных ЛВС (пункты 802.11а, 802.11a/b, 802.11a/b/g). Пользователь не должен устанавливать подобные устройства никогда. Только обученный технический персонал компании Dell имеет разрешение на установку плат Mini PCI, работающих на частоте 5 ГГц, для беспроводных ЛВС.

Если выполняется извлечение и/или установка мини-платы PCI, работающей на частоте 2,4 ГГц (пункты 802.11b, 802.11b/g), выполняйте инструкции, указанные ниже. Могут устанавливаться только изделия, разрешенные для использования в данном портативном компьютере. Разрешенные для использования мини-платы PCI можно приобрести только в компании Dell.

**20 ПРИМЕЧАНИЕ.** Пользователю разрешается извлекать и устанавливать платы PC Card, работающие на частоте 2,4 ГГц, для беспроводных ЛВС.

Если в комплект приобретаемого компьютера входит мини-плата PCI, она уже установлена.

- 1 Если плата Mini PCI еще не установлена, перейдите на [действие](#page-85-0) 2. При замене платы Mini сначала выньте старую плату.
	- a Отсоедините от платы Mini PCI все кабели.
	- b Освободите плату Mini PCI, раздвигая металлические защелки, пока плата слегка не выдвинется.
	- c Извлеките плату Mini PCI из разъема.

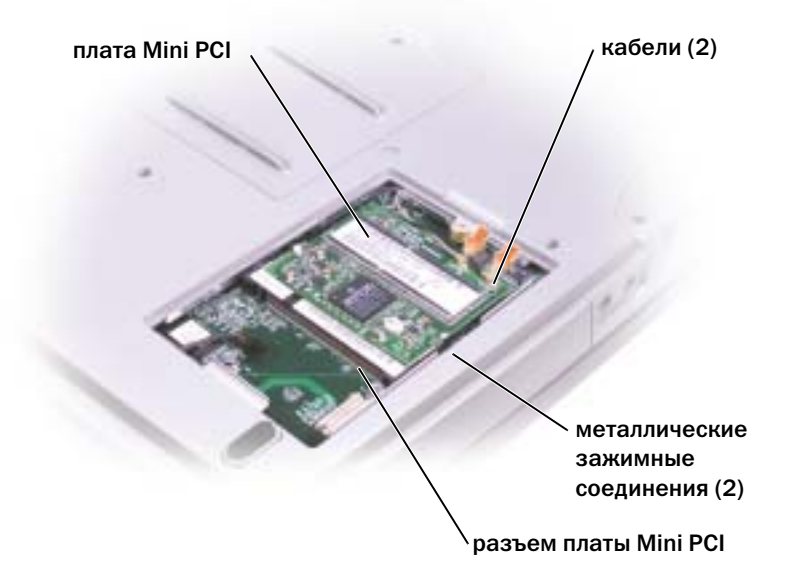

**• ЗАМЕЧАНИЕ.** Во избежание повреждения платы Mini PCI никогда не размещайте кабели над или под платой.

ЗАМЕЧАНИЕ. Разъемы сконструированы так, чтобы обеспечить правильность подсоединения. Если при установке чувствуется сопротивление, проверьте разъемы и измените направление установки платы.

<span id="page-85-0"></span>2 Совместите плату Mini PCI с раъемом, установив ее под углом 45 градусов, и нажатием установите ее в разъем до щелчка.

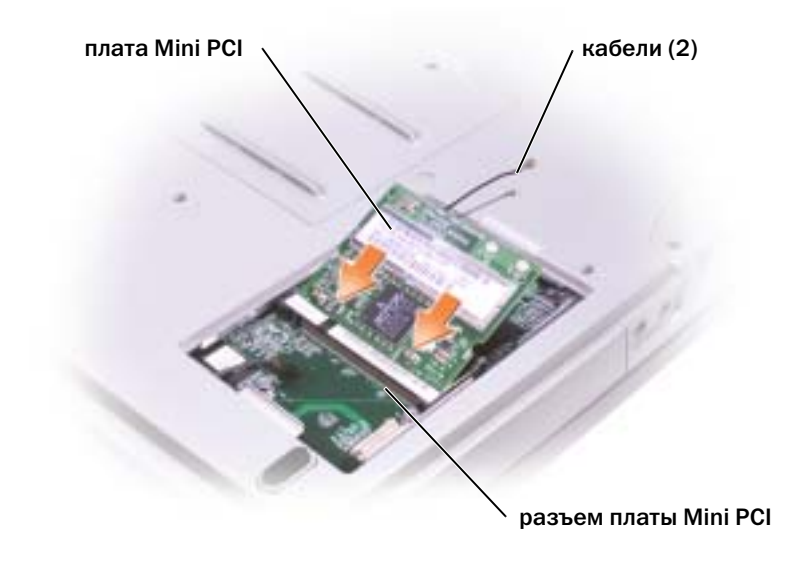

- 3 Подсоедините кабели антенны к плате Mini PCI.
- 4 Закройте крышку.

## CD или DVD дисковод

- 1 Выполните инструкции в разделе «Перед [началом](#page-76-0) работы» на стр. 77.
- 2 Переверните компьютер, ослабьте невыпадающий винт в крышке модуля памяти и полностью снимите крышку с компьютера.

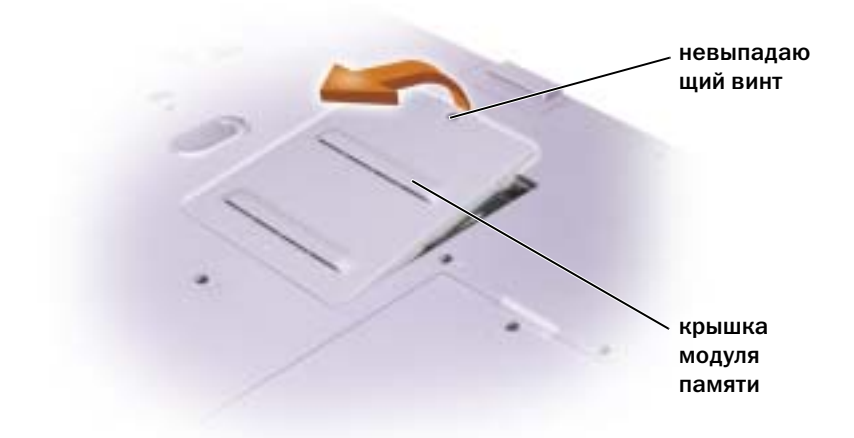

<span id="page-86-0"></span>3 Выверните винт, обозначенный «O», рядом с крышкой модуля памяти.

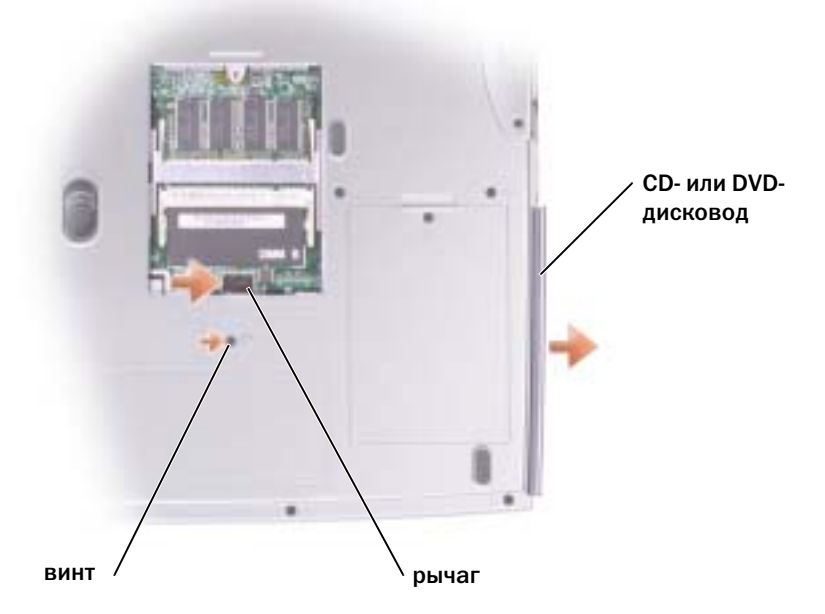

- 4 Нажмите на рычаг рядом с разъемами модуля памяти в направлении стрелки на рычаге (по направлению к диску) для высвобождения диска.
- 5 Вытащите диск из отсека.
- 6 Плавно задвигайте новый диск в отсек до тех пор, пока диск полностью не разместится.
- 7 Вставьте на место винт, который был вывернут, когда выполнялся [действие](#page-86-0) 3.
- 8 Установите на место крышку модуля памяти и винт.

### Клавиатура

- 1 Выполните инструкции в разделе «Перед [началом](#page-76-0) работы» на стр. 77.
- 2 Используйте небольшую плоскую отвертку или пластиковое приспособление для открывания, чтобы сдвинуть правую сторону крышки соединения с прорезью, и снимите незакрепленную крышку с соединений и основания.

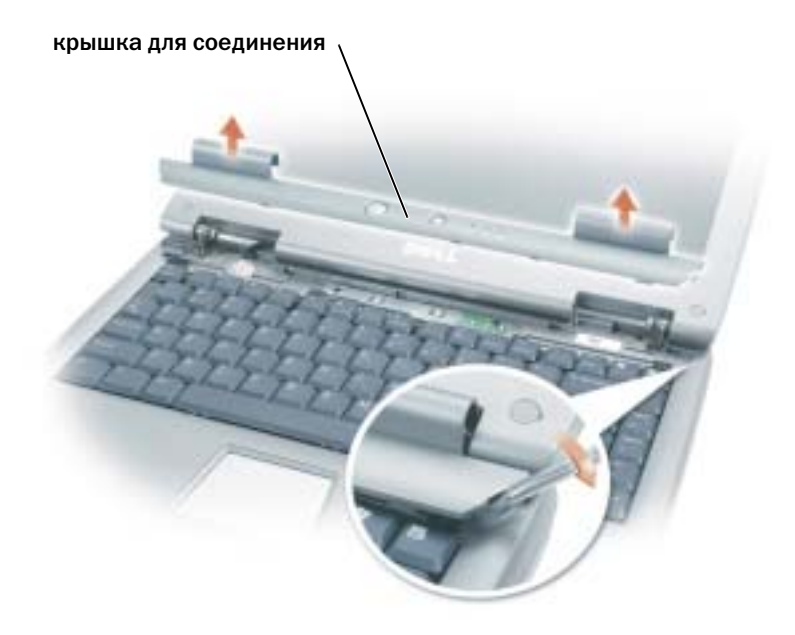

- 3 Приподнимите крышку для соединения и снимите ее с соединения и основания.
- 4 Выньте четыре винта клавиатуры.
- ЗАМЕЧАНИЕ. Колпачки для клавиш на клавиатуре хрупкие, легко смещаются, и их установка требует времени. Будьте осторожны во время разборки и манипулирования с клавиатурой.
- 5 Сдвиньте клавиатуру с основания и оставьте ее на соединениях с дисплеем таким образом, чтобы разъем клавиатуры оставался открытым.
- 6 Приподнимите вверх и потяните разъем клавиатуры для того, чтобы отсоединить ее от разъема интерфейса, расположенного на системном блоке.

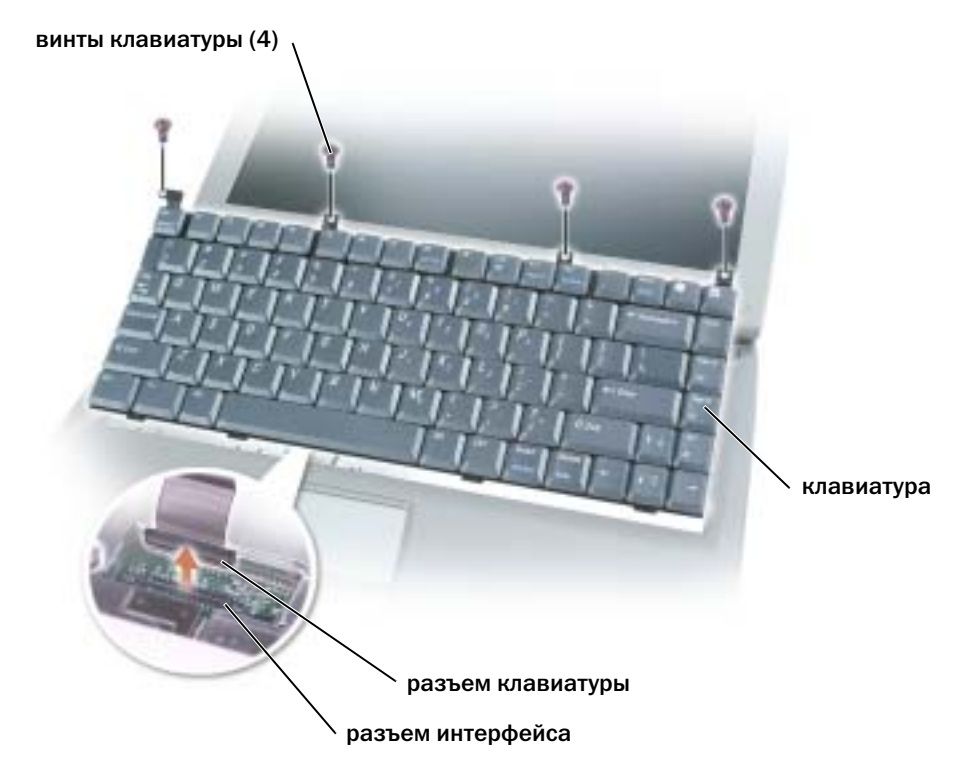

7 Снимите клавиатуру с основания.

ЗАМЕЧАНИЕ. Во избежание повреждения контактов разъема равномерно вдвигайте разъем клавиатуры в разъем интерфейса на системном блоке и не переворачивайте разъем клавиатуры.

8 Соедините разъем заменяемой клавиатуры с разъемом интерфейса на системном блоке.

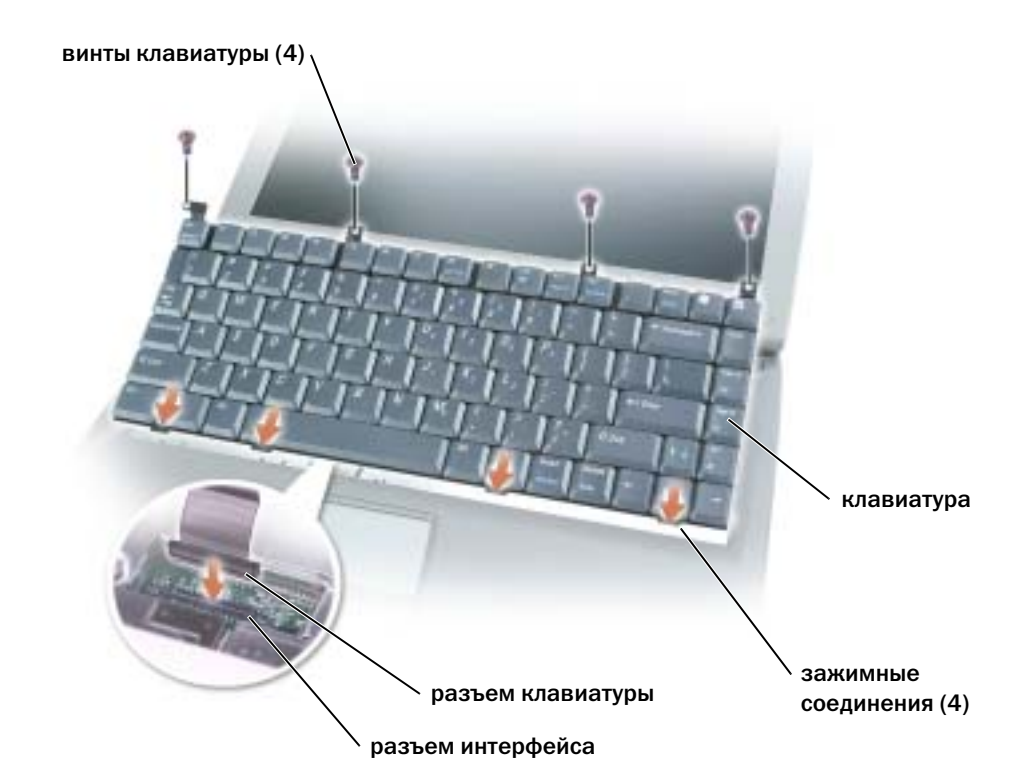

9 Вставьте четыре зажимных соединения клавиатуры в соответствующие им слоты и опустите клавиатуру в основание.

Убедитесь в том, что все четыре зажимных соединения защелкнулись перед тем, как попытаться полностью установить клавиатуру.

- 10 Вставьте на место четыре винта клавиатуры.
- 11 Верните крышку соединений на место.

# Приложение

## Технические характеристики

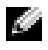

Примечание. С помощью управления режимом электропитания возможно ограничивать скорость процессора при работе компьютера от батареи, чтобы удовлетворялись требования системы охлаждения и/или требования системы электропитания.

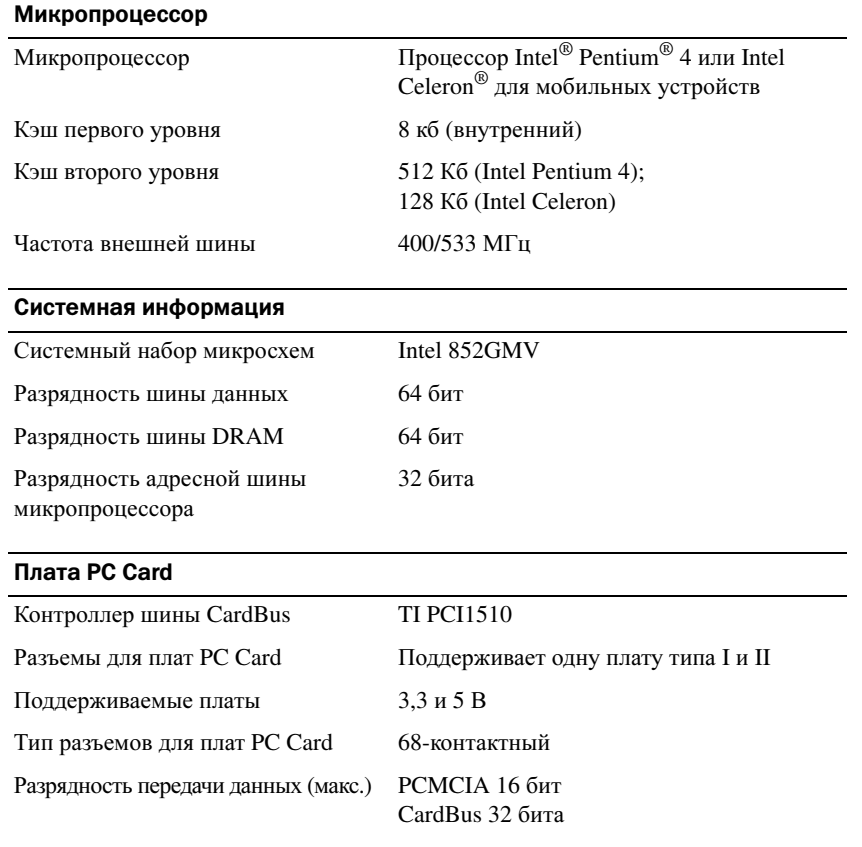

<span id="page-91-0"></span>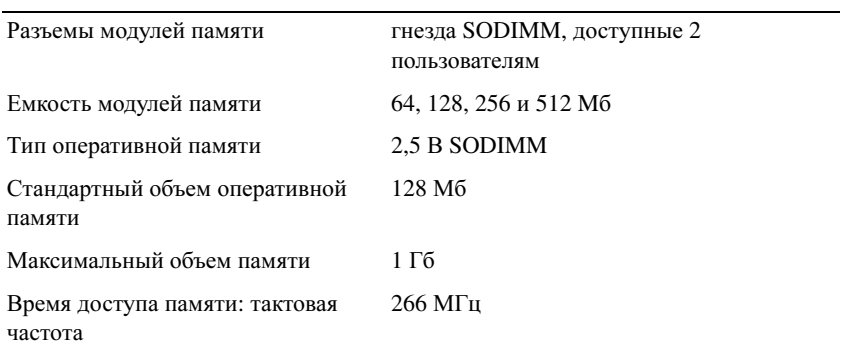

#### Порты и разъемы

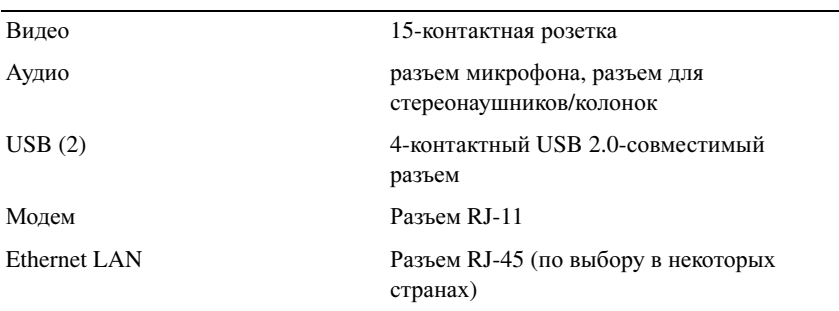

#### Средства связи

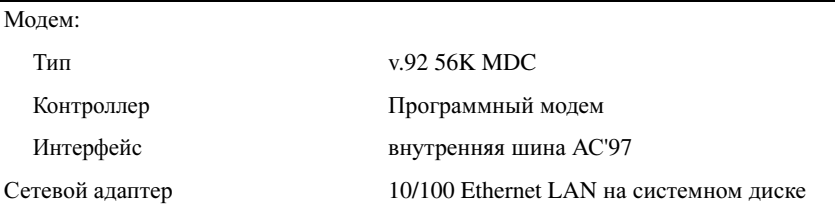

#### Видео

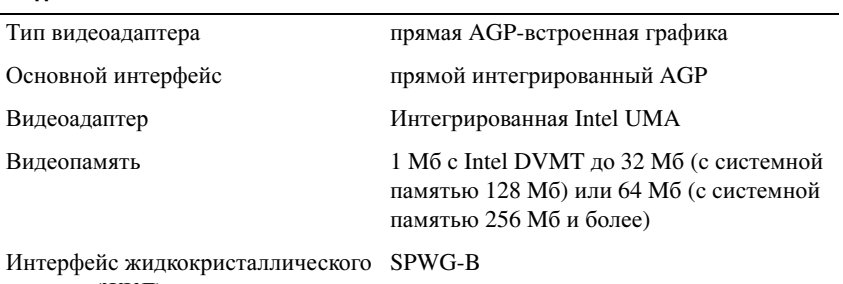

дисплея (ЖКД)

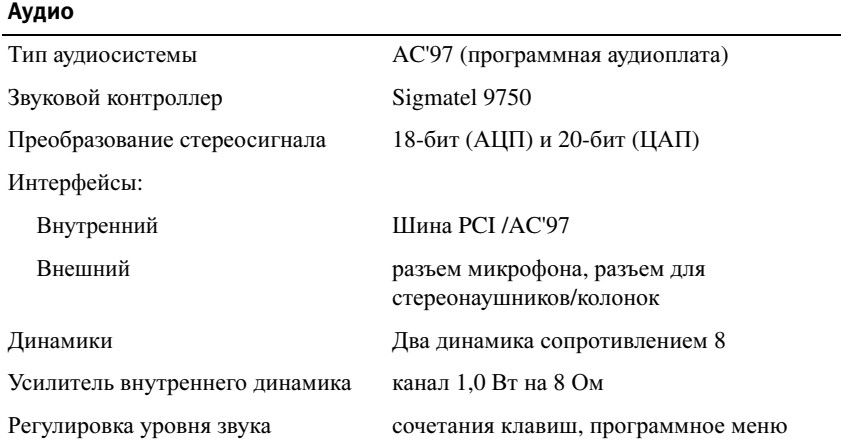

#### Дисплей

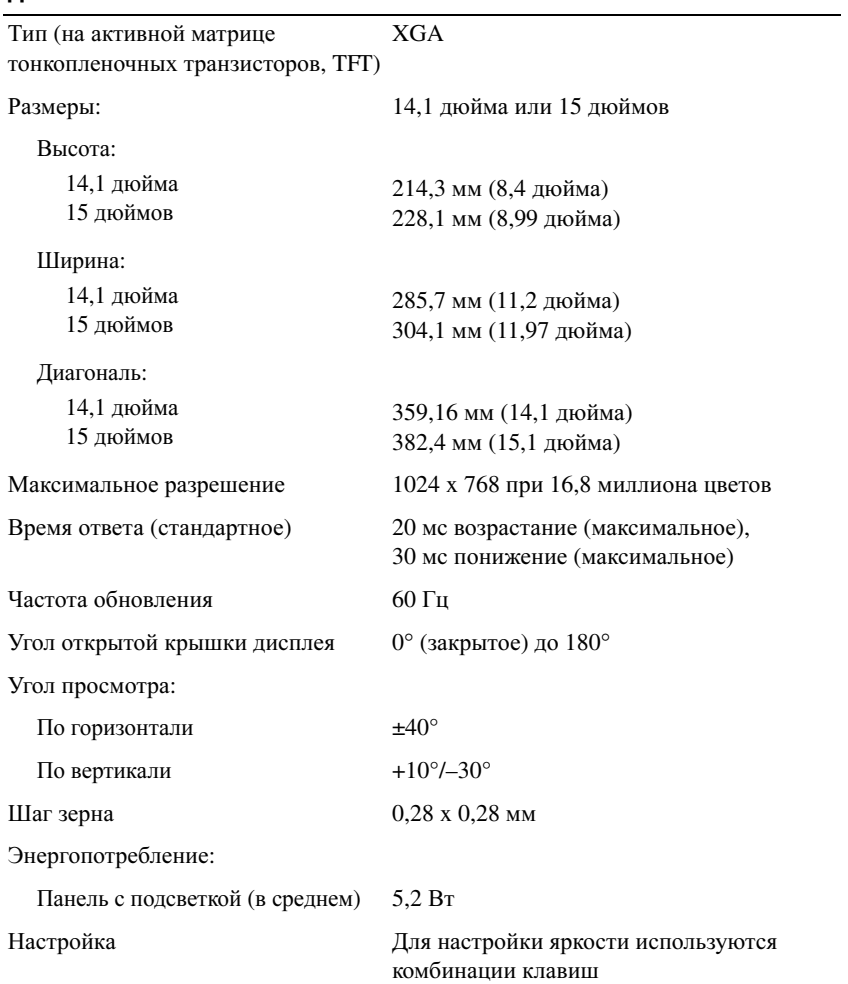

#### Клавиатура

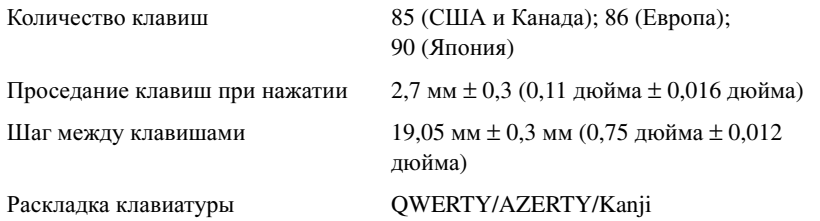

#### Сенсорная панель Touch Pad

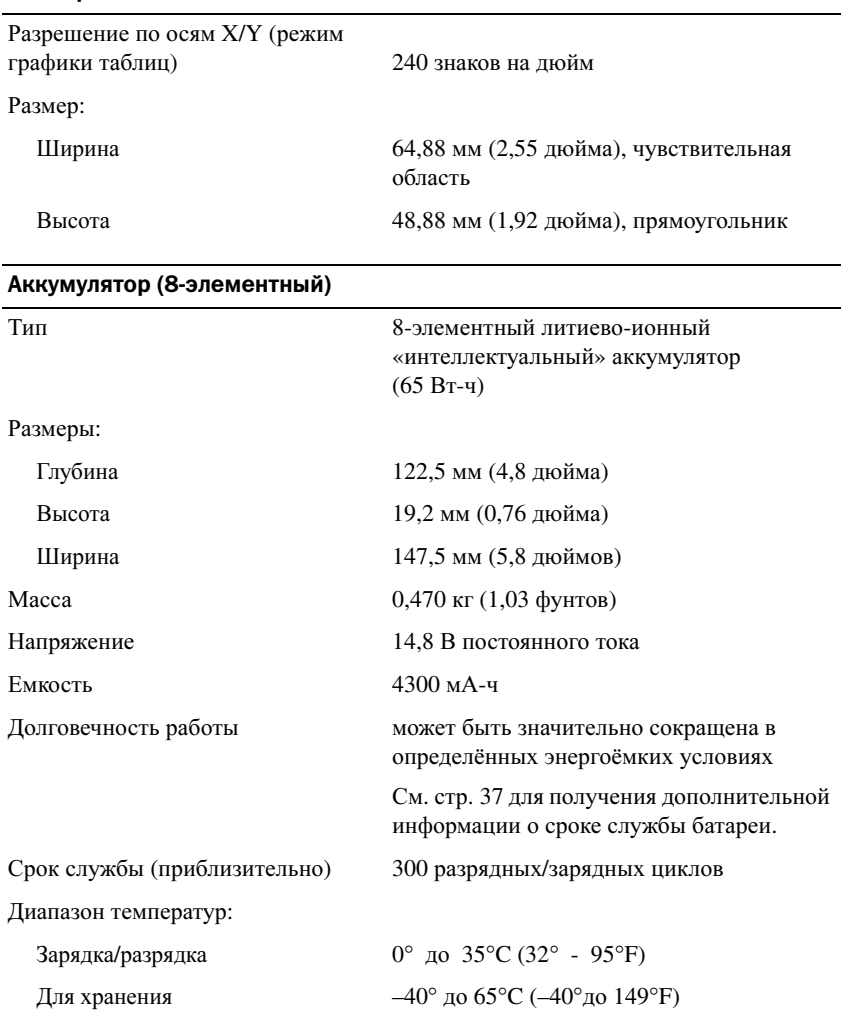

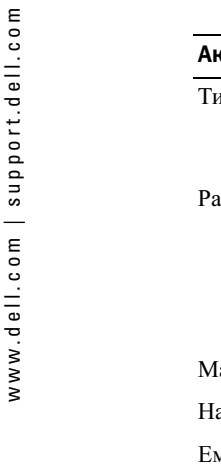

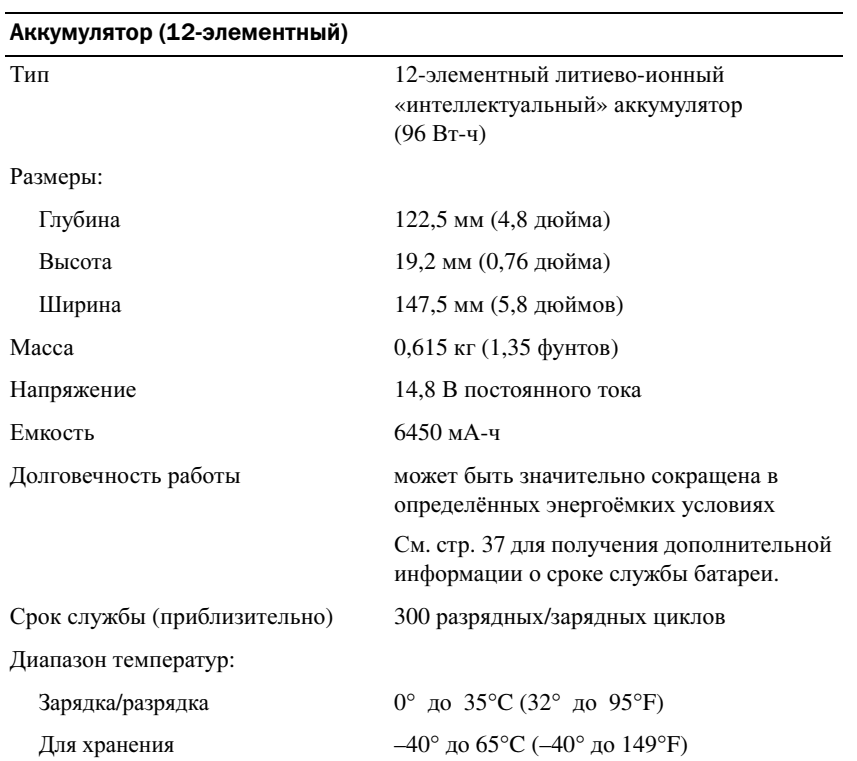

#### Адаптер переменного тока

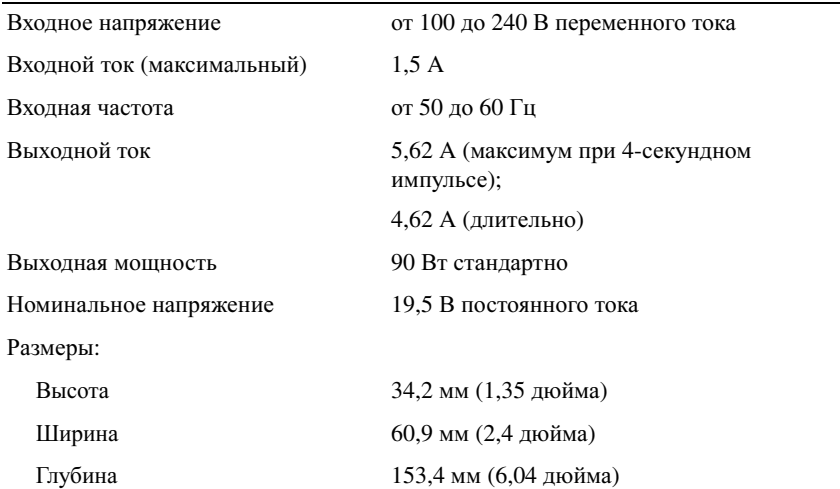

### Вес (с кабелями) 0,46 кг (1,0 фунтов) Диапазон температур: Для работы  $0^{\circ}$  до 35°С (32° до 95°F) Для хранения  $-40^{\circ}$  до  $65^{\circ}$ C  $(-40^{\circ}$  до  $149^{\circ}$ F) Физические характеристики Высота 14.1-дюймовый дисплей 44,5–47,95 мм (1,75 дюйма–1,89 дюйма) 15-дюймовый дисплей 46,5–48,3 мм (1,83 дюйма–1,90 дюйма) Ширина 14.1-дюймовый дисплей 329 мм (12,9 дюйма) Адаптер переменного тока

15-дюймовый дисплей 335 мм (13,1 дюйма) Глубина 14.1-дюймовый дисплей 275 мм (10,8 дюйма) 15-дюймовый дисплей 275 мм (10,8 дюйма) Вес: С CD-дисководом, 8-элементной батареей и 14.1-дюймовым дисплеем 3,3 кг (7,17 фунтов) С CD-дисководом, 12-элементной батареей и 14.1-дюймовым дисплеем 3,4 кг (7,57 фунтов) С CD-дисководом, 8-элементной батареей и 15-дюймовым дисплеем 3,5 кг (7,66 фунтов) С CD-дисководом, 12-элементной 3,7 кг (8,07 фунтов)

# батареей и 15-дюймовым дисплеем

#### Требования к окружающей среде

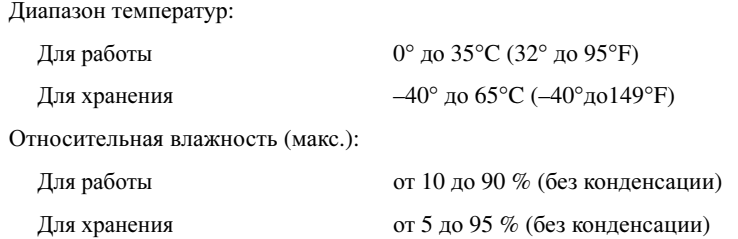

#### Требования к окружающей среде (продолжение) Максимальная вибрация: Для работы 0.6 GRMS 1.3 GRMS Для хранения Максимальный удар (измеренный при исходном положении головки накопителя на жестких дисках и при полусинусоидальном импульсе 2 мс):  $122r$ Для работы Лля хранения  $163r$ Высота над уровнем моря (макс.):

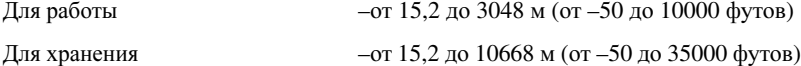

## Использование программы установки системы

#### **Обзор**

И ПРИМЕЧАНИЕ. Ваша операционная система может автоматически настраивать большую часть существующих в программе установки системы опций, отменяя таким образом опции, установленные вами с помощью программы установки системы. За дополнительной информацией относительно настройки свойств вашей операционной системы обращайтесь в Центр Справки и поддержки. Для получения доступа к помощи см. стр. 17.

Изображения системных установок показывают информацию о действующих установках вашего компьютера, например:

- Конфигурация системы
- $\bullet$ Последовательность загрузки
- $\bullet$ Загрузочная (стартовая) конфигурация и установки конфигурации стыковочного устройства
- $\bullet$ Базовые установки конфигурации устройства
- Установки системы безопасности и пароля жесткого диска

#### Просмотр экранов установки системы

- 1 Включите (или перезапустите) компьютер
- 2 Когда появится логотип DELL<sup>TM</sup>, немедленно нажмите клавишу <F2>. Если вы не успели вовремя нажать эту клавишу и появился экран с логотипом Windows, дождитесь появления рабочего стола Windows. Затем завершите работу компьютера (см. стр. 36) и попытайтесь еще раз.

Примечания. Не меняйте установки программы установки системы, если вы не являетесь опытным пользователем компьютера или не уполномочены сделать это техническим представителем Dell. Некоторые изменения могут привести к неправильной работе компьютера.

#### Экраны установки системы

#### ПРИМЕЧАНИЕ. Для получения информации о специфических символах на изображении системных установок выделите символ и обратитесь к полю Help (Справка) на экране.

В каждом экране в левой части указаны параметры установки системы. Справа от каждого параметра показаны его настройки или значение. Настройки, выделенные белым шрифтом, можно изменять. Параметры или значения, которые изменить нельзя (так как они определяются компьютером), отображаются менее ярко.

В правом верхнем углу экрана отображается справка по выделенному параметру, а в правом нижнем углу информация о компьютере. Управляющие клавиши программы настройки системы отображаются в нижней части экрана.

#### Часто используемые параметры

Чтобы новые настройки некоторых параметров начали действовать, требуется перезагрузка.

#### Изменение последовательности загрузки

Последовательность загрузки или порядок загрузки указывает компьютеру путь для поиска программного обеспечения, необходимого для запуска операционной системы. Вы можете контролировать последовательность загрузки и включить/отключить устройства с помощью страницы **Boot Order** (Порядок загрузки) программы установки системы.

#### ПРИМЕЧАНИЕ. Для изменения последовательности загрузки в режиме «только один раз» см. [стр. 100.](#page-99-0)

На странице **Boot Order** (Порядок загрузки) приводится общий список загружаемых устройств, которые могут быть установлены на ваш компьютер, включая (но не только) следующие устройства:

- накопитель на дискетах
- Модульный отсек накопителя на жестких дисках
- Внутренний накопитель на жестких дисках
- **CD/DVD/CD-RW-**дисковод

Во время процедуры загрузки компьютер берет устройства с начала списка и проверяет каждое на наличие загрузочных файлов операционной системы. Если компьютер находит эти файлы, поиск прекращается и запускается операционная система.

Для управления загрузочными устройствами выберите (выделите) устройство, нажав клавишу со стрелкой вверх или клавишу со стрелкой вниз, а затем включите или отключите устройство или измените его позицию в списке.

- Для включения или отключения устройства выделите его. Включенные устройства обозначены белым и отмечены стрелкой слева от них; отключенные устройства обозначены синим или затемнены и не отмечены галочкой.
- Нажмите клавишу со стрелкой влево или вправо, чтобы изменить параметр.
- Чтобы изменить порядок устройств в списке, выделите устройство и нажмите клавишу <U> или <D> (регистр не важен) для перемещения этого устройства вверх или вниз по списку.

Последовательность загрузки вступает в силу после сохранения изменений и выхода из программы настройки системы.

#### <span id="page-99-0"></span>Проведение загрузки в режиме «только один раз»

Можно установить однократную последовательность загрузки, не входя в программу настройки системы. Эту процедуру также можно использовать для загрузки программы Dell Diagnostics из раздела Diagnostics Utility на жестком диске.

- 1 Выключите компьютер.
- 2 Если компьютер подключен к стыковочному устройству, отстыкуйте его. Инструкции см. в документации, поставляемой со стыковочным устройством.
- 3 Подключите компьютер к электросети.
- 4 Включите компьютер. При появлении логотипа DELL<sup>TM</sup> сразу нажмите <F12>. Если вы не успели вовремя нажать эту клавишу и появился экран с логотипом Windows, дождитесь появления рабочего стола Windows. Затем выключите компьютер и повторите попытку.
- 5 Когда появится список загрузочных устройств, выделите устройство, с которого нужно загрузиться, и нажмите клавишу <Enter>.

Компьютер загрузится с выбранного устройства.

При следующей перезагрузке компьютера выполняется предыдущий порядок загрузки.

## Оптимизация работы системы и батареи

#### Обзор работы системы

Производительность системы может быть сокращена в зависимости от определенных условий с целью предотвратить автоматическое завершение работы системы и возможную потерю данных. Условия снижения производительности системы:

НАГРЕВАНИЕ ПРОЦЕССОРА - Производительность снижается в том случае, если температура системы превышает установленные температурные параметры. Данное сокращение производительности помогает регулировать температуру системы и поверхности, что предотвращает отключение компьютера, вызванное перегреванием процессора.

ПРОИЗВОДИТЕЛЬНОСТЬ АДАПТЕРА ПЕРЕМЕННОГО ТОКА - Производительность сокращается в том случае, если компьютер работает от переменного тока и потребление энергии превышает установленные для адаптера переменного тока параметры. Данное сокращение производительности гарантирует, что система не будет потреблять больше энергии, чем позволяет адаптер переменного тока.

Емкость батареи - Производительность снижается в том случае, если компьютер работает от батареи и потребление энергии превышает емкость батареи или выходит за пределы допустимого уровня разрядки, или в том случае, если поверхность батареи нагревается до температуры выше 60°С.

#### Оптимизация потребления питания и время заряда батареи

В течение примерно 3 часов адаптер переменного тока производит подзарядку полностью разряженной батареи при выключенном компьютере. Время подзарядки значительно увеличивается, если компьютер включен и работает с высокой скоростью процессора и активностью системы. Если вы эксплуатируете компьютер с высокой активностью системы в течение длительных периодов времени и не подзаряжаете батарею, постарайтесь использовать систему при низком режиме потребления питания.

Низкий режим потребления питания может увеличить время действия заряда батареи и продлить срок службы батареи. В зависимости от уровня активности системы производительность системы может быть снижена. Для установки Низкого режима потребления питания:

 $\mathbb{Z}_4$  ПРИМЕЧАНИЕ. Вы можете также щелкнуть на значок расхода питания в панели задач.

- 1 Щелкните кнопку Пуск − Панель управления− Производительность и обслуживание− Параметры питания.
- 2 Щелкните на вкладке **Power Schemes** (Схемы питания).
- 3 В выпадающем меню **Power schemes** (Схемы питания) щелкните на **Low Power Mode**  (Низкий режим потребления питания).

Для получения дополнительной информации по управлению энергопотреблением см. файл Справка *Dell Latitude 100L*. Для получения доступа к файлу помощи см. стр[. 17](#page-16-0).

#### Регулируемая скорость вентилятора

Для предотвращения перегрева компьютер регулирует скорость вентилятора. Вентилятор работает постоянно, скорость вентилятора зависит от использования. Работающий вентилятор шумит, что является нормальным и не указывает на неисправность.

## Получение справки

#### <span id="page-100-0"></span>Teхническая помощь

Корпорация Dell всегда готова оказать вам помощь в решении технических проблем.

ПРЕДУПРЕЖДЕНИЕ. Если вам понадобится вскрыть компьютер, сначала выключите его и выньте кабели питания компьютера и модема из электрических розеток.

- 1 Выполните действия, описанные в разделе «Устранение [неисправностей](#page-58-0)» на стр. 59.
- 2 Выполните действия, описанные в разделе [«Dell Diagnostics»](#page-58-1) на стр. 59.
- 3 Сделайте копию [Диагностическая](#page-104-0) контрольная таблица и заполните ее.
- 4 Инструкции по установке компонентов и устранению неполадок см. в интерактивной справке на веб-сайте технической поддержки Dell Support (**support.dell.com**).
- 5 Если с помощью вышеуказанных мер проблему решить не удалось, обратитесь в корпорацию Dell.

ПРИМЕЧАНИЕ. Звоните в службу поддержки c телефона, расположенного рядом с компьютером, или с самого компьютера, чтобы служба поддержки смогла помочь вам выполнить необходимые действия.

#### ПРИМЕЧАНИЕ. Система Экспресс;кода техобслуживания Dell доступна не во всех странах.

Когда автоматическая служба приема звонков Dell выдаст запрос на ввод вашего кода экспрессобслуживания, введите его, чтобы ваш звонок был переадресован нужному специалисту службы технической поддержки. Если у вас нет кода экспресс-обслуживания, откройте папку **Dell Accessories** (Сопутствующие средства Dell), дважды щелкните значок **Express Service Code** (Код экспресс-обслуживания) и далее следуйте инструкциям на экране.

Инструкции по работе со службой технической поддержки см. в разделе «[Техническая](#page-102-0) поддержка».

ПРИМЕЧАНИЕ. Некоторые из этих служб могут быть недоступны за пределами континентальной части США. Информацию о доступных справочных средствах можно получить в местном представительстве корпорации Dell.

#### Службы в Интернете

Веб-сайт службы технической поддержки Dell находится по адресу: **support.dell.com**. Чтобы получить доступ к справочной информации и инструментам, на странице **WELCOME TO DELL SUPPORT** выберите свой регион и укажите необходимые сведения.

Связаться с Dell по электронным каналам связи можно по следующим адресам.

• Всемирная сеть

#### **www.dell.com/**

**www.dell.com/ap/** (только для стран азиатско-тихоокеанского региона)

**www.dell.com/jp** (только Япония)

**www.euro.dell.com** (только для стран Европы)

**www.dell.com/la/** (для стран Латинской Америки)

**www.dell.ca** (только для Канады)

• Общедоступный FTP-сервер

#### **ftp.dell.com/**

Войдите на сайт, используя в качестве имени пользователя: anonymous, и в качестве пароля свой адрес электонной почты.

• Электронная служба поддержки

mobile\_support@us.dell.com

support@us.dell.com

apsupport@dell.com (только для стран азиатско-тихоокеанского региона)

**support.jp.dell.com** (только Япония)

**support.euro.dell.com** (только для стран Европы)

- Электронная служба расценок sales@dell.com apmarketing@dell.com (только для стран азиатско-тихоокеанского региона)
	- sales\_canada@dell.com (только для Канады)
- Электронная информационная служба info@dell.com

#### Служба AutoTech

Автоматическая служба технической поддержки Dell —AutoTech— предоставляет записанные на пленку ответы на наиболее часто задаваемые клиентами компании Dell вопросы по работе с портативными и настольными компьютерами.

Для звонков в службу AutoTech пользуйтесь телефоном с кнопочным тональным набором, чтобы можно было выбирать темы, связанные с вашими вопросами.

Служба AutoTech работает круглосуточно и без выходных. Доступ к ней можно получить также с помощью службы технической поддержки. Необходимый номер телефона Вы можете найти в разделе [контактные](#page-105-0) номера телефонов для Вашего региона.

#### Автоматическая система отслеживания заказа

Чтобы проверить состояние заказа по продуктам Dell™, можно посетить сайт **support.dell.com** или позвонить в автоматическую систему отслеживания заказа. Вам будет задано несколько вопросов, записанных на магнитофонную ленту, чтобы служба могла идентифицировать ваш заказ и выдать информацию о его исполнении. Необходимый номер телефона Вы можете найти в разделе [контактные](#page-105-0) номера телефонов для Вашего региона.

#### <span id="page-102-0"></span>Техническая поддержка

Служба технической поддержки корпорации Dell доступна для обращения круглосуточно и без выходных. Она дает ответы на вопросы своих клиентов по любым аппаратным средствам Dell. Персонал службы технической поддержки использует компьютерные методы диагностики, что позволяет быстро и точно отвечать на вопросы клиентов.

Чтобы связаться со службой технической поддержки компании Dell, прочитайте раздел «Te[хническая](#page-100-0) помощь», а затем позвоните по номеру, приведенному для вашей страны в разделе «[Обращение](#page-105-0) в Dell».

#### Проблемы с заказом

Если при получении заказа возникают проблемы, например недостающие или незаказанные детали, ошибки в счете и т.д., свяжитесь с корпорацией Dell для их устранения. Во время звонка держите под рукой счет или упаковочный лист. Необходимый номер телефона Вы можете найти в разделе [контактные](#page-105-0) номера телефонов для Вашего региона.

#### Источники информации

Если потребуется узнать информацию о других продуктах, которые можно приобрести у Dell, или сделать заказ, посетите веб-сайт корпорации Dell по адресу: **www.dell.com**. Номер телефона, по которому можно поговорить со специалистом отдела продаж, см. в списке [контактных](#page-105-0) телефонов для конкретного региона.

#### Возврат изделий для гарантийного ремонта или в счет кредита

Прежде чем возвращать изделия для гарантийного ремонта или в счет кредита, выполните следующие действия.

1 Обратитесь в корпорацию Dell, чтобы получить индивидуальный код (Return Material Authorization Number), и запишите его на наружной стороне коробки.

Необходимый номер телефона Вы можете найти в разделе [контактные](#page-105-0) номера телефонов для Вашего региона.

- 2 Вложите копию счета и письмо, в котором объясняются причины возврата.
- 3 Вложите копию [Диагностическая](#page-104-0) контрольная таблица, в которой указаны тесты и сообщения об ошибке, выданные программой Dell Diagnostics.
- 4 При возврате изделия в счет кредита включите в посылку дополнительные принадлежности, прилагаемые к изделию (кабели питания, дискеты с программным обеспечением, руководство пользователя и т.д.).
- 5 Упакуйте оборудование в оригинальную упаковку (или аналогичным образом).

Доставка производится за ваш счет. Вы также сами страхуете все возвращаемые изделия и берете на себя риск потери посылки во время доставки в корпорацию Dell. Отправка посылок наложенным платежом не разрешается.

Посылки, при отправке которых не было выполнено любое из этих требований, не принимаются почтовой службой корпорации Dell и отсылаются обратно.

#### Прежде чем позвонить

ПРИМЕЧАНИЕ. Во время звонка Вы должны быть готовы сообщить Экспресс-код техобслуживания. С помощью этого кода автоматическая телефонная служба поддержки сможет быстро соединить вас с нужным специалистом.

Не забудьте заполнить [Диагностическая](#page-104-0) контрольная таблица. Желательно, чтобы перед звонком в службу технической поддержки вы включили компьютер и во время разговора находились рядом с ним. Вас могут попросить ввести некоторые команды, подробно рассказать, что происходит с компьютером при выполнении различных операций, или выполнить другие действия для устранения неполадок, возможные только при непосредственной работе с компьютером. Позаботьтесь о том, чтобы документация на компьютер была под рукой.

ПРЕДУПРЕЖДЕНИЕ. Перед началом работы внутри компьютера прочитайте инструкции по технике безопасности в Руководство по эксплуатации.

#### <span id="page-104-0"></span>Диагностическая контрольная таблица

Имя:

Дата заполнения:

Адрес:

Телефон:

Метка производителя (штрих-код на задней стороне компьютера):

Код экспресс-обслуживания (Express Service Code):

Индивидуальный номер изделия (authorization number) (если назначен сотрудником технической поддержки компании Dell):

Тип и версия операционной системы:

Устройства:

Платы расширения:

Подключены ли вы к сети? Да или Нет

Тип сети, версия и используемая сетевая плата:

Установленные программы и их версии:

Чтобы определить содержание файлов запуска Вашей системы, обратитесь к документации по операционной системе. Распечатайте каждый файл или выпишите его содержимое перед тем, как позвонить в Dell.

Сообщение об ошибке, звуковой сигнал или код диагностики:

Описание неполадки и действия, которые вы предприняли для ее устранения:

# <span id="page-105-0"></span>Обращение в Dell

Связаться с Dell по электронным каналам связи можно на следующих веб-сайтах.

- **www.dell.com**
- **support.dell.com** (техническая поддержка)
- **premiersupport.dell.com** (техническая поддержка для учреждений образования, правительственных организаций, медицинских учреждений, клиентов среднего/крупного бизнеса, включая клиентов категории Первый, Платиновый и Золотой)

Веб-адреса для вашей страны содержатся в соответствующем разделе таблицы.

#### ПРИМЕЧАНИЕ. Телефонные номера для бесплатного звонка предназначены для использования в той стране, для которой они указаны.

Для обращения в корпорацию Dell пользуйтесь электронными адресами, кодами и телефонами, указанными в таблице. Выяснить, какие коды использовать, можно у оператора местной или международной телефонной службы.

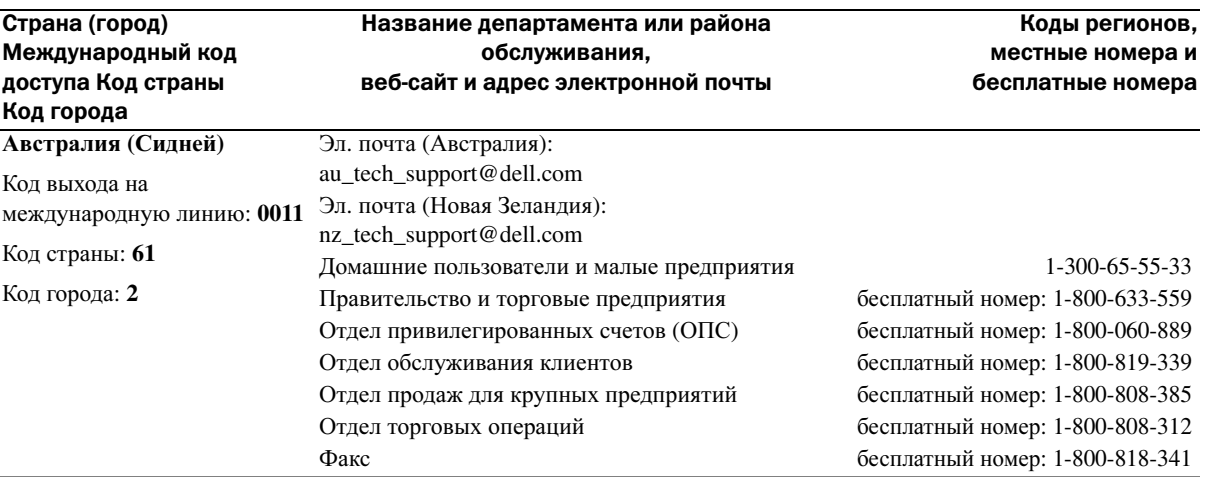

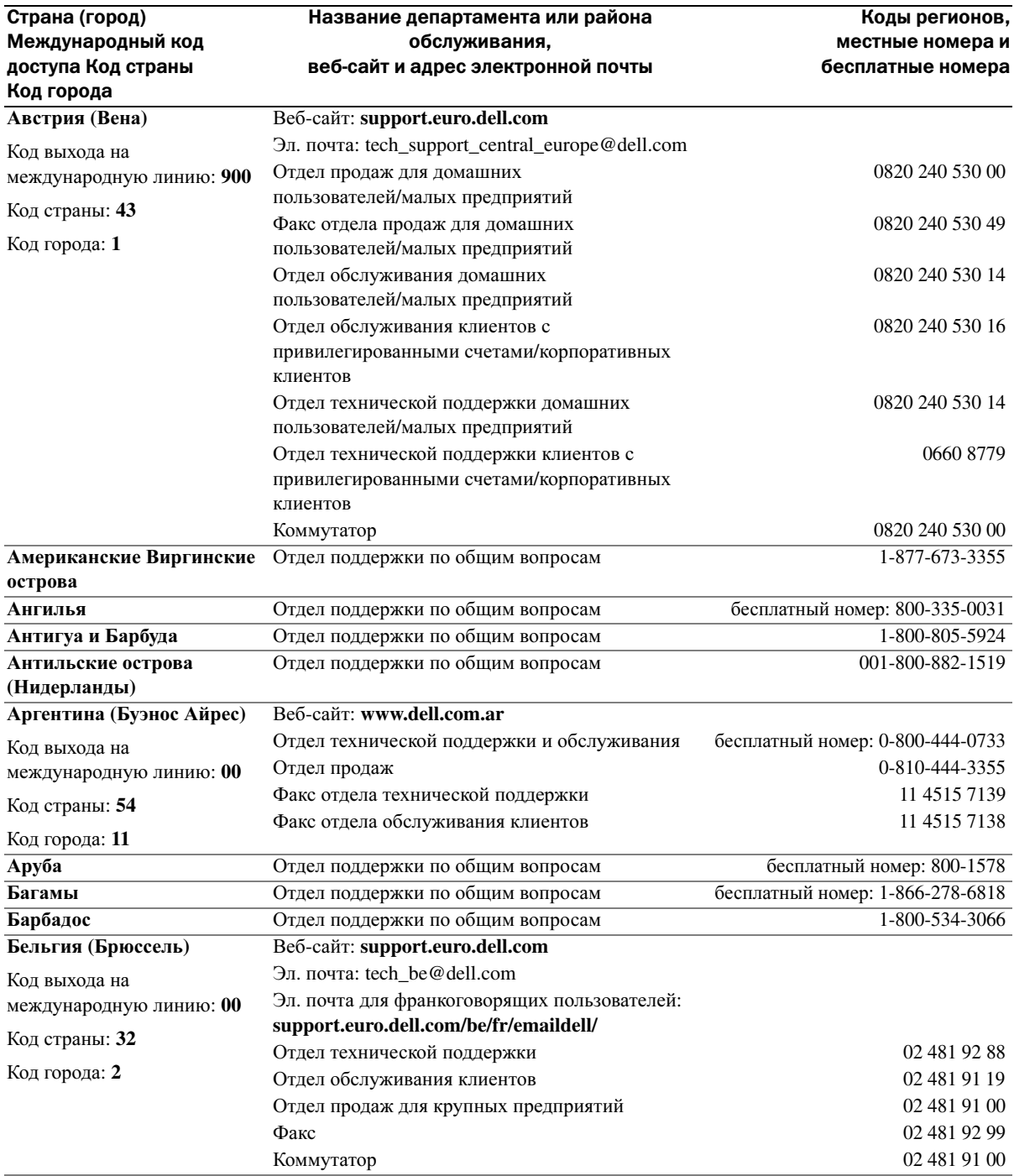

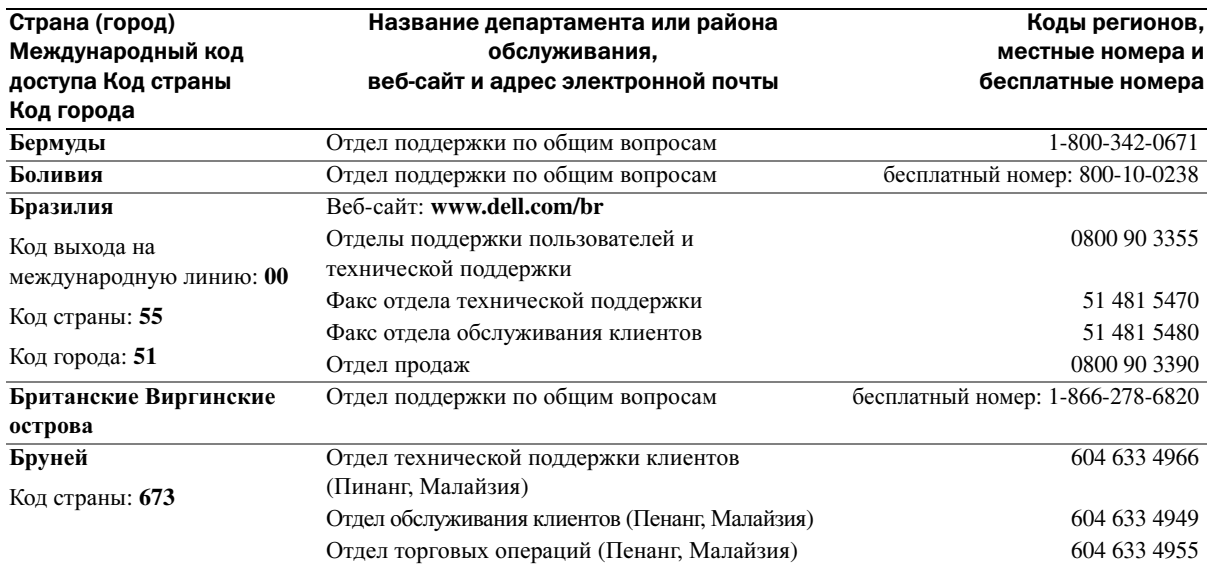
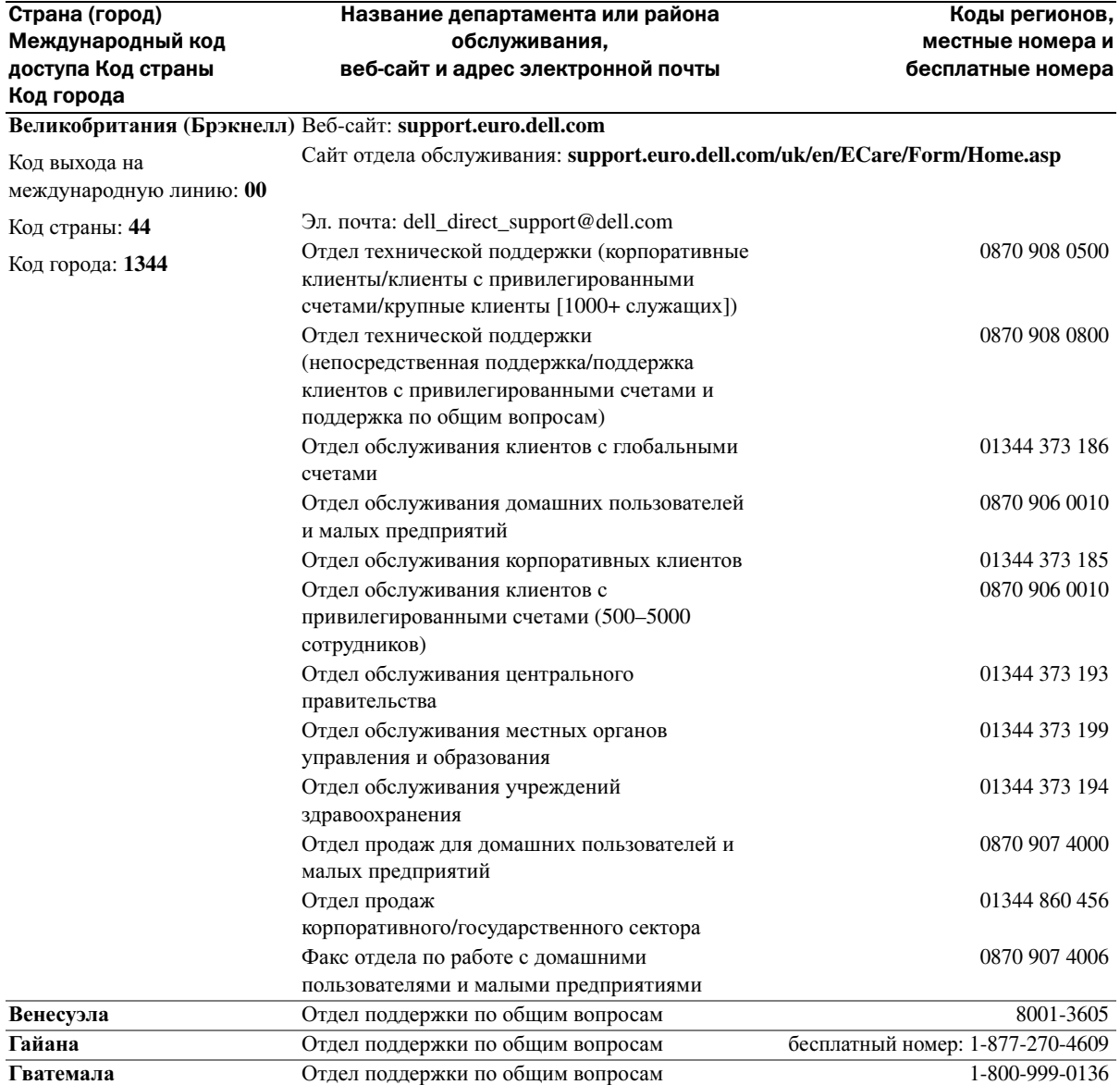

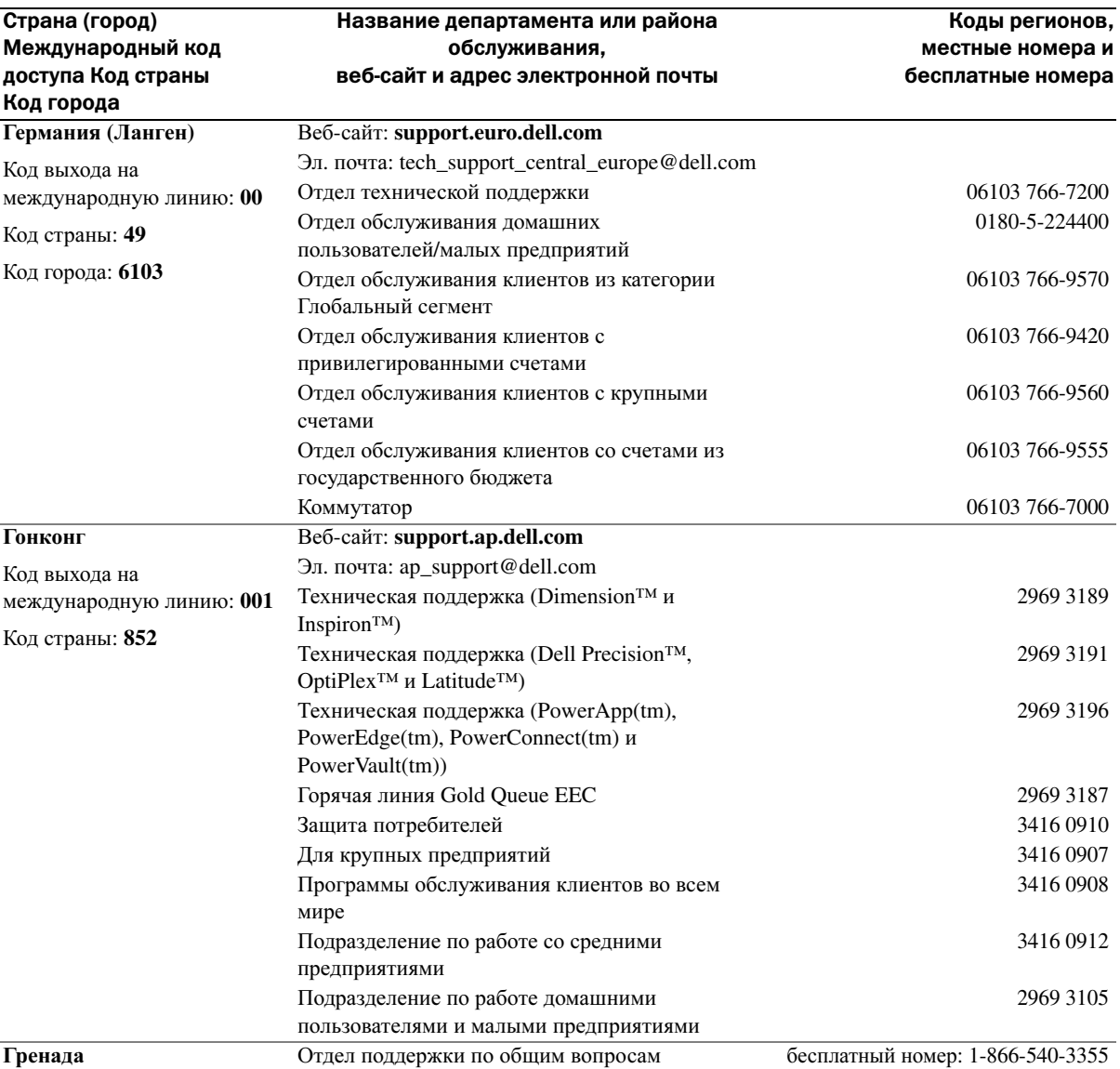

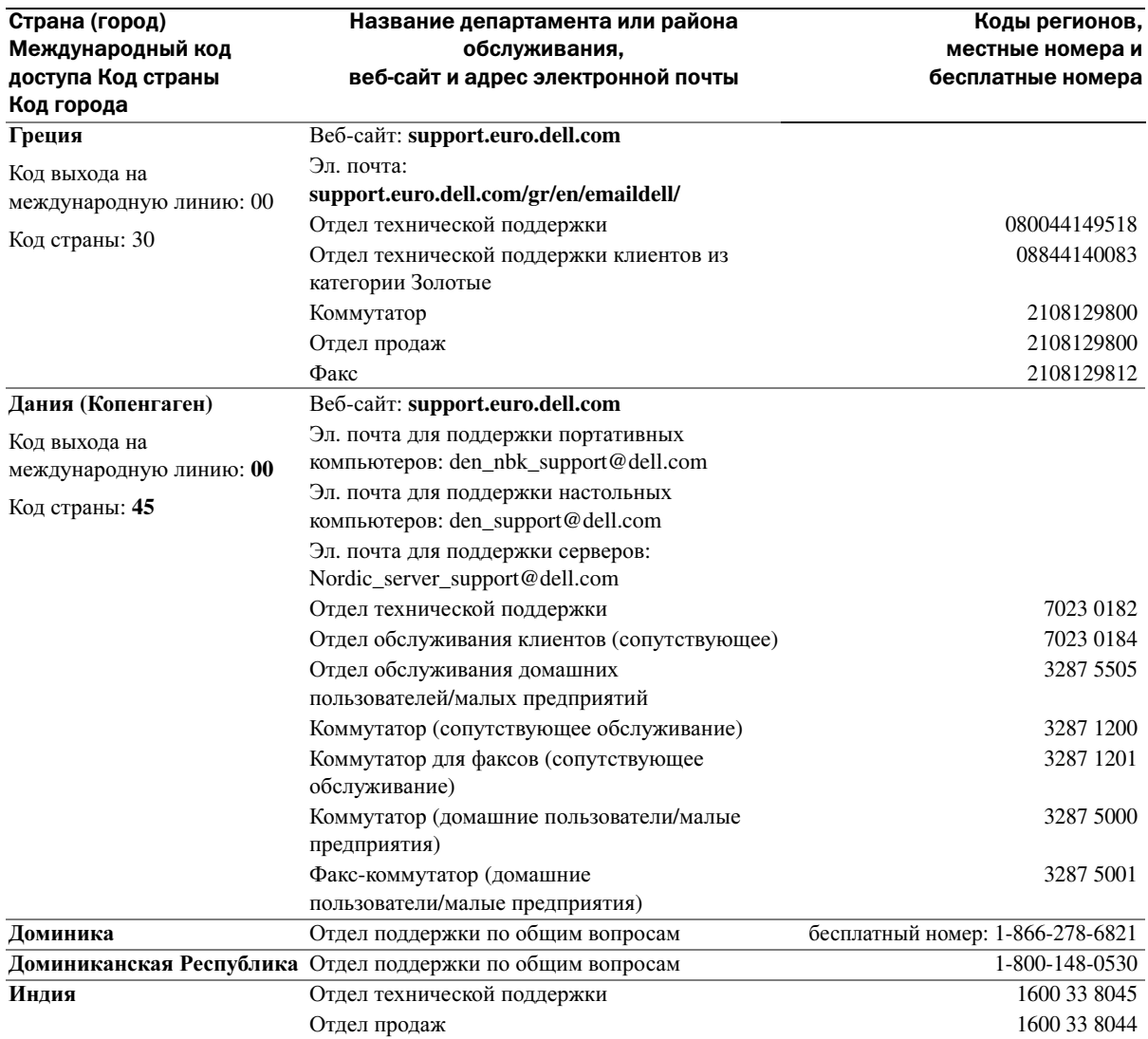

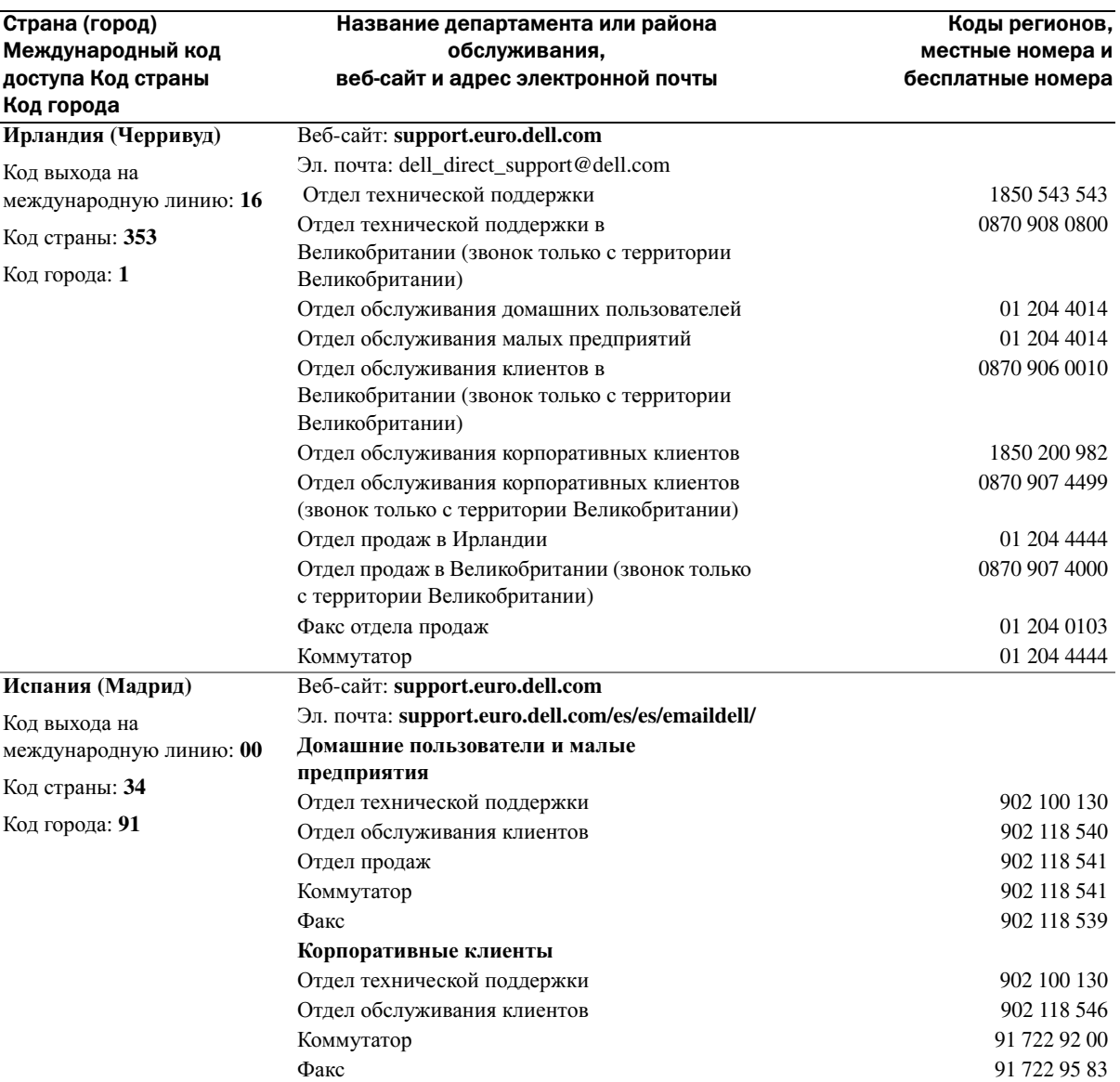

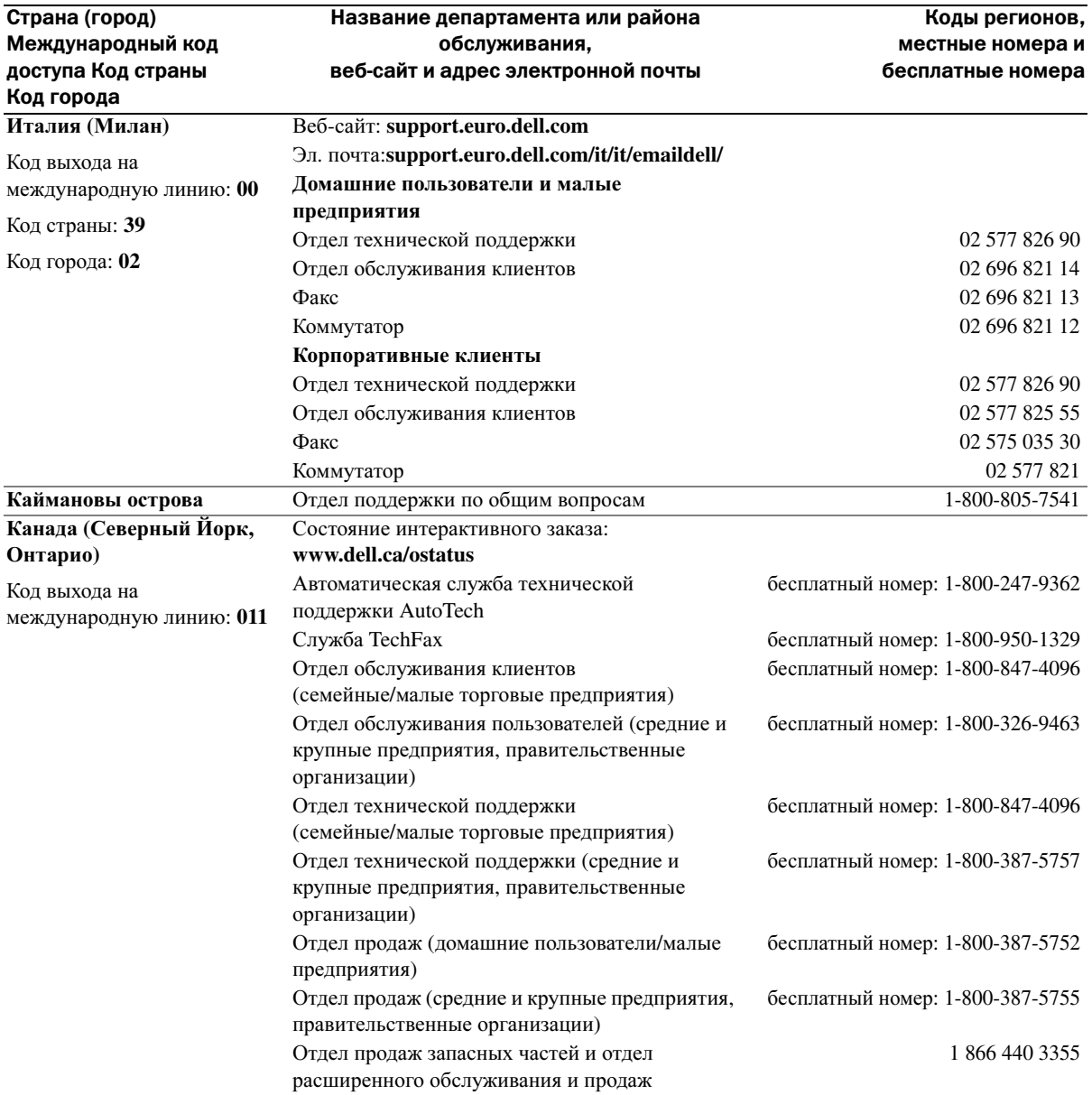

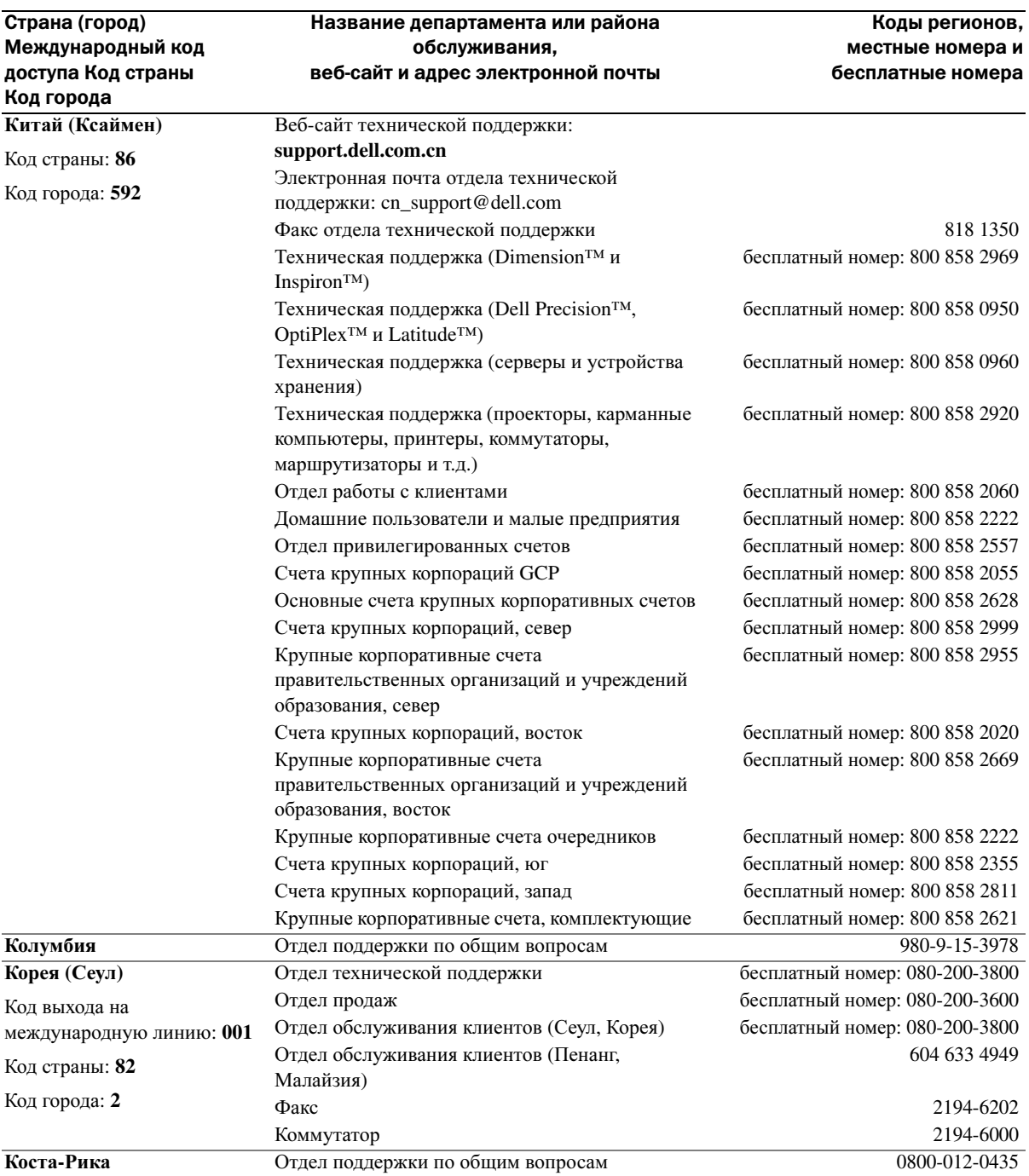

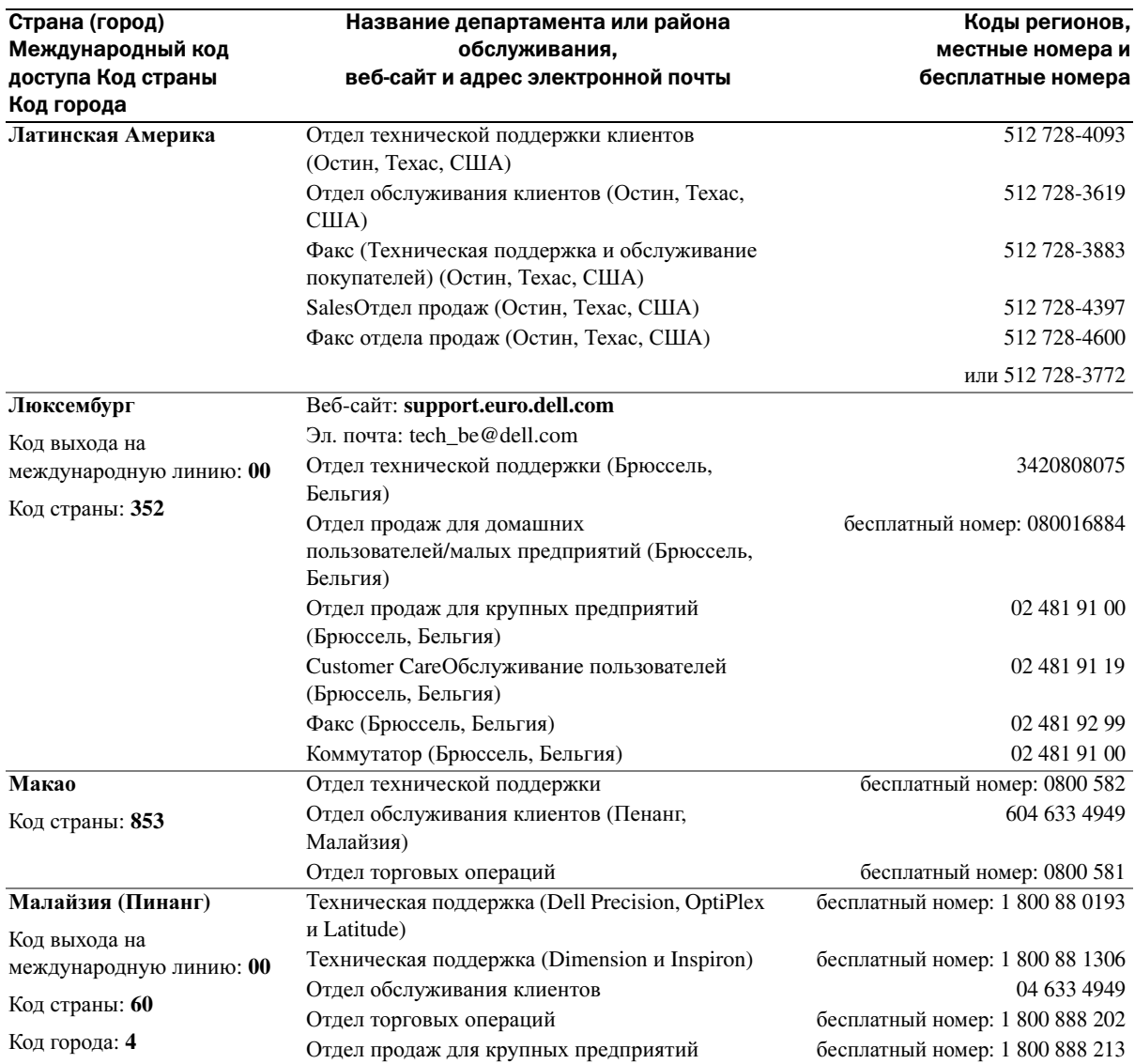

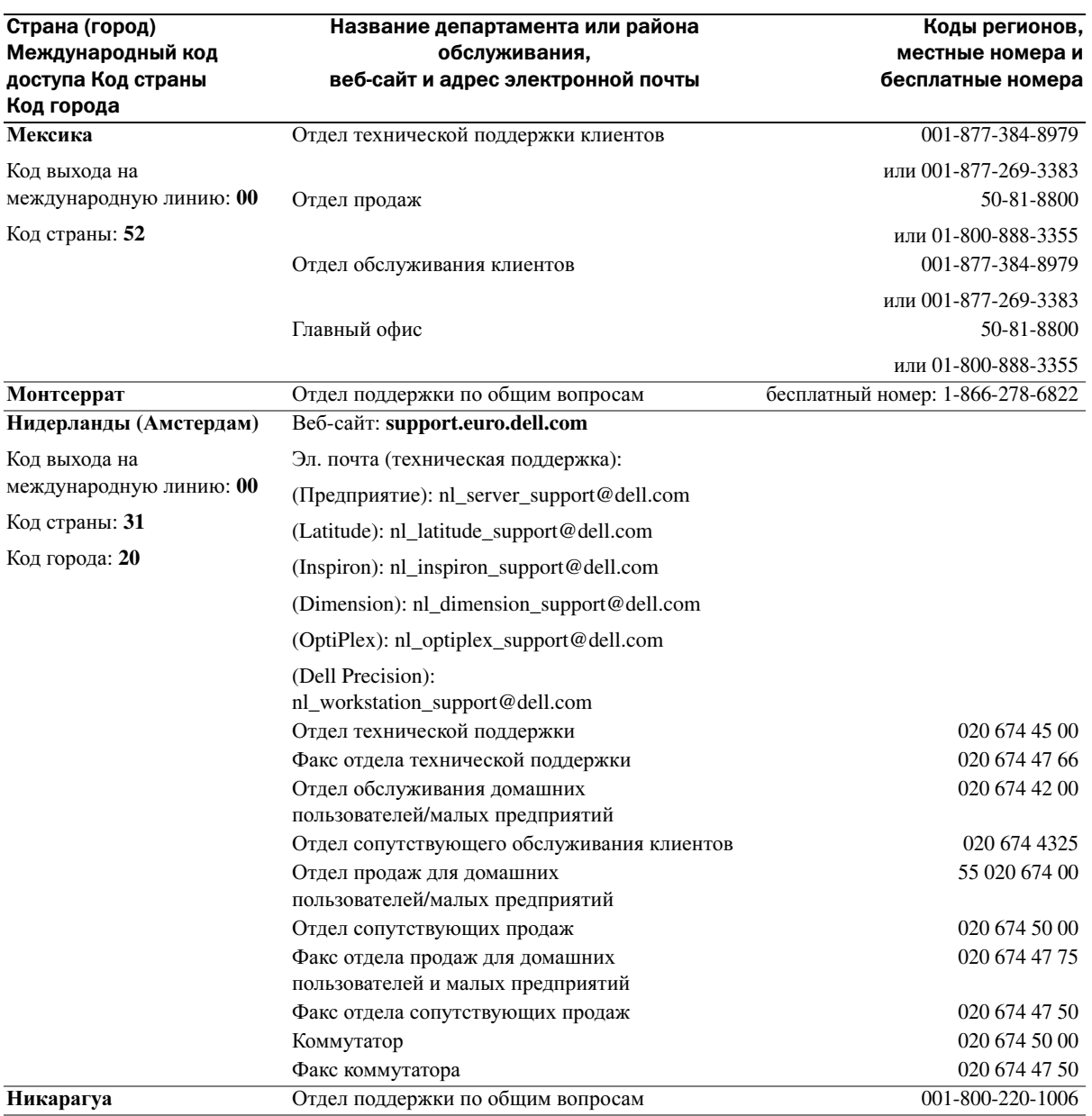

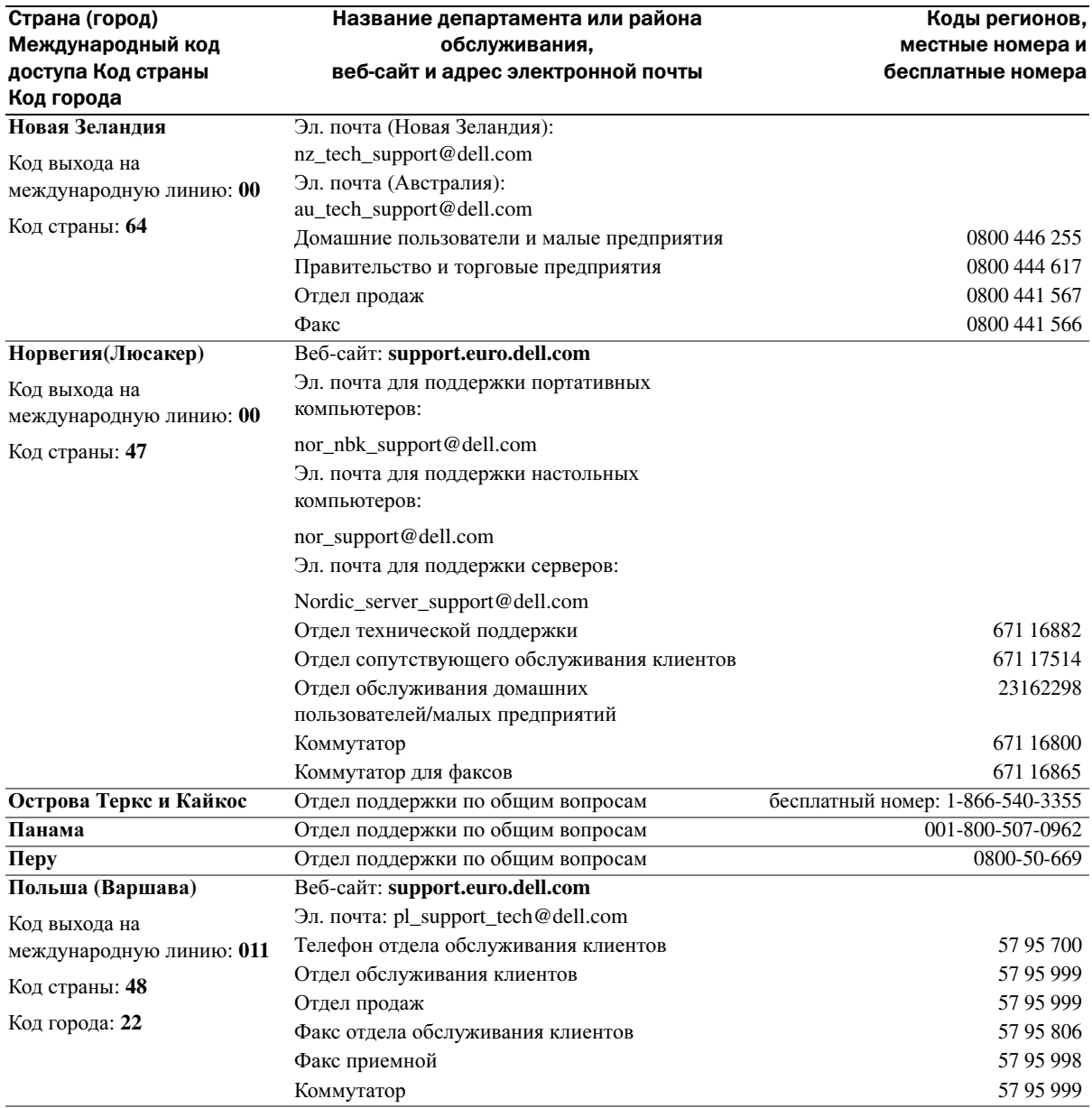

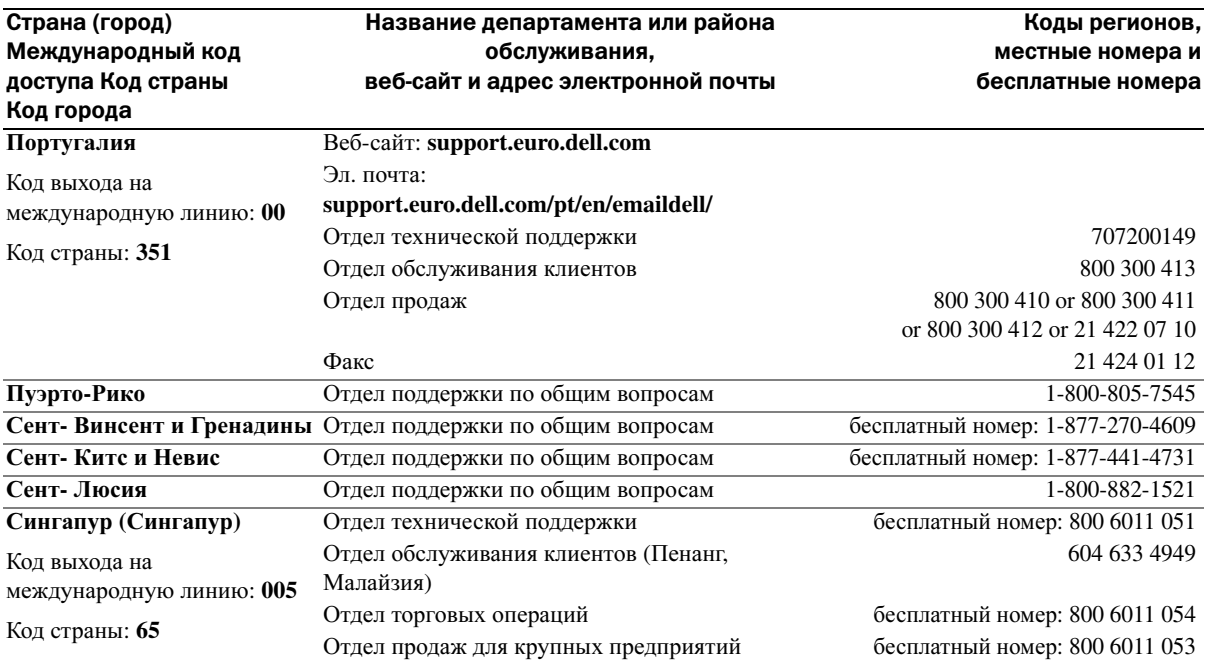

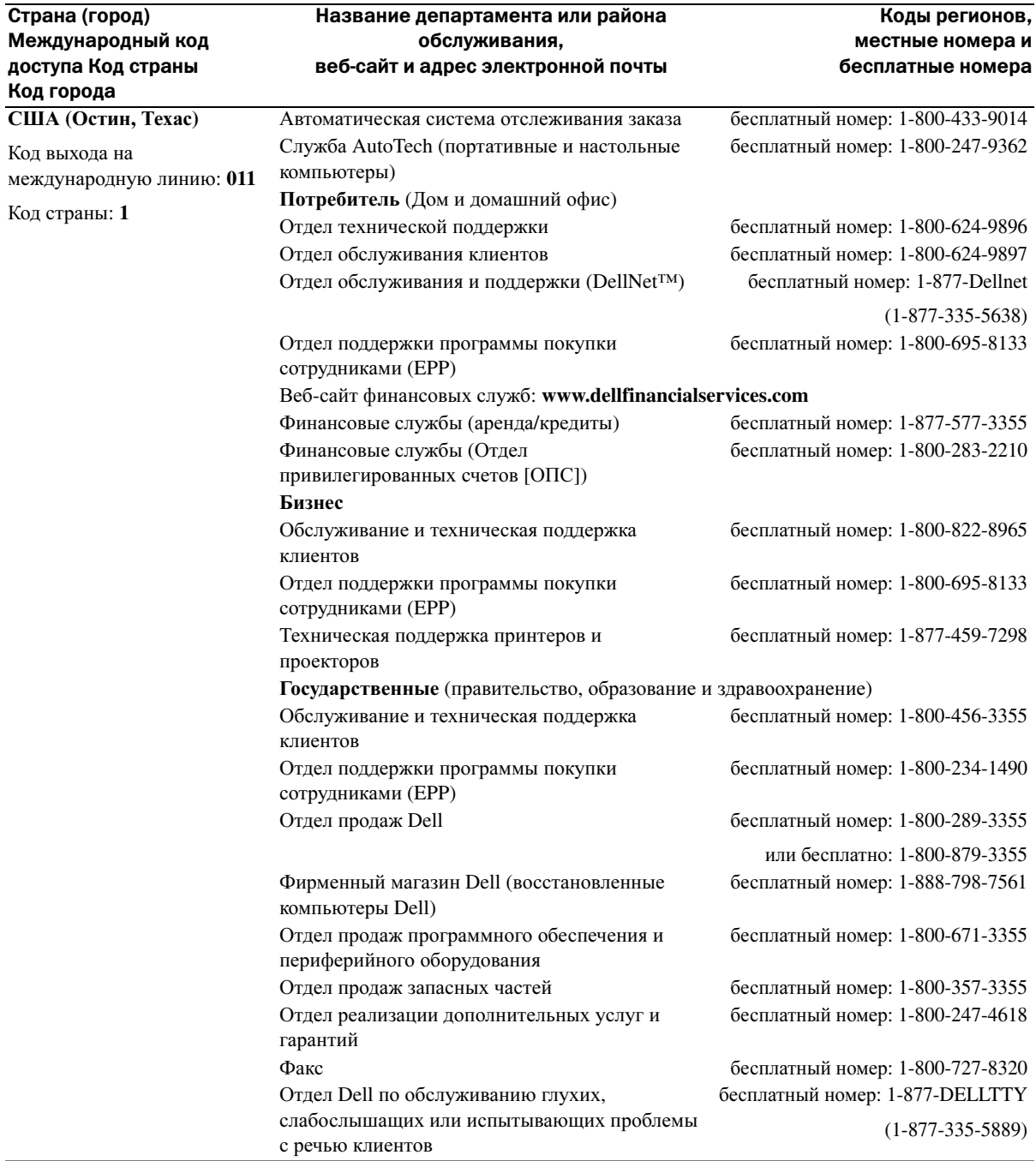

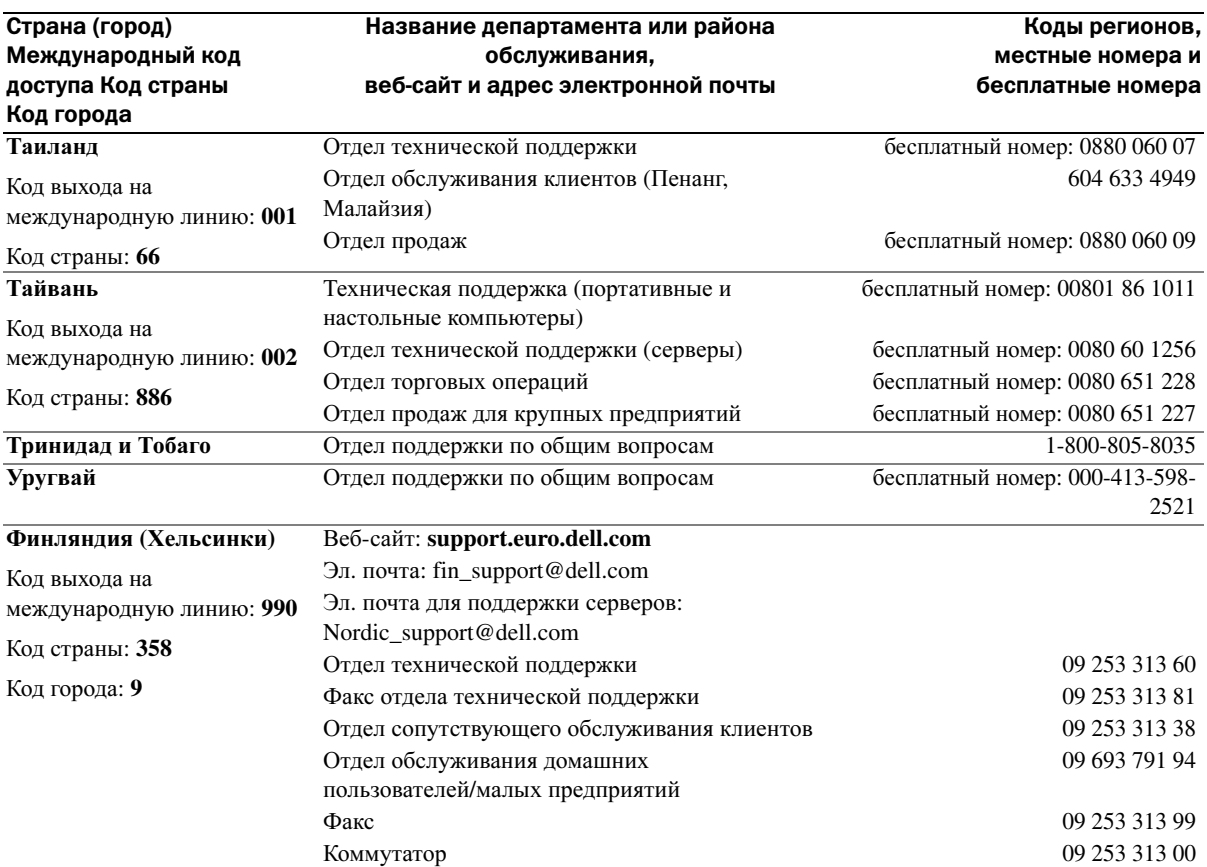

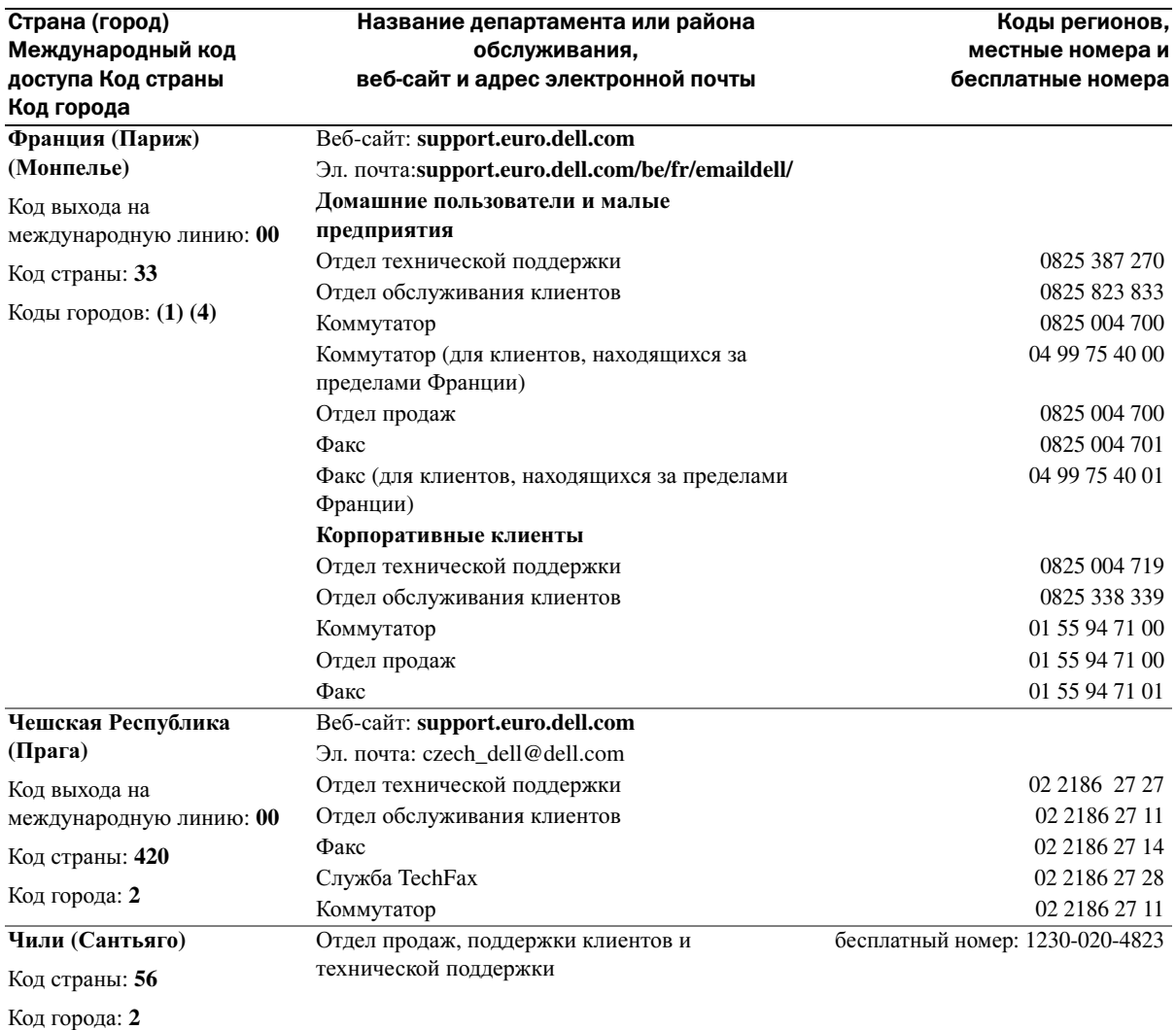

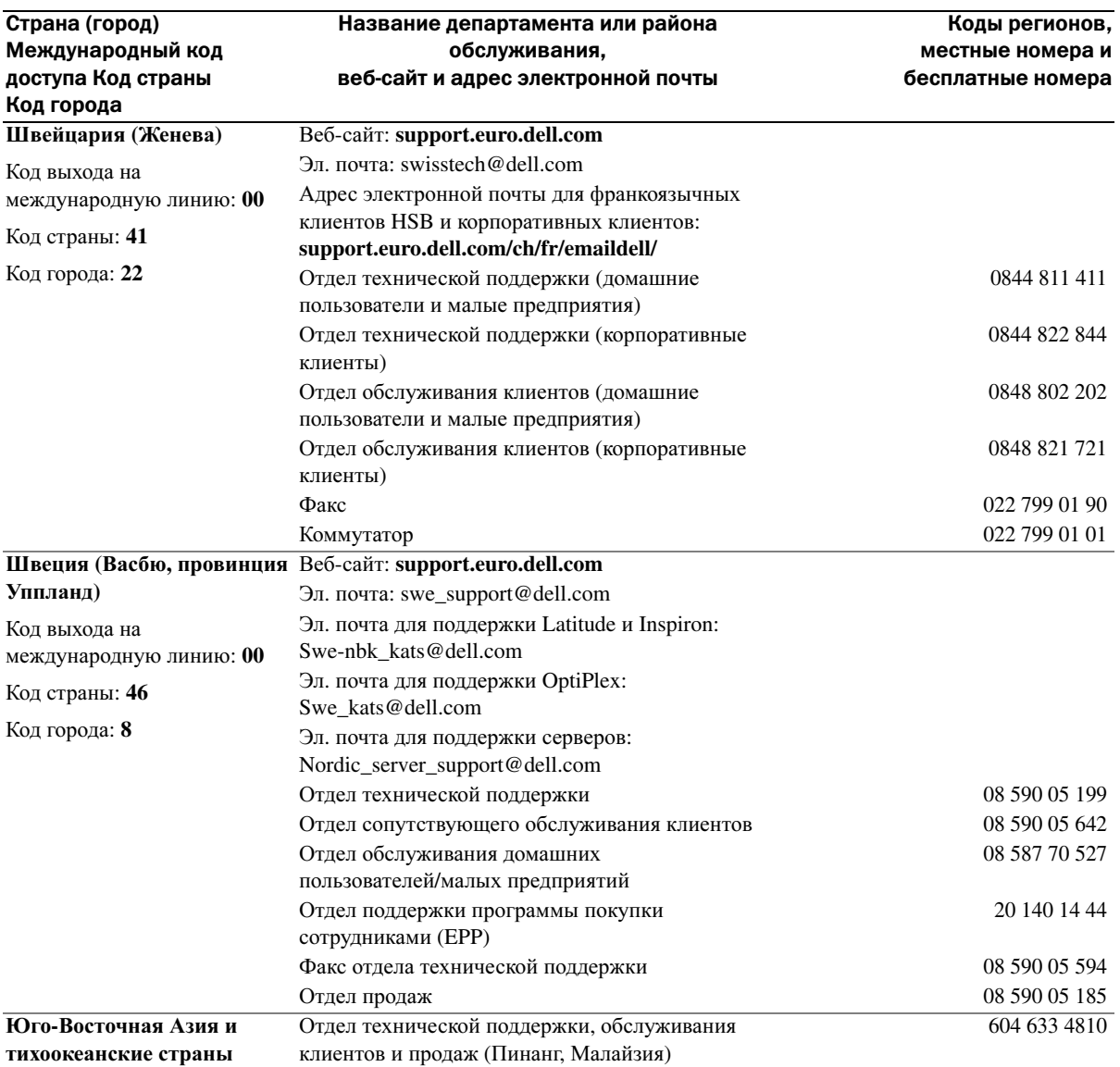

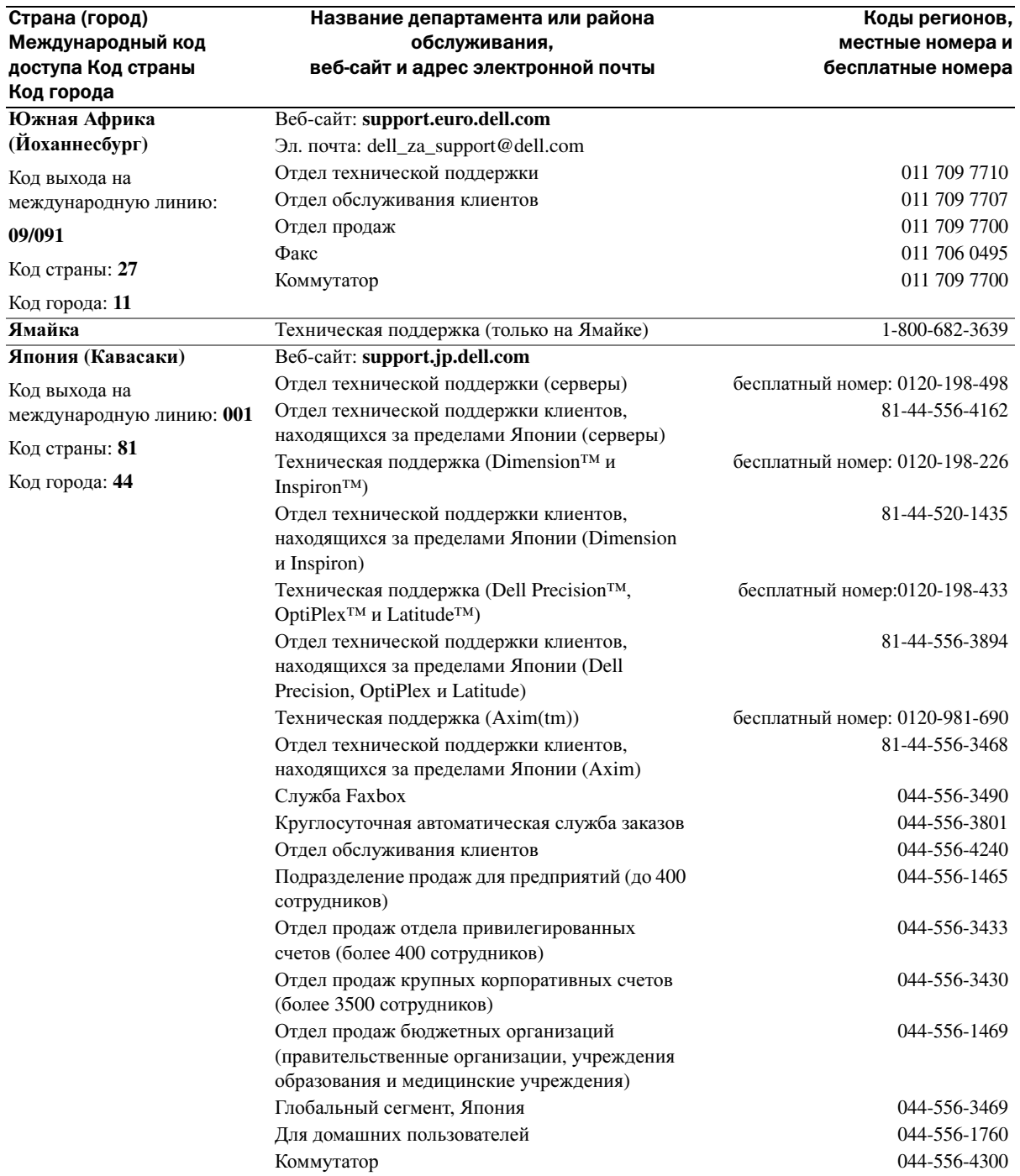

# Соответствие стандартам

Электромагнитные помехи (EMI) - это любой сигнал или излучение, исходящие в пространство или проходящие по силовым или сигнальным проводам, которые подвергают опасности функционирование радионавигационных приборов или лругих средств безопасности либо значительно ухудшают, затрудняют или многократно прерывают работу лицензированных служб радиосвязи. К службам радиосвязи относятся, в частности, коммерческое радиовещание в диапазоне АМ/FM, телевидение, сотовая связь, радиолокационные установки, авиадиспетчерские службы, пейлжинговые службы и службы персональной связи (Personal Communication Services PCS). Эти лицензированные службы, в сочетании с источниками непреднамеренного излучения, например, цифровыми устройствами (включая компьютеры), создают электромагнитную среду.

Электромагнитной совместимостью (Electromagnetic Compatibility - EMC) - это способность единиц электронного оборудования слаженно функционировать вместе в электронной среде. Хотя данный компьютер разработан в соответствии с требованиями регулирующих органов в отношении электромагнитных помех, нет гарантии того, что такие помехи не возникнут в особых случаях. Если данное оборудование создает помехи в работе служб радиосвязи, что можно определить, отключив это оборудование и снова включив его, попытайтесь устранить помехи с помощью одного или нескольких указанных ниже способов.

- $\bullet$ Переориентируйте приемную антенну.
- Измените положение компьютера относительно приемника.  $\bullet$
- $\bullet$ Отодвиньте компьютер от приемника.
- $\bullet$ Подключите компьютер к другой электророзетке, чтобы компьютер и приемник были подключены к разным ветвям сети питания.

Если необходимо, проконсультируйтесь у представителя службы технической поддержки корпорации Dell или у опытного радиотехника.

Дополнительная информация о нормах и требованиях содержится в файле Cnpaeka Dell Latitude 100L, входящем в комплект поставки компьютера. Для доступа к файлу помощи см. стр. 17.

## <span id="page-123-0"></span>Лицензионное соглашение на программное обеспечение Dell

Это лицензионное соглашение между вами (пользователем) и корпорацией Dell Products, L.P. («Dell»). Данное соглашение охватывает все программное обеспечение, которое распространяется с устройством Dell, для которого не предоставляется отдельное лицензионное соглашение между изготовителем и владельцем программного обеспечение (далее «Программное обеспечение»). Данное соглашение не предназначено для продажи Программного обеспечения или другой интеллектуальной собственности. Все права на название и интеллектуальную собственность в Программном обеспечении и в отношении его приналлежат изготовителю или владельцу Программного обеспечения. Все права, которые в явном виде не предоставляются в рамках настоящего соглашения, сохраняются за изготовителем или владельцем Программного обеспечения. Открывая или распечатывая упаковку программного обеспечения, устанавливая или загружая Программное обеспечение, а также используя Программное обеспечение, которое было предварительно загружено или встроено в устройство, вы соглашаетесь с условиями этого соглашения. Если вы не согласны с этими условиями, немедленно верните все части Программного обеспечения (диски, документацию и упаковку) и удалите все установленное или встроенное Программное обеспечение.

Одновременно можно использовать только одну копию этого Программного обеспечения и только на одном компьютере. При наличии нескольких лицензий на это Программное обеспечение, количество одновременно используемых копий не может превышать количество лицензий. «Использование» означает загрузку Программного обеспечения в оперативную память или постоянное хранение на компьютере. Установка на сетевой сервер исключительно для передачи на другие компьютеры не является «использованием» при наличии отдельной лицензии для каждого компьютера, на который передается программное обеспечение. Количество пользователей, использующих Программное обеспечение параллельно, не должно превышать количество лицензий. Если

количество пользователей, использующих установленное на сервере Программное обеспечение, превышает количество лицензий, следует приобрести необходимое количество лицензий, прежде чем дополнительные пользователи получат право на использование этого Программного обеспечения. Если вы являетесь коммерческим клиентом корпорации Dell или ее филиала, вы этим соглашением предоставляете корпорации Dell или выбранному ею агенту право контролировать использование вами данного Программного обеспечения в течение обычного рабочего времени. Вы согласны сотрудничать с корпорацией Dell при таких проверках и предоставлять корпорации Dell все записи, связанных с использованием вами этого Программного обеспечения. Эта проверка будет ограничена контролем за соблюдением вами условий данного соглашения.

Это Программное обеспечение защищено законами США об авторских правах и международными соглашениями. Можно сделать одну копию этого Программного обеспечения исключительно для резервных или архивных целей или переписать его на один жесткий диск, если подлинник используется исключительно для резервных или архивных целей. Запрещается сдавать Программное обеспечение в аренду или копировать письменные руководства, прилагаемые к Программному обеспечению. Однако разрешается передавать Программное обеспечение и все сопроводительные материалы на постоянной основе как часть продажи или передачи продукта Dell, если вы не оставляете у себя ни одной копии, а получатель соглашается с изложенными здесь условиями. Любая передача должна включать самое последнее обновление и все предыдущие версии этого Программного обеспечения. Запрещается выполнять обратный инженерный разбор, декомпиляцию и дизассемблирование Программного обеспечения. Если в пакете имеются компакт-диски, дискеты формата 3,5" и/или 5,25", можно использовать только диски, подходящие для вашего компьютера. Нельзя использовать эти диски на другом компьютере или в сети, сдавать их в аренду или передавать другому пользователю, кроме случаев, разрешенных данным соглашением.

#### ОГРАНИЧЕННАЯ ГАРАНТИЯ

Корпорация Dell гарантирует, что диски с Программным обеспечением не содержат дефектов в материалах и изготовлении при нормальном использовании в течение девяноста (90) дней с момента получения. Эта гарантия предоставляется только вам и не может быть передана. Любые подразумеваемые гарантии ограничены девяносто (90) днями с даты приобретения Программного обеспечения. В некоторых юрисдикциях не допускается ограничение длительности подразумеваемой гарантии, так что это ограничение может к вам не относиться. Полной ответственностью корпорации Dell и ее поставщиков и исключительным средством защиты ваших прав будет (а) возмещение стоимости Программного обеспечения или (б) замена любого диска, не отвечающего этой гарантии, который отправлен с указанием индивидуального кода возвращаемого оборудования в корпорацию Dell за ваш счет и риск. Эта ограниченная гарантия недействительна, если повреждение диска произошло из-за аварии, небрежности, неправильного использования либо ремонта или модификации, выполненной не корпорацией Dell. Гарантия на заменяющий диск действует в течение оставшегося исходного гарантийного срока или тридцати (30) дней, в зависимости от того, какой срок длиннее.

Корпорация Dell НЕ гарантирует, что функции Программного обеспечения удовлетворяют вашим требованиям и что функционирование Программного обеспечения будет непрерывным или свободным от ошибок. Ответственность за выбор Программного обеспечения для достижения предполагаемых результатов, а также за использование и результаты, полученные с помощью этого программного обеспечения, лежит на вас.

КОМПАНИЯ DELL ОТ ИМЕНИ СЕБЯ И СВОИХ ПОСТАВЩИКОВ ОТКАЗЫВАЕТСЯ ОТ ЛЮБЫХ ДРУГИХ ГАРАНТИЙ, КАК ЯВНЫХ, ТАК И ПОДРАЗУМЕВАЕМЫХ, ВКЛЮЧАЯ ПОМИМО ВСЕГО ПРОЧЕГО ПОДРАЗУМЕВАЕМЫЕ ГАРАНТИИ И УСЛОВИЯ ПРИГОДНОСТИ ДЛЯ ПРОДАЖИ И ПРИГОДНОСТИ ДЛЯ ОПРЕДЕЛЕННОЙ ЦЕЛИ, В ОТНОШЕНИИ ПРОГРАММНОГО ОБЕСПЕЧЕНИЯ И ВСЕХ СОПРОВОДИТЕЛЬНЫХ ПИСЬМЕННЫХ МАТЕРИАЛОВ. Эта ограниченная гарантия дает вам определенные юридические права. У вас могут быть другие права, которые различны в разных юрисдикциях.

КОРПОРАЦИЯ DELL ИЛИ ЕЕ ПОСТАВЩИКИ НИ ПРИ КАКИХ ОБСТОЯТЕЛЬСТВАХ НЕ НЕСУТ ОТВЕТСТВЕННОСТИ ЗА ЛЮБОЙ УЩЕРБ (ВКЛЮЧАЯ, БЕЗ ОГРАНИЧЕНИЙ, НЕПОЛУЧЕННУЮ ПРИБЫЛЬ, УБЫТКИ, ВЫЗВАННЫЕ ПЕРЕРЫВАМИ В КОММЕРЧЕСКОЙ ДЕЯТЕЛЬНОСТИ, ПОТЕРЮ ДЕЛОВОЙ ИНФОРМАЦИИ ИЛИ ПРОЧИЙ МАТЕРИАЛЬНЫЙ УЩЕРБ), ВОЗНИКАЮЩИЙ ВСЛЕДСТВИЕ ИСПОЛЬЗОВАНИЯ ИЛИ НЕВОЗМОЖНОСТИ ИСПОЛЬЗОВАНИЯ ЭТОГО ПРОГРАММНОГО ОБЕСПЕЧЕНИЯ, ДАЖЕ ЕСЛИ БЫЛО СООБЩЕНО О ВОЗМОЖНОСТИ ТАКОГО УЩЕРБА. Поскольку некоторые юрисдикции не допускают исключение или ограничение ответственности за последовавший или случайный ущерб, вышеуказанное ограничение может к вам не относиться.

ОГРАНИЧЕННЫЕ ПРАВА ПРАВИТЕЛЬСТВА США

Программное обеспечение и документация являются «коммерческими» в соответствии со статьей 48 C.F.R. 2.101 и состоит из «коммерческого программного обеспечения» и «документации для коммерческого программного обеспечения» в соответствии с терминологией, используемой в 48 C.F.R. 12.212. В соответствии со статьей 48 C.F.R. 12.212 и 48 C.F.R. 227.7202-1 по 227.7202-4, все конечные пользователи из Правительства США получают программное обеспечение и документацию, обладая только теми правами, которые изложены далее. Контрагент/изготовитель корпорация Dell Products, L.P., One Dell Way, Round Rock, Texas 78682.

#### ОБЩИЕ ПОЛОЖЕНИЯ

Эта лицензия действует до ее отмены. Она прекращает действие вследствие вышеизложенных условий или при нарушении одного их них. По окончанию действия лицензии вы соглашаетесь, что Программное обеспечение, сопутствующие материалы и все копии будут уничтожены. Это соглашение регулируется законами штата Техас, США. Каждое положение данного соглашения самостоятельно. Если признается, что какое-либо положение не может служить основанием для иска, это не влияет на исковую силу других положений и условий этого соглашения. Данное соглашение является обязательным для наследников и правопреемников. Корпорация Dell и вы согласны отказаться в степени, максимально допустимой законом, от рассмотрения дела, касающегося этого Программного обеспечения или данного соглашения, в суде присяжных. Так как этот отказ может не действовать в некоторых юрисдикциях, это положение может к вам не относиться. Вы признаете, что прочитали это соглашение, поняли его, согласны с его условиями и что это полная и единственная формулировка соглашения между вами и корпорацией Dell относительно данного Программного обеспечения.

# Указатель

## A

аккумулятор зарядка[, 38](#page-37-0) индикатор расхода питания[, 38](#page-37-1) хранение[, 39](#page-38-0) аудиоразъемы вид системы[, 23](#page-22-0) описание[, 23](#page-22-0)

#### Б

батарея вид системы[, 23,](#page-22-1) [27](#page-26-0) извлечение[, 39](#page-38-1) описание[, 23,](#page-22-1) [27](#page-26-0) предупреждение о недостаточном заряде[, 38](#page-37-2) проверка заряда[, 38](#page-37-3) работа[, 37](#page-36-0) установка[, 39](#page-38-2)

беспроводная сеть изменение параметров защиты[, 55](#page-54-0) подключение к[, 53](#page-52-0) тип[, 52](#page-51-0)

#### В

в компьютер попала влага[, 67](#page-66-0)

вентиляционные отверстия вид системы[, 24-](#page-23-0)[25,](#page-24-0) [27](#page-26-1) описание[, 24-](#page-23-0)[25,](#page-24-0) [27](#page-26-1) видеоразъем вид системы[, 26](#page-25-0) описание[, 26](#page-25-0)

виды системы левая сторона[, 22](#page-21-0) правая сторона[, 23](#page-22-2) сзади[, 25](#page-24-1) снизу[, 25,](#page-24-1) [27](#page-26-2) спереди[, 19](#page-18-0) восстановление системы[, 72](#page-71-0)

выключение компьютера[, 36](#page-35-0)

#### Г

гнездо защитного кабеля вид системы[, 24](#page-23-1) описание[, 24](#page-23-1)

#### Д

диагностика Dell[, 59](#page-58-0) компакт-диск Drivers and Utilities[, 15](#page-14-0)

динамики вид системы[, 20](#page-19-0) описание[, 20](#page-19-0)

диски [Смотрите](#page-77-0) жесткий диск диски DVD[, 49](#page-48-0) дисковод гибких дисков устранение проблем[, 65](#page-64-0) дисководы устранение проблем[, 65](#page-64-1) документация схема установки[, 16](#page-15-0) документация устройство[, 15](#page-14-0) файл справки[, 16](#page-15-1) электронная[, 17](#page-16-1) драйверы переустановка[, 69](#page-68-0)

#### Ж

жесткий диск вид системы[, 27](#page-26-3) возврат в Dell[, 80](#page-79-0) замена[, 78](#page-77-0) описание[, 27](#page-26-3)

#### З

завершение работы компьютера[, 36](#page-35-0) защелка монитора

вид системы, 19 описание. 19 защелка разблокировки батареи вид системы, 27 описание, 27

#### И

инструкции по технике безопасности. 9 Интернет-соединение параметры, 29 сведения о, 29 установка, 29 источники бесперебойного питания  $Cu$  UPS

## K

клавиатура вид системы, 20 замена, 88 непонятные символы. 46 описание, 20 сокращенные клавишные наборы, 42 устранение проблем, 46 пифровая. 41 кнопка AccessDirect вид системы, 22 описание, 22 кнопка питания

вид системы, 21 описание, 21

кнопки сенсорной панели touch pad виды системы, 21 описание, 21 компакт-лиск Drivers and Utilities. 15

компакт-лиск операционная система, 18

компакт-диск с операционной системой, 18

компакт-диски, 49

компьютер технические характеристики, 91

компьютер поврежден проверка, 68

компьютера **сбои**, 66

конфликты несовместимости программного и аппаратного обеспечения, 71

конфликты прерываний **IRQ, 71** 

копирование компакт-дисков как скопировать компактлиск. 49 общие сведения, 49 полезные советы, 50

крышка модема/мини платы PCI card виды системы, 27 описание, 27

крышка модуля памяти

вид системы, 27 описание. 27

#### $\mathbf{\Pi}$

линейные формирователи, 35 лицензионное соглашение программное обеспечение, 123 лицензионное соглашение на программное обеспечение, 123

#### M

метка Microsoft Windows, 16 метка производителя, 16 метки метка производителя, 16 Microsoft Windows, 16 модем установка, 83 монитор вид системы, 19 описание, 19

## $H$

неполадки Dell Diagnostics, 59

## $\Omega$

оборудование Dell Diagnostics, 59

#### $\mathsf{\Pi}$

память извлечение, 81 переустановка Windows XP, 73 драйверы, 69 переустановка операционной системы. 73 питание выключение компьютера, 36 устранение проблем, 39 устройства защиты. 35 платы PC Card устранение проблем, 66 повторная установка компакт-лиск Drivers and Utilities, 15 поддержка обращение в Dell, 106 поиск и устранение неисправностей Dell Diagnostics, 59 не удается сохранить на гибкий диск, 65 непонятные символы, 46 переустановка Windows XP, 73 принтер кабель, 33 подсоединение, 33 **USB, 33** установка, 33 проблемы, связанные со сканером устранение проблем, 64

программа установки системы просмотр, 98 цель, 98 часто используемые параметры, 99 экраны, 98-99

программы аварийное завершение, 66 не отвечает. 67

програмное обеспечение переустановка програмного обеспечения, 69 устранение проблем, 66

#### P

разъем для модема вид системы, 24 описание. 24

разъемы USB вид системы, 26 описание, 26 Руководство по эксплуатации, 15

#### $\mathbf C$

CD или DVD дисковод замена. 86 CD- или DVD-дисковод вид системы, 23 описание, 23

**сбои**, 66

световые индикаторы клавиа туры вид системы, 20 описание, 20 световые индикаторы устройств описание. 21 сенсорная панель touch pad вил системы. 21 описание. 21 сетевой разъем вид системы, 26 описание. 26 сеть устранение проблем, 52 символы непонятные 46 слот платы PC Card вид системы, 22 описание, 22 схема установки, 16

#### T

touch pad customizing, 44 технические характеристики, 91

#### У

установка деталей завершение работы компьютера, 77 перед началом работы, 77 устранение неисправностей аварийное завершение программы, 66 в компьютер попала влага, 67 восстановление системы, 72 компьютер упал или был поврежден, 68 не удается сохранить на гибкий диск, 65 неисправности, связанные с платой PC Card, 66 неполалки в сети. 52 проблемы, связанные с питанием, 39 проблемы с электронной почтой, 32 проблемы, связанные со сканером. 64 программа перестала отвечать на команды, 67 устранение неполадок конфликты, 71 устранение неполадок оборудования, 71

#### $\Phi$

файл справки, 16 фильтры бросков, 35

#### Ц

Центр справки и поддержки, 17

## Э

электронная почта устранение проблем, 32

#### D

Dell веб-сайт поддержки, 17 обращение, 106 Dell Diagnostics, 5 documentation Owner's Manual, 15 DVD-лисковол См. раздел CD- или DVDдисковод

#### $\mathbf{U}$

**UPS, 35** 

## W

Windows XP Восстановление системы, 72 Откат драйвера устройства, 69 переустановка, 73 принтер, 34 устранение неполадок оборудования, 71